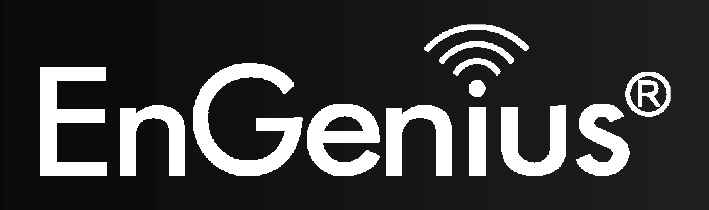

**Wireless Gigabit VPN Router** 

# **EVR100**

 **Wireless Gigabit VPN Router***V1.0*

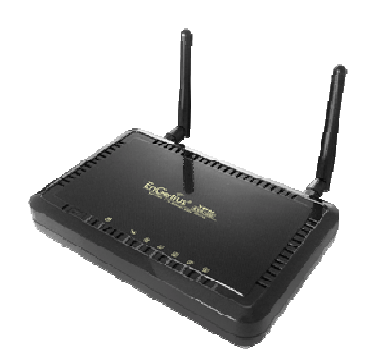

### $\mathbf{1}$

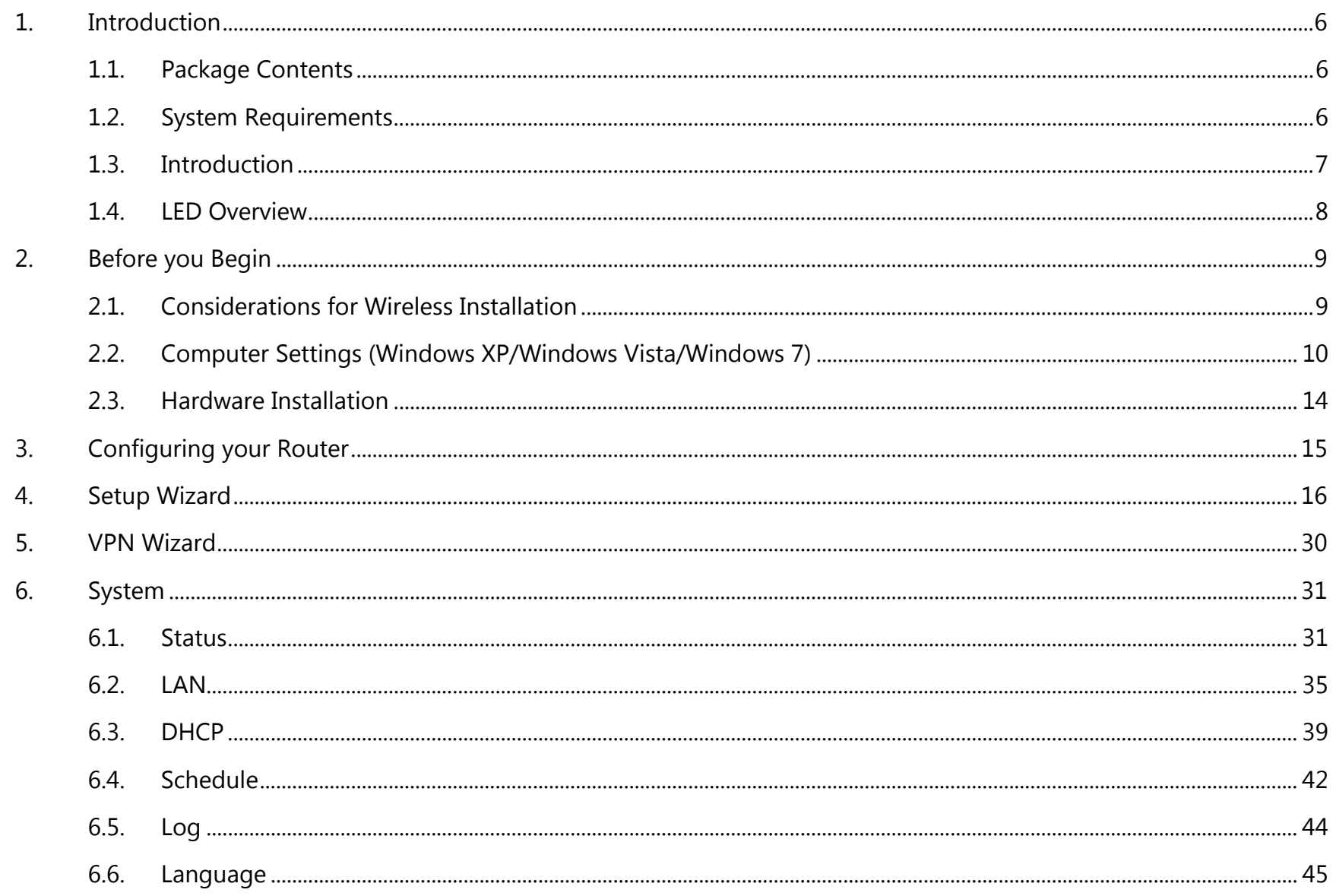

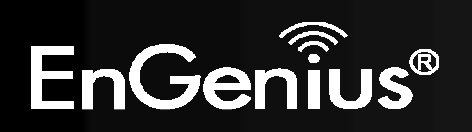

 $\overline{2}$ 

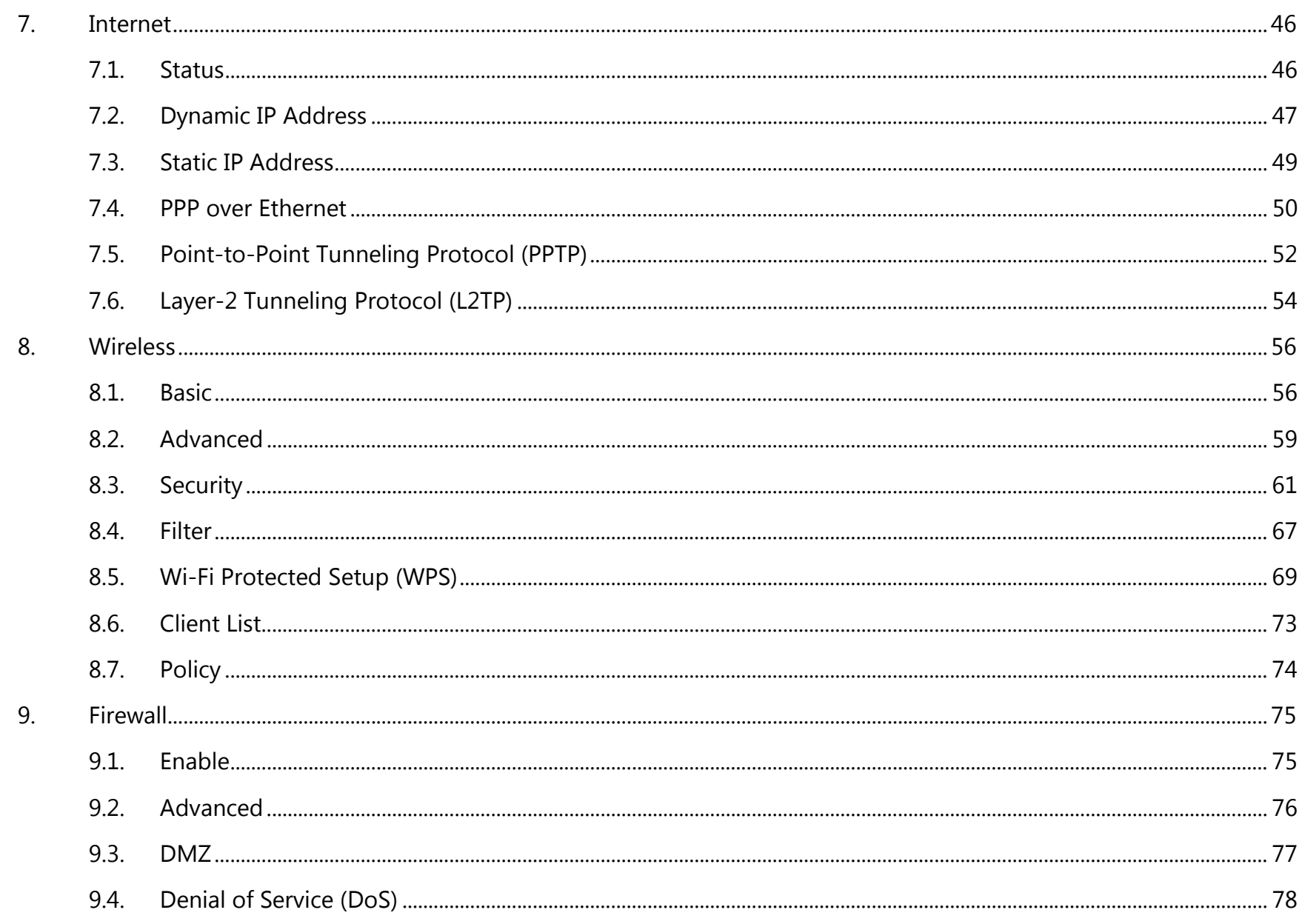

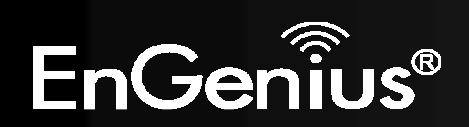

 $\mathbf{3}$ 

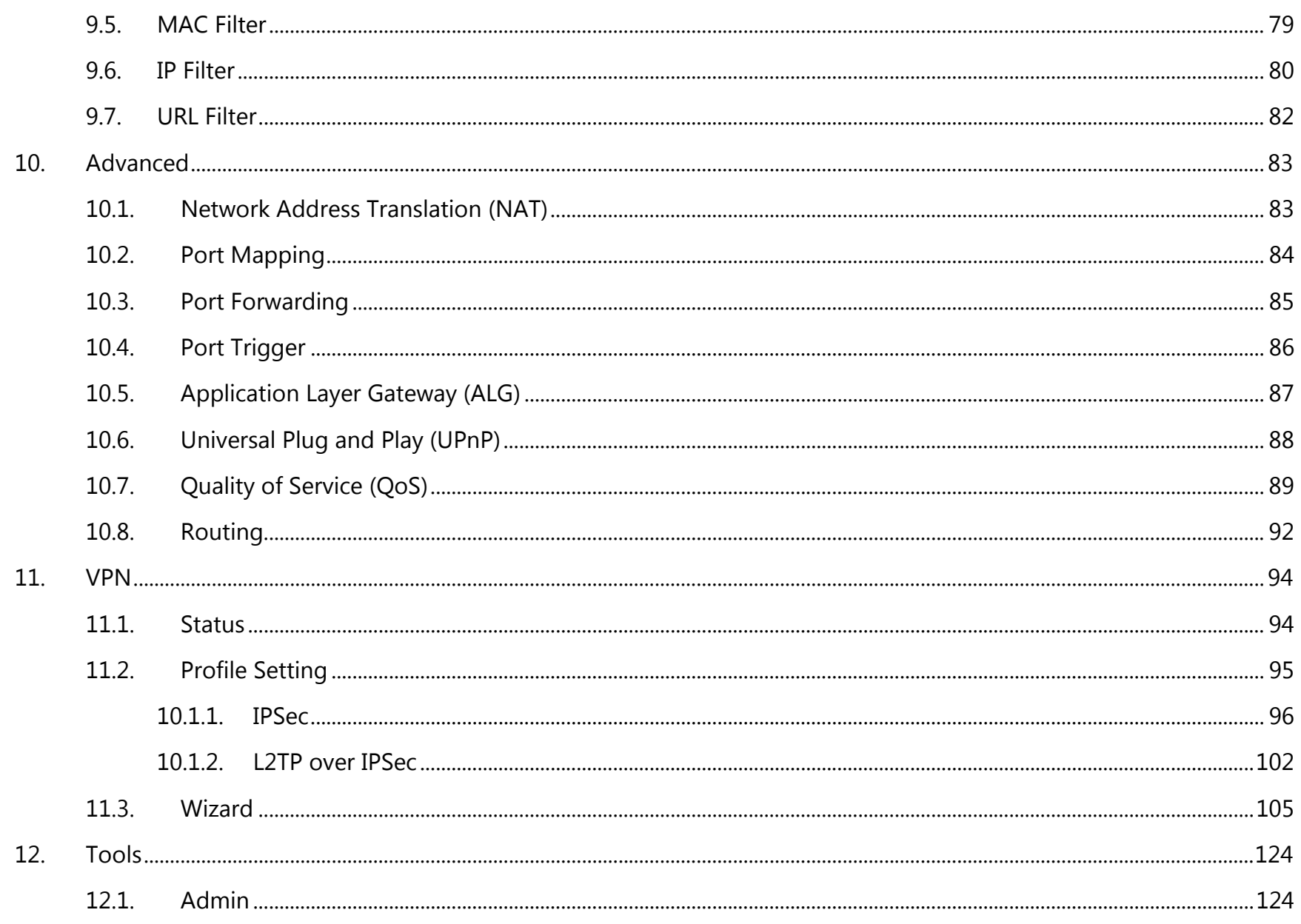

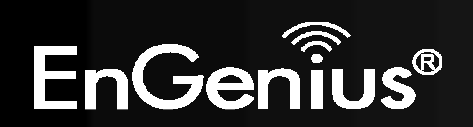

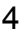

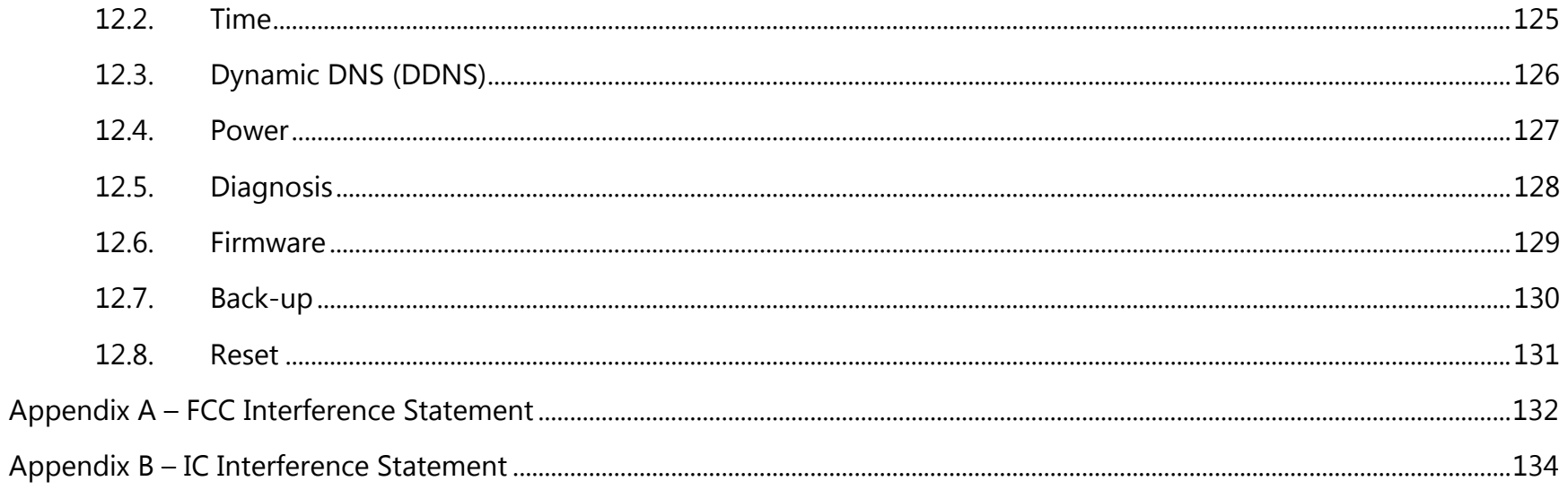

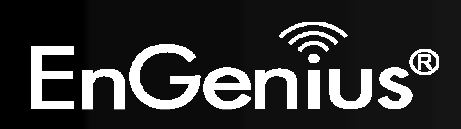

## **Revision History**

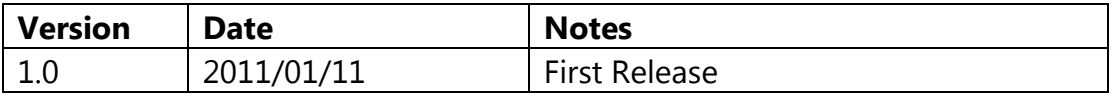

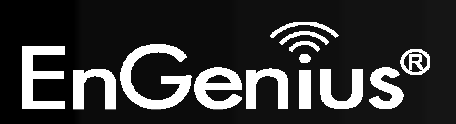

# **1. Introduction**

## **1.1.Package Contents**

- EnGenius WIRELESS GIGABIT VPN ROUTER
- AC Adapter
- RJ-45 Ethernet LAN Cable
- CD-ROM with User Manual and Setup Wizard
- Quick Guide

## **1.2.System Requirements**

- RJ-45 Ethernet Based Internet (ADSL or Cable Modem)
- Computer with Wireless Network function
- $\bullet$ Windows, Mac OS or Linux based operating systems
- Internet Explorer or Firefox or Safari Web-Browser Software

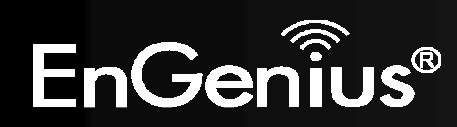

## **1.3.Introduction**

EVR100 is a 2T2R Wireless 11N Gigabit VPN Router that delivers up to 6x faster speeds and 3x extended coverage than 802.11g devices. EVR100 supports home network with superior throughput and performance and unparalleled wireless range. With easy to use on the WPS function, it helps users to connect to wireless device with just one push button.

There's also a built-in 4-port full-duplex 10/100/1000 Fast Switch to connect your wired-Ethernet devices together. The Router function ties it all together and lets your whole network shares a high-speed cable or DSL Internet connection.

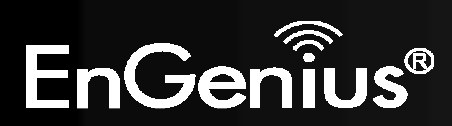

## **1.4.LED Overview**

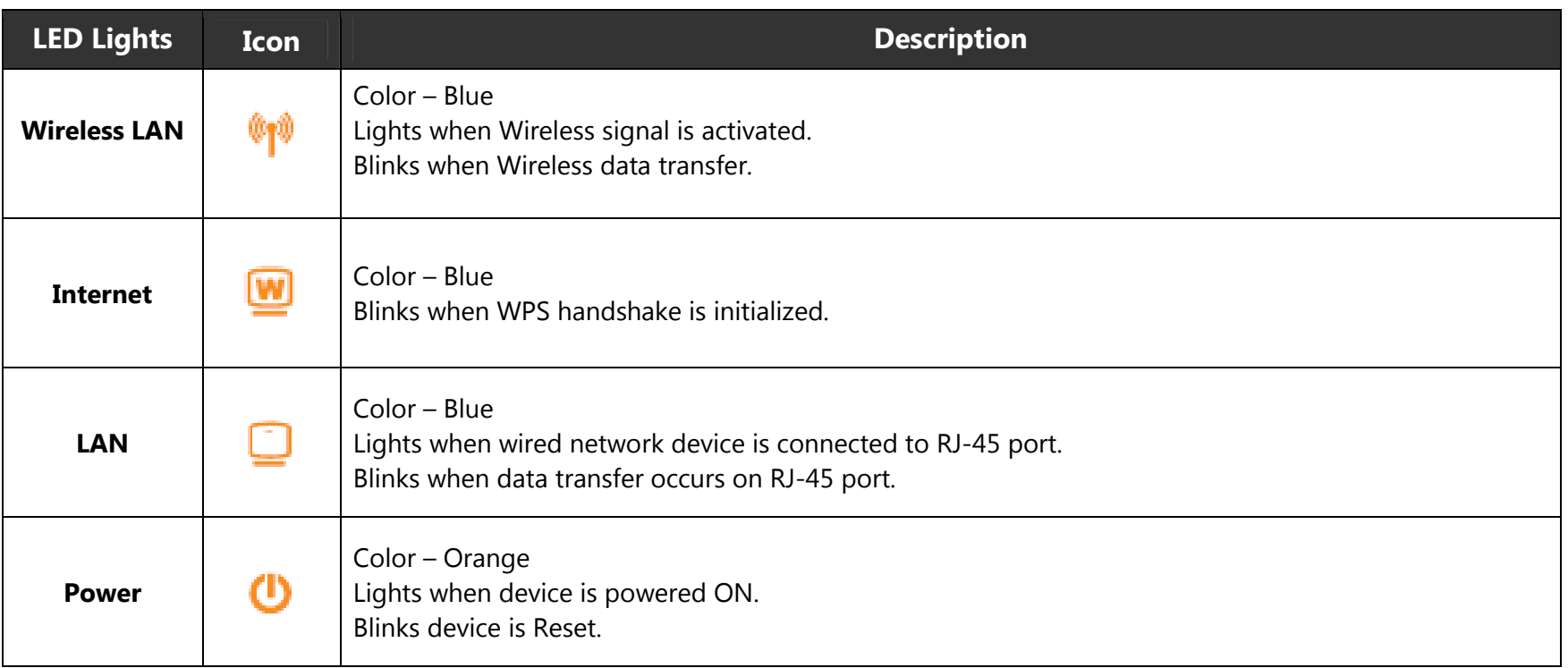

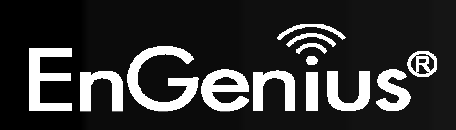

# **2. Before you Begin**

This section will guide you through the installation process. Placement of the EVR100 is very important to avoid poor signal reception and performance. Avoid placing the device in enclosed spaces such as a closet, cabinet or wardrobe.

## **2.1.Considerations for Wireless Installation**

The operating distance of all wireless devices cannot be pre-determined due to a number of unknown obstacles in the environment that the device is deployed. These could be the number, thickness and location of walls, ceilings or other objects that the wireless signals must pass through. Here are some key guidelines to ensure that you have the optimal wireless range.

- **1.** Keep the number of walls and ceilings between the EnGenius access point and other network devices to a minimum. Each wall or ceiling can reduce the signal strength, the degradation depends on the building's material.
- **2.** Building materials makes a difference. A solid metal door or aluminum stubs may have a significant negative effect on range. Locate your wireless devices carefully so the signal can pass through a drywall or open doorways. Materials such as glass, steel, metal, concrete, water (fish tanks), mirrors, file cabinets and brick will also degrade your wireless signal.
- **3.** Interferences can also come from your other electrical devices or appliances that generate RF noise. The most usual types are microwaves, or cordless phones.

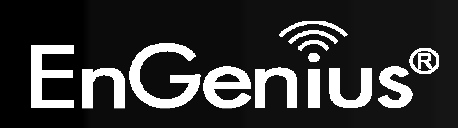

## **2.2.Computer Settings (Windows XP/Windows Vista/Windows 7)**

 $\bullet$ Click Start button and open Control Panel.

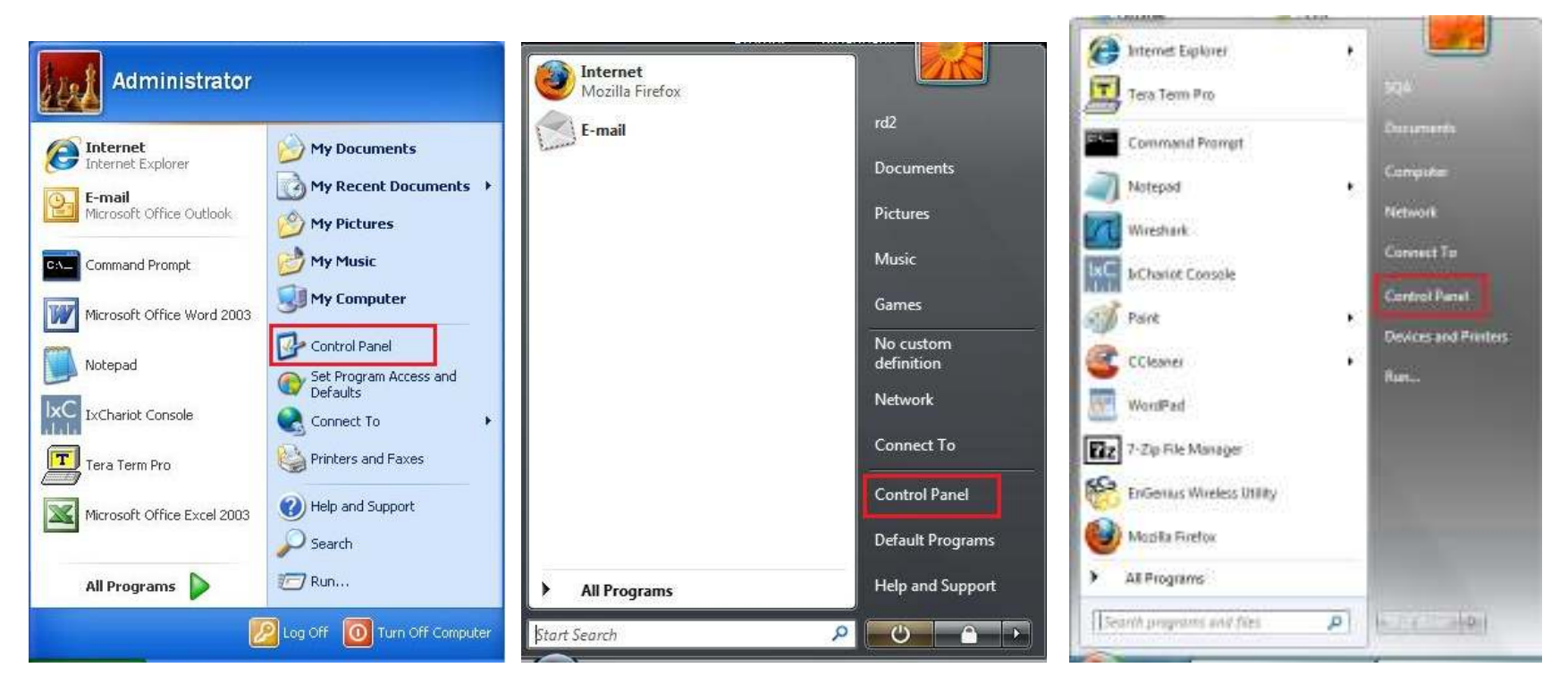

Windows XP Windows Vista Windows 7

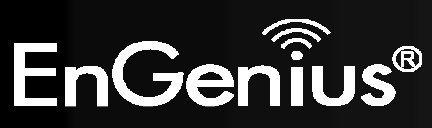

0 Windows XP, click [Network Connection]

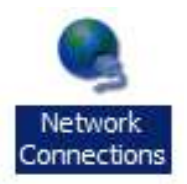

0 Windows Vista, click [View Network Status and Tasks] then [Manage Network Connections]

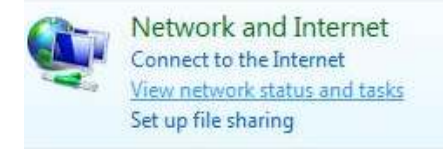

### **Tasks** View computers and devices Connect to a network Set up a connection or network Manage network connections Diagnose and repair

 $\bullet$ Windows 7, click [View Network Status and Tasks] then [Change adapter settings]

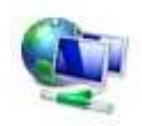

Network and Internet View network status and tasks Choose homegroup and sharing options

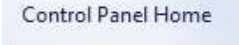

Change adapter settings

Change advanced sharing settings

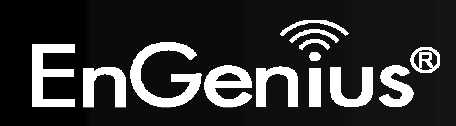

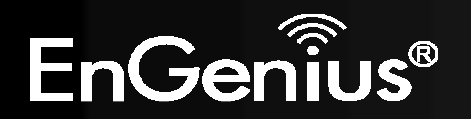

- 12
- $\bullet$ Right click on [Local Area Connection] and select [Properties].

O Check "Client for Microsoft Networks", "File and Printer Sharing for Microsoft Networks", and "Internet Protocol (TCP/IP) is ticked. If not, please install them.

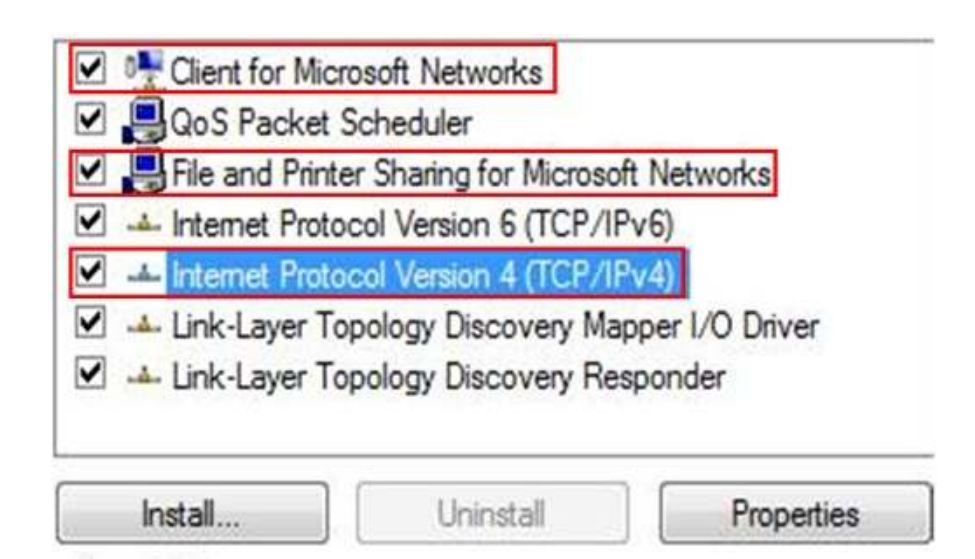

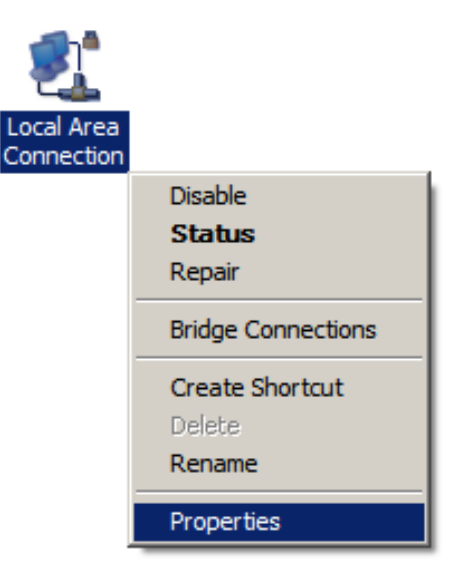

 $\bullet$ Select "Internet Protocol (TCP/IP)" and click [Properties]

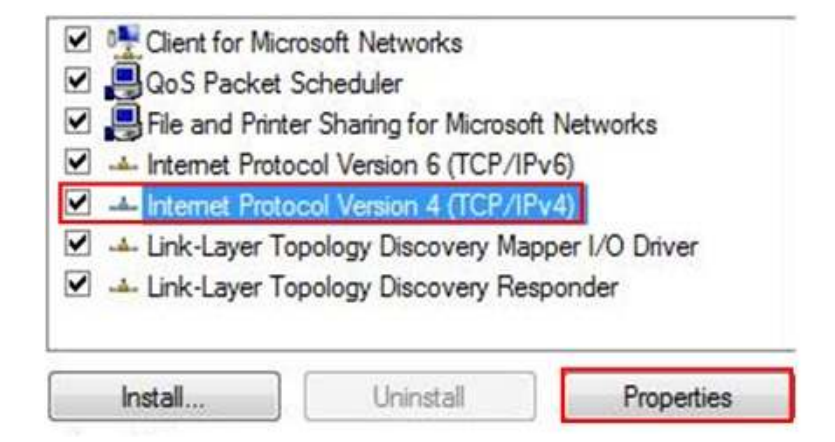

0 Select "Obtain an IP Address automatically" and "Obtain DNS server address automatically" then click [OK].

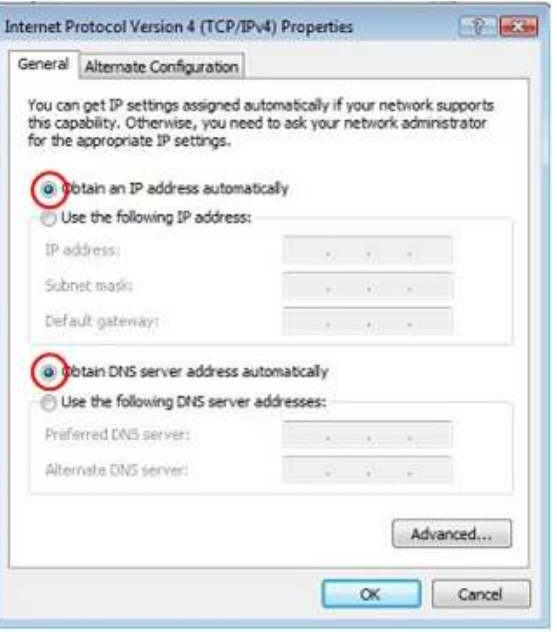

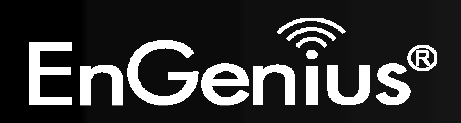

## **2.3.Hardware Installation**

1. Place the unit in an appropriate location after conducting a site survey.

2. Plug one end of the Ethernet cable into the LAN port of the device and another end into your PC/Notebook.

3. Plug one end of another Ethernet cable to WAN port of the device and the other end into you cable/DSL modem (Internet)

4. Insert the DC-inlet of the power adapter into the port labeled "DC-IN" and the other end into the power socket on the wall.

This diagram depicts the hardware configuration

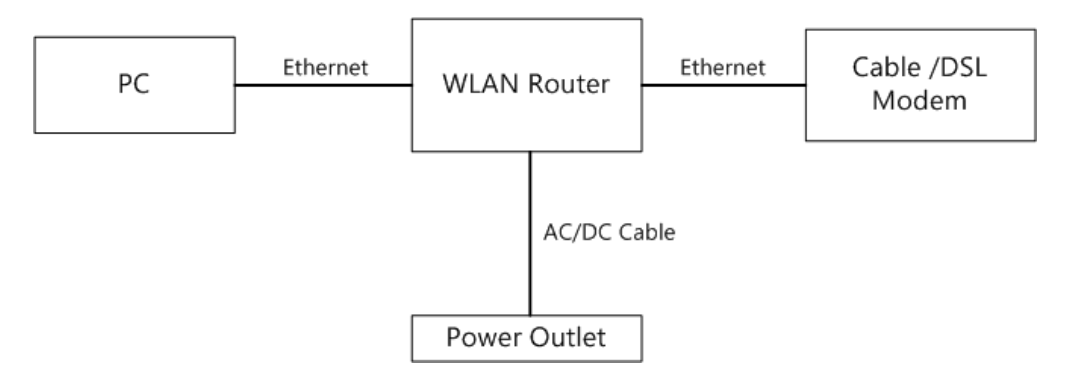

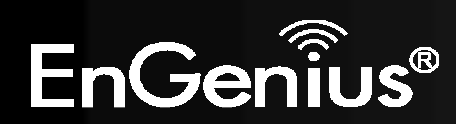

## **3. Configuring your Router**

This section will show you how to configure the device using the web-based configuration interface.

Please use your wireless network adapter to connect the WIRELESS ROUTER.

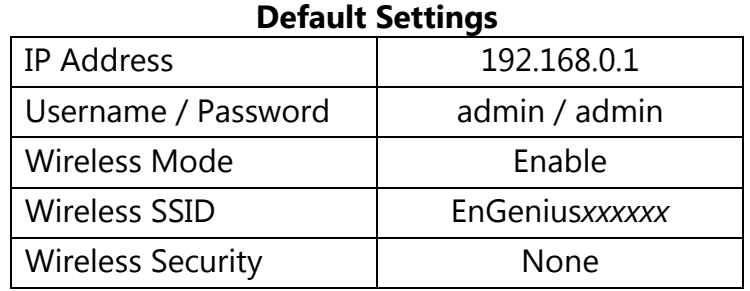

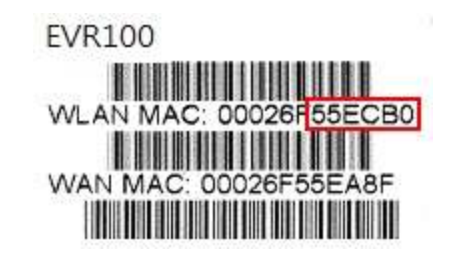

**Note:** *xxxxxx* represented in the wireless SSID above is the last 6 characters of your device MAC Address. This can be found on the device body label and is unique for each device.

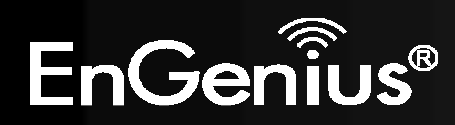

# **4. Setup Wizard**

**1.** Open a web browser (Internet Explorer/Firefox/Safari) and enter the IP Address http://192.168.0.1

**Note:** If you have changed the default LAN IP Address of the WIRELESS ROUTER, ensure you enter the correct IP Address.

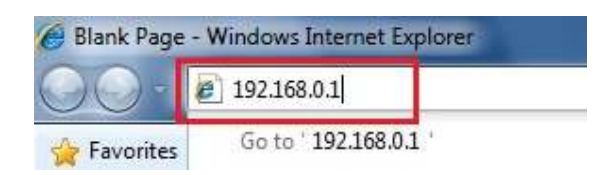

**2.** The default username and password are **admin**. Once you have entered the correct username and password, click the **OK** button to open the web-base configuration page.

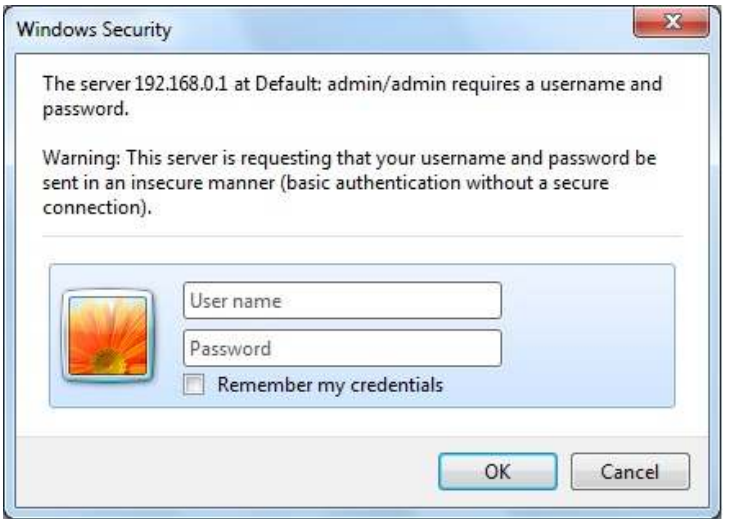

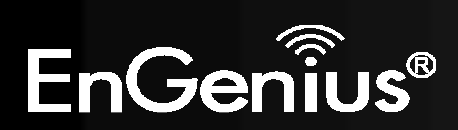

**3.** You will see the following webpage if login successfully.

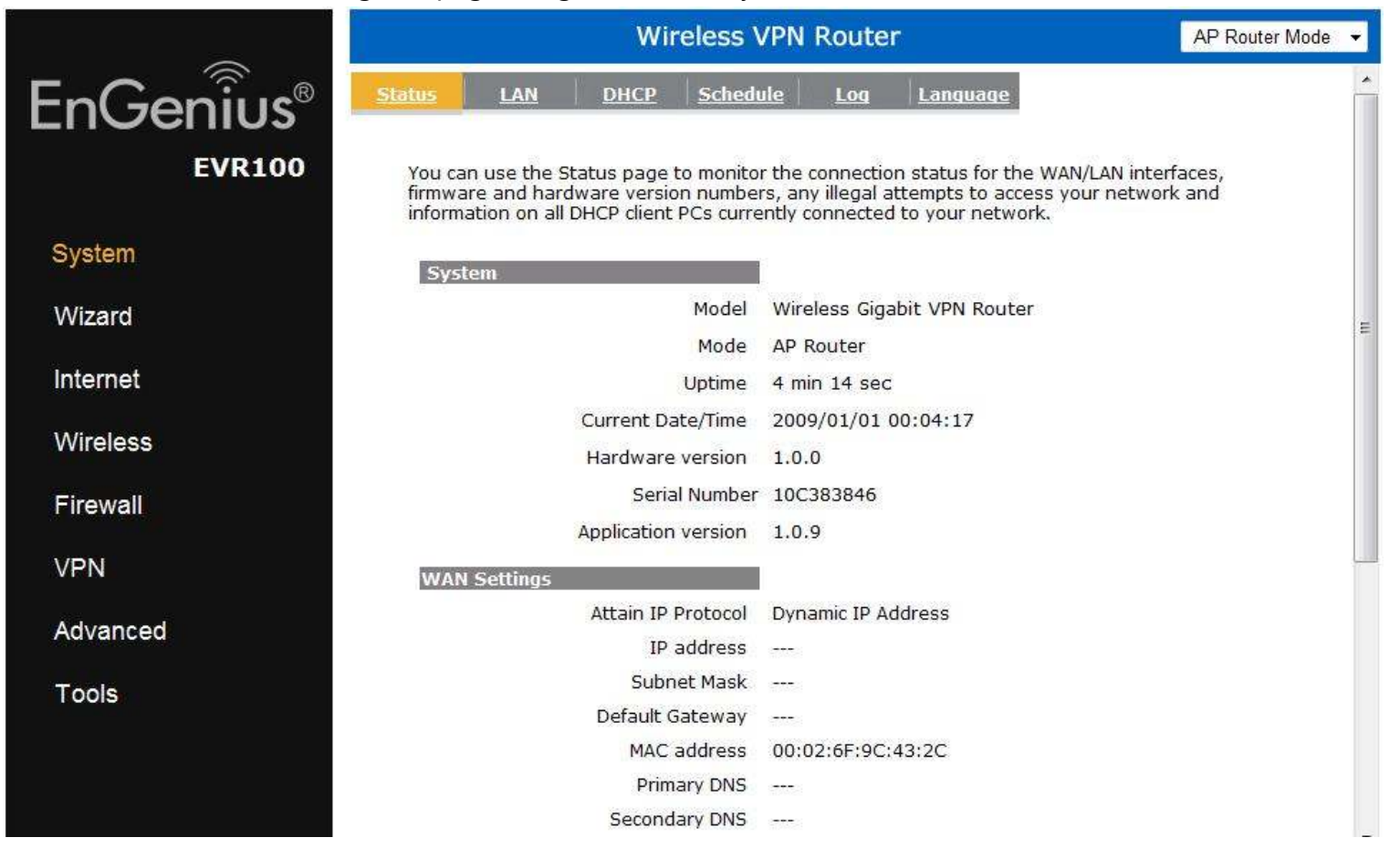

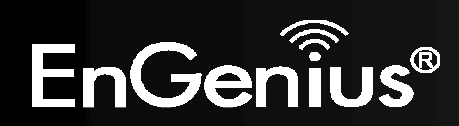

**4.** Click **Wizard** to enter the Setup Wizard.

Then click **Next** to begin the wizard.

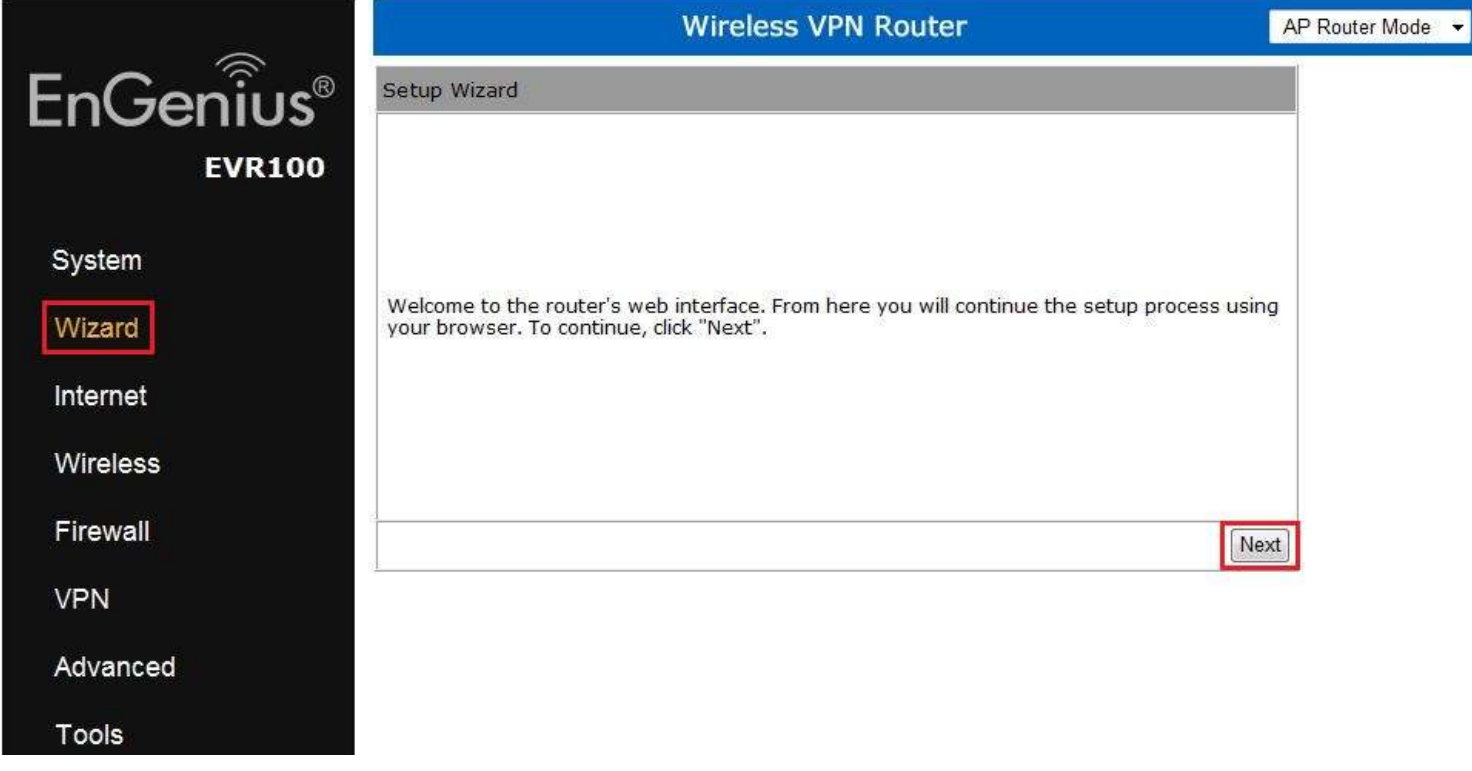

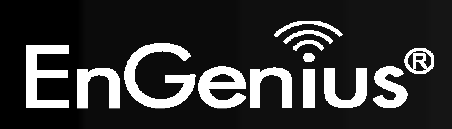

**5.** Select the Operation Mode.

Please ensure you have the proper cables connected as described in the Hardware Installation section.

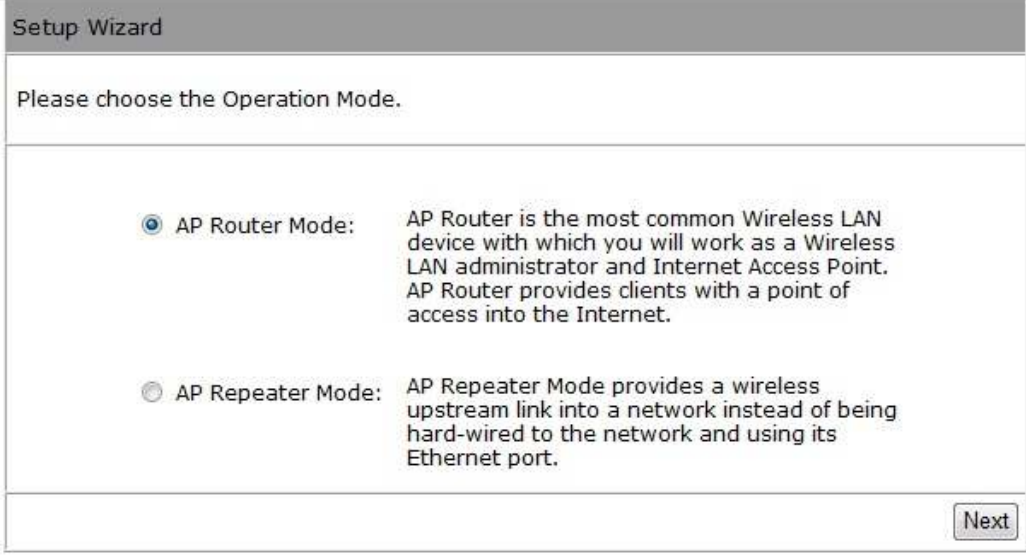

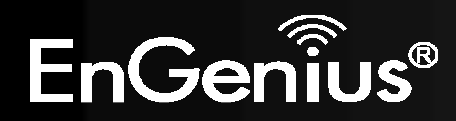

### **AP Router Mode**

**a)** The device will search for the correct Internet settings automatically.

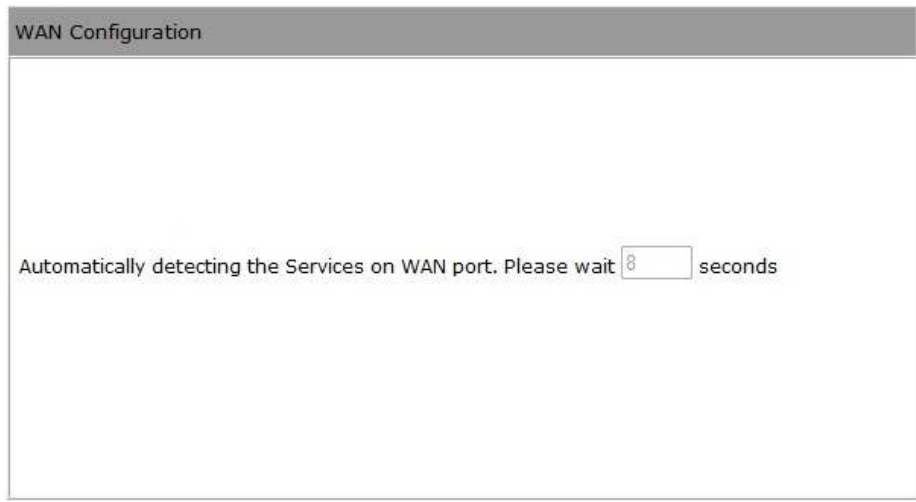

**b)** The most appropriate WAN type will be determined and selected automatically. If it is incorrect, please select **Others** to set up the WAN settings manually.

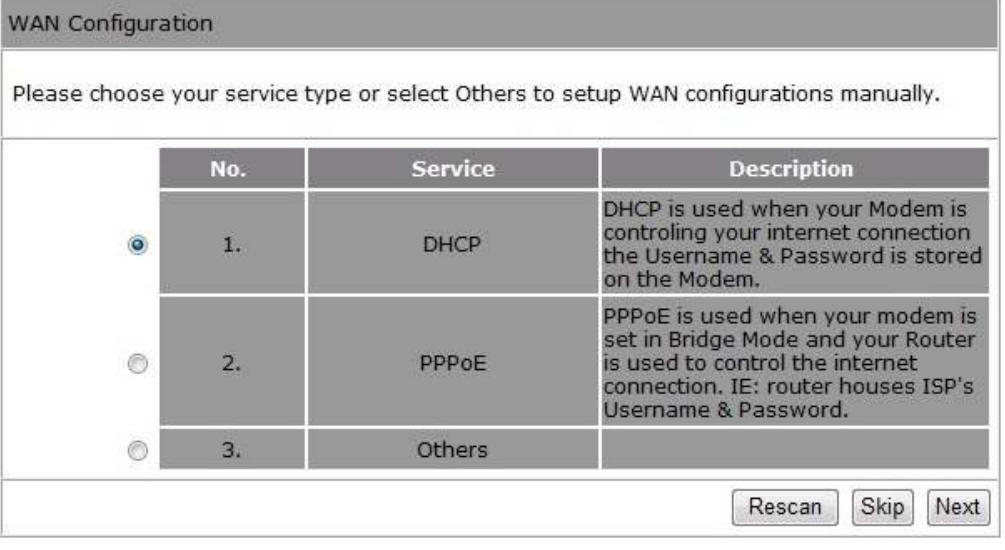

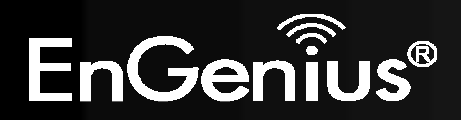

**c)** There are many WAN service types available. Please obtain the correct settings from your Internet Service Provider (ISP).

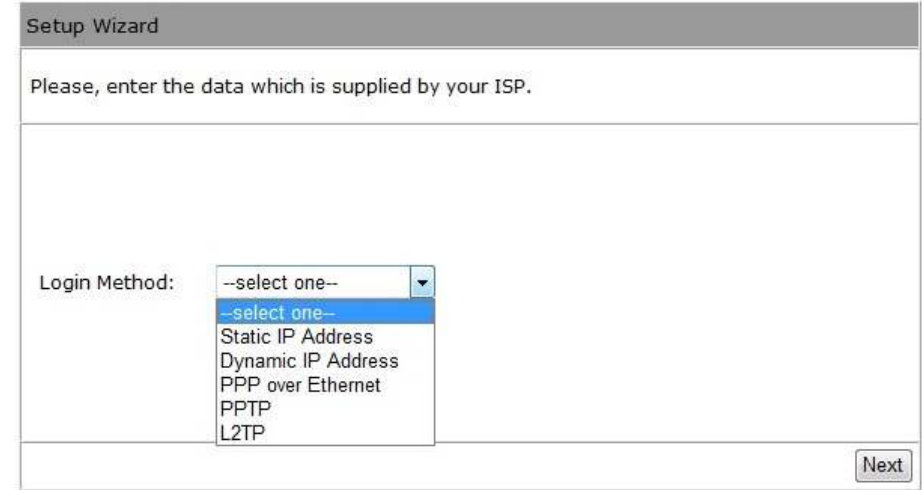

#### **Static IP Address**

 If your ISP Provider has assigned you a fixed IP address, enter the assigned IP address, Subnet mask, Default Gateway IP address, and Primary DNS and Secondary DNS (if available) of your ISP provider.

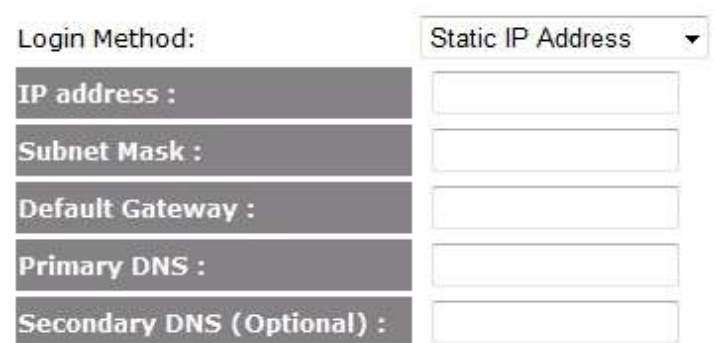

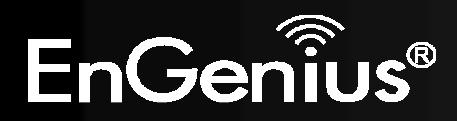

#### **Dynamic IP Address**

 The IP Address is allocated automatically. However some ISP's will also recognize the MAC address and will reject connections if the MAC address does not match.

If your ISP has recorded the MAC address of your computer's Ethernet LAN card, please connect only the computer with the authorized MAC address, and click the **Clone MAC Address** button.

This will replace the AP Router MAC address to the computer MAC address. The correct MAC address is used to initiate the connection to the ISP.

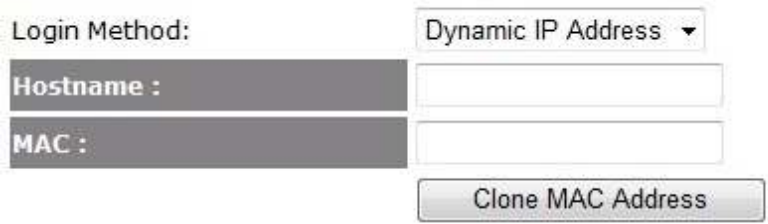

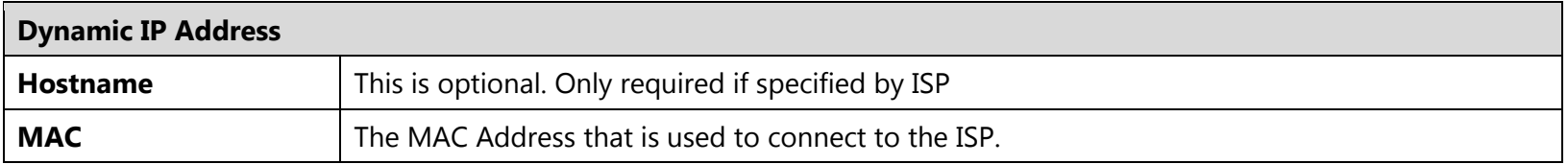

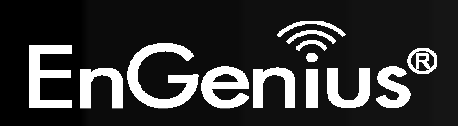

### **PPP over Ethernet**

ISP requires an account username and password.

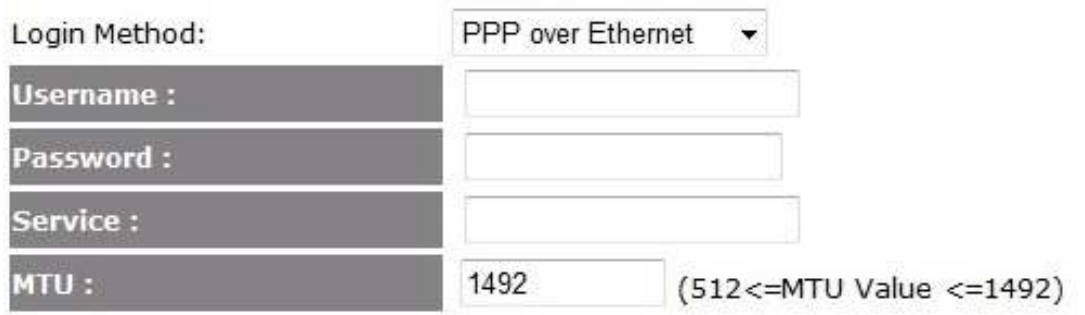

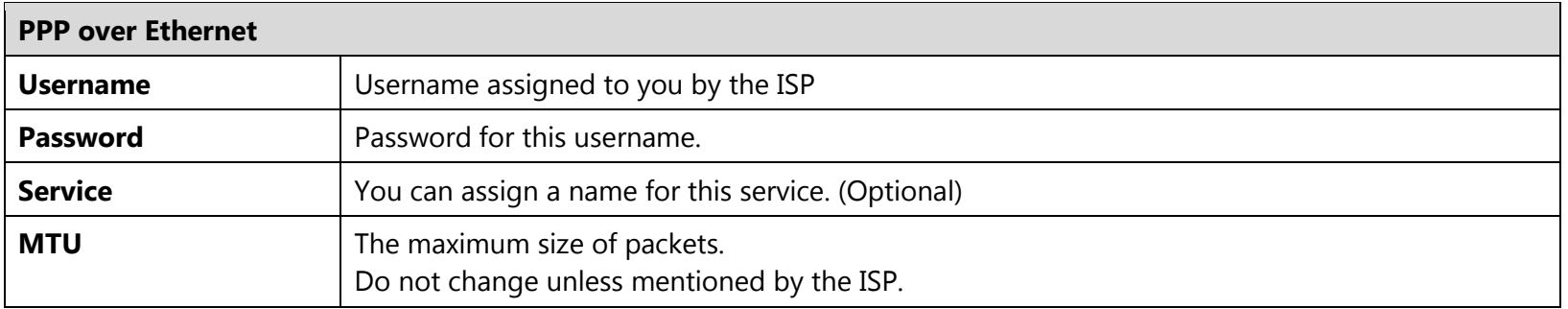

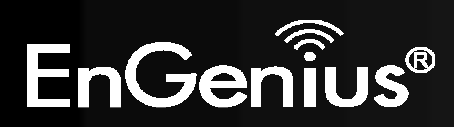

23

### **Point-to-Point Tunneling Protocol (PPTP)**

PPTP is used by some ISPs.

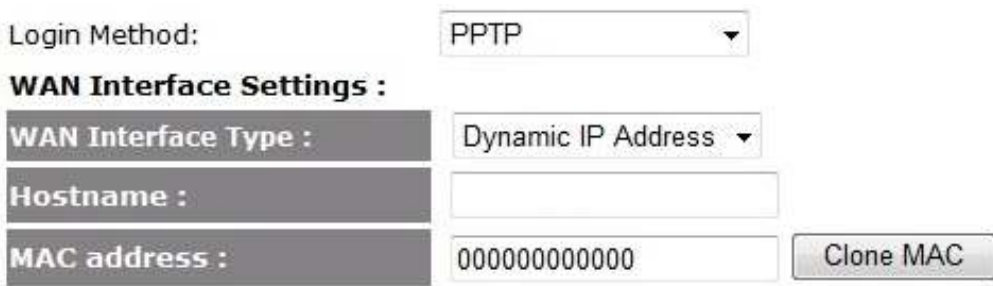

### **PPTP Settings:**

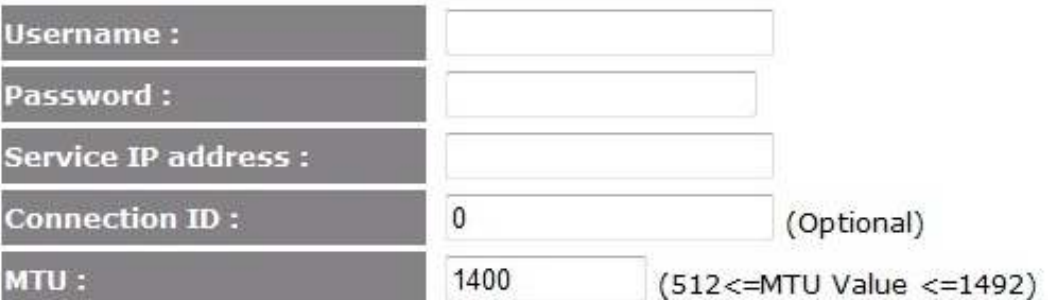

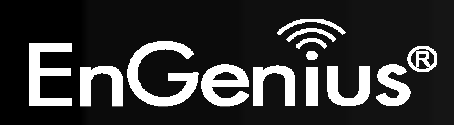

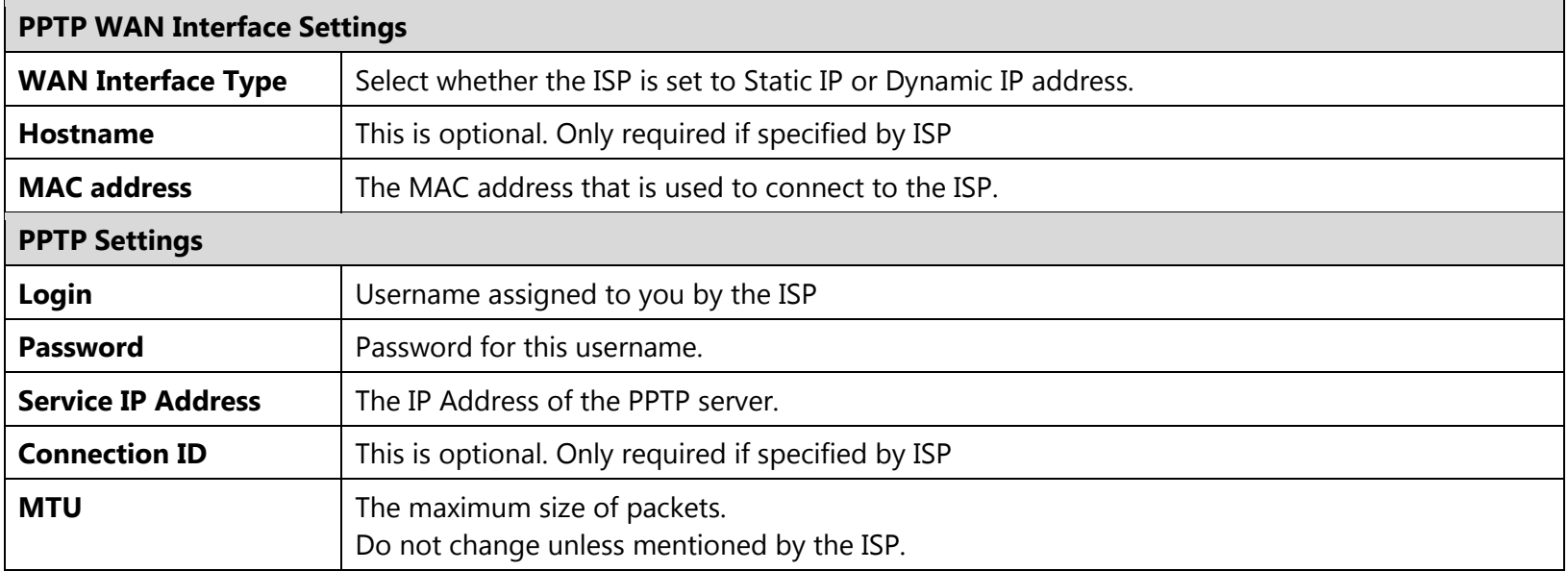

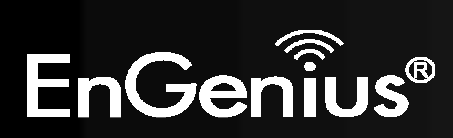

### **Layer-2 Tunneling Protocol (L2TP)**

L2TP is used by some ISPs.

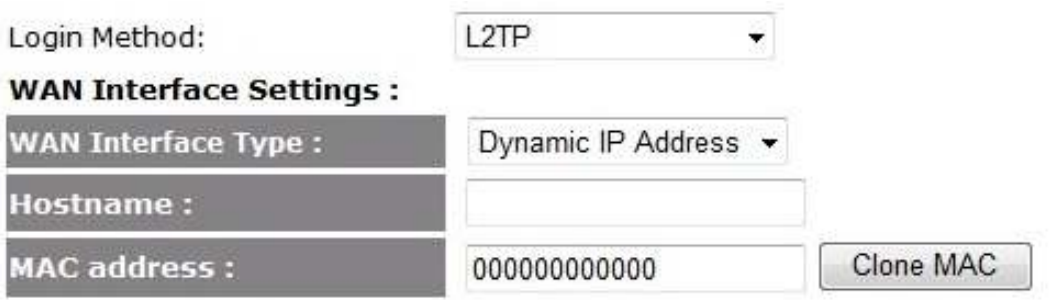

#### **L2TP Settings:**

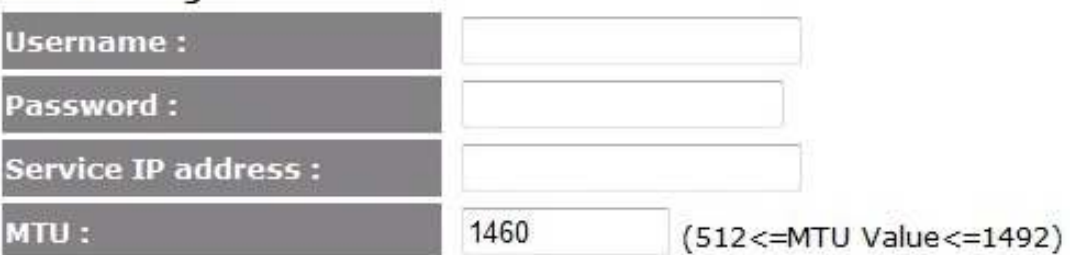

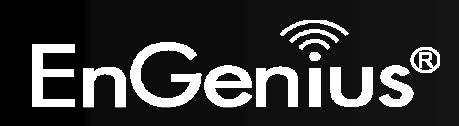

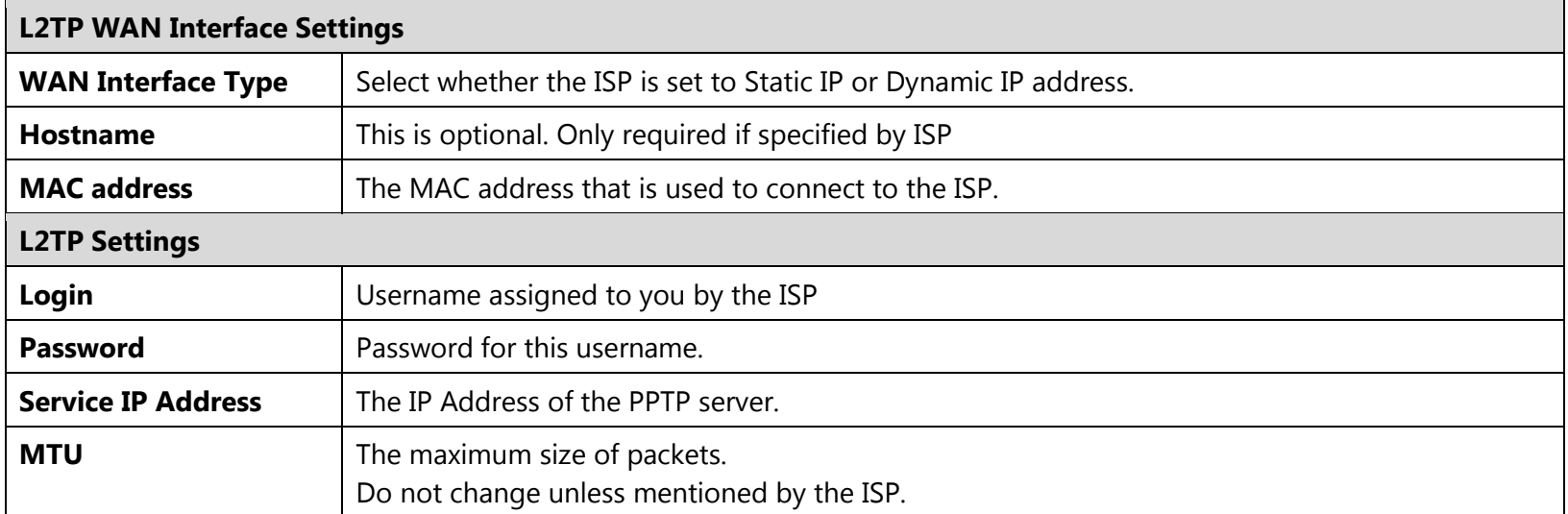

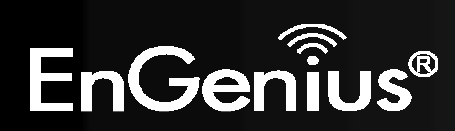

**d)** Setup the level of wireless security to be used. EnGenius recommends the **Highest** level of security to be used.

**Note:** 802.11n wireless speeds may not be achievable if the security level is setting the Lowest or Low.

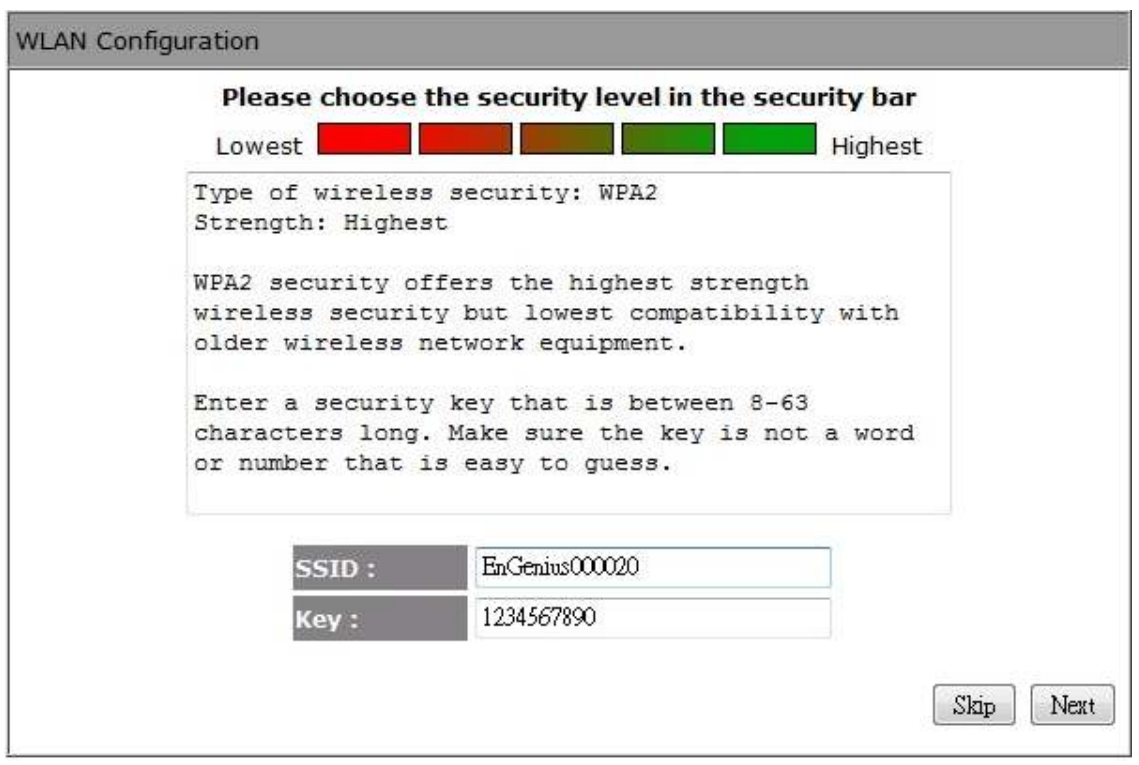

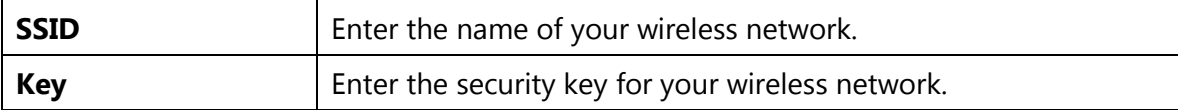

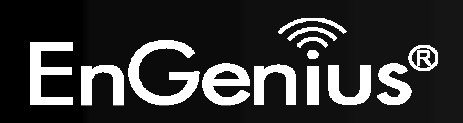

**e)** Check the settings are correct, and then click **Reboot** to apply the settings.

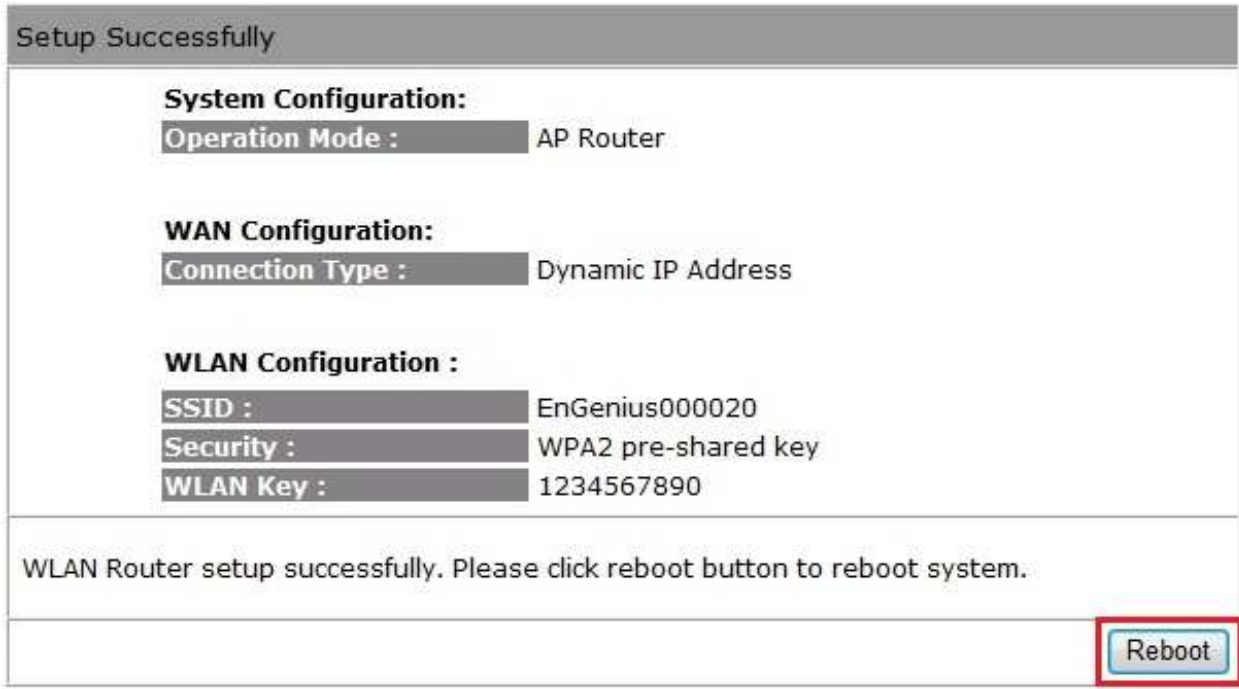

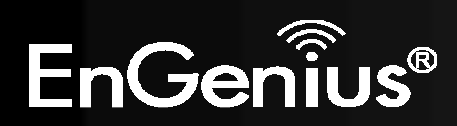

# **5. VPN Wizard**

Using VPN Wizard, you can establish VPN connection easily. Please refer to 11.3.

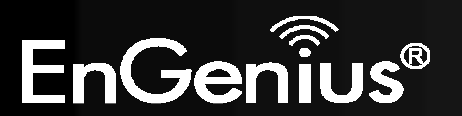

# **6. System**

## **6.1.Status**

This page will display status of the device.

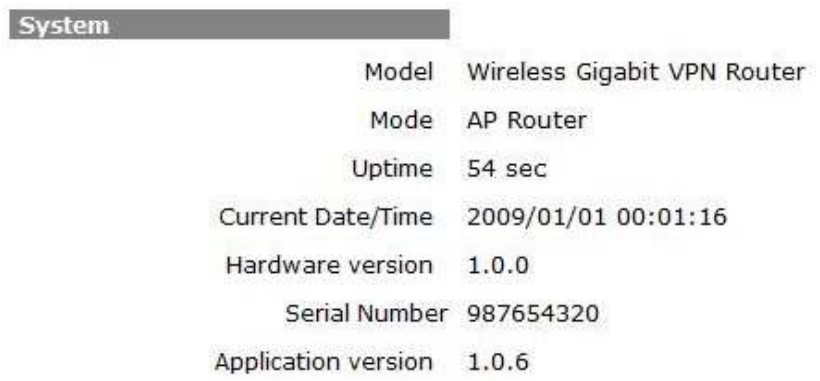

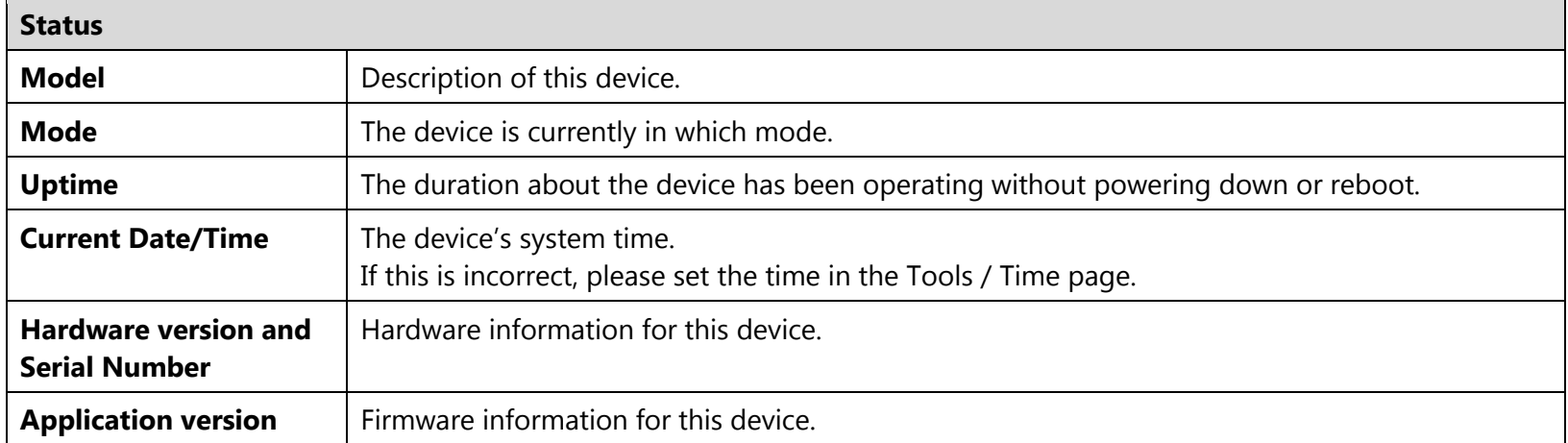

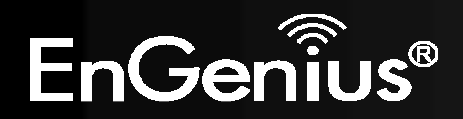

#### **WAN Settings**

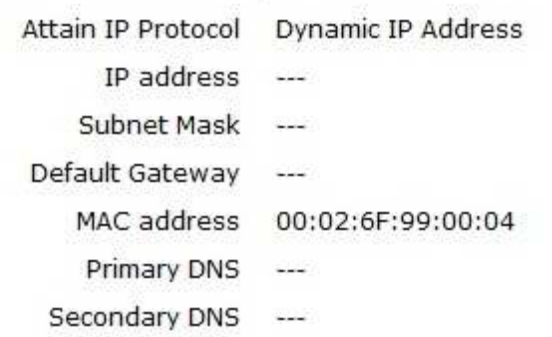

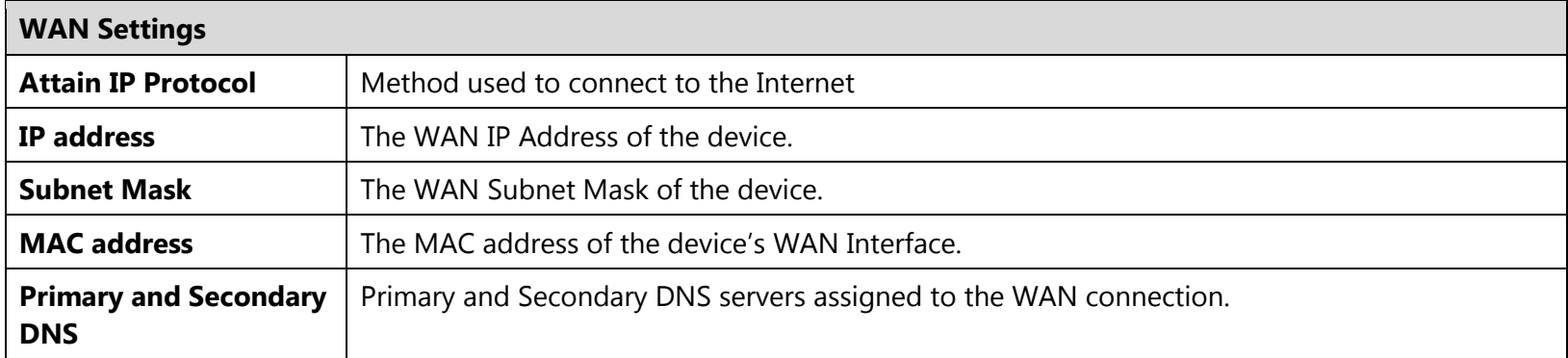

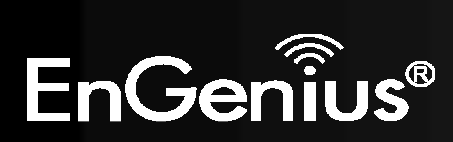

#### **LAN Settings**

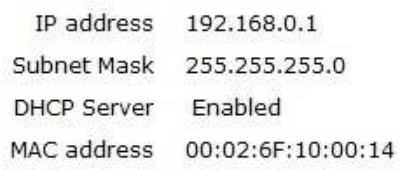

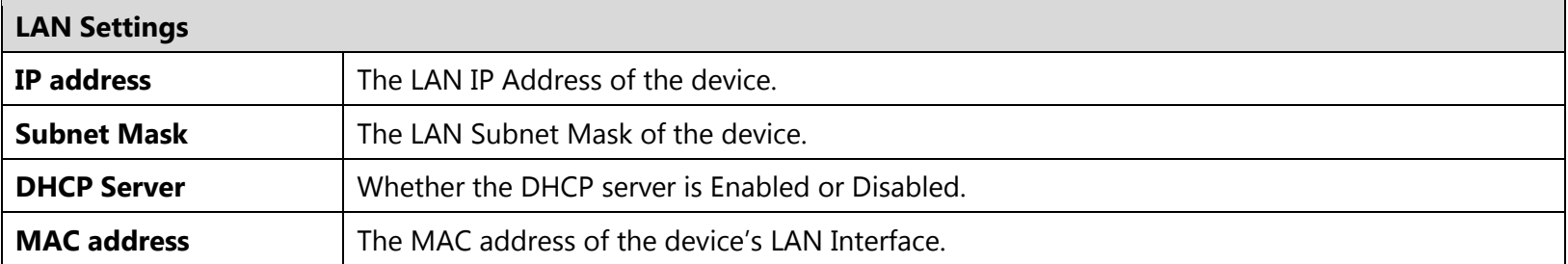

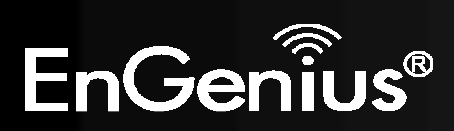

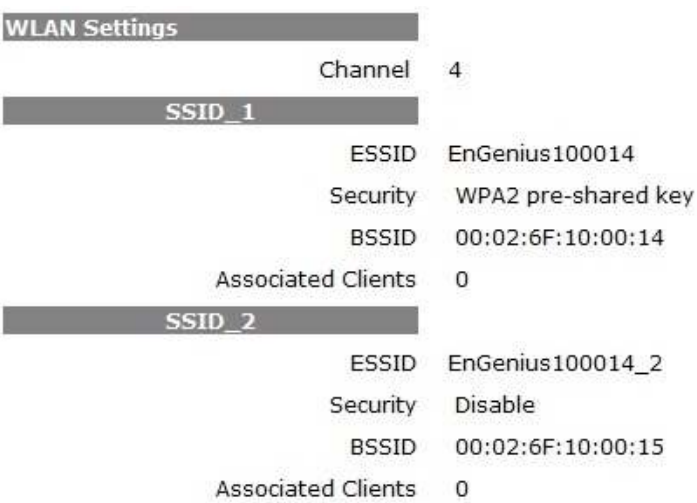

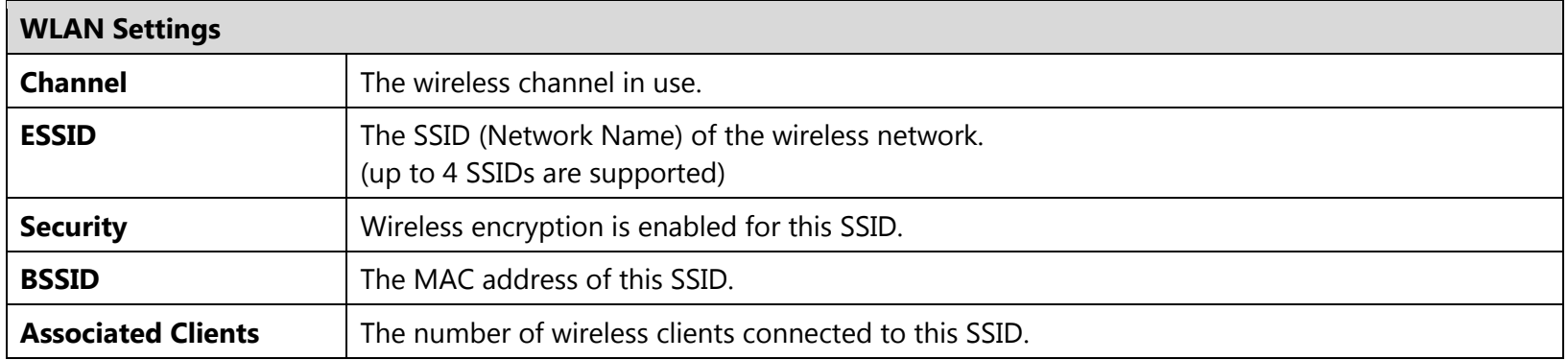

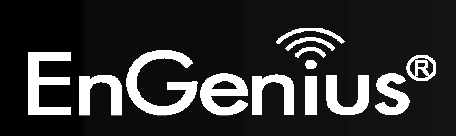

### **6.2.LAN**

This page allows you to modify the device's LAN settings.

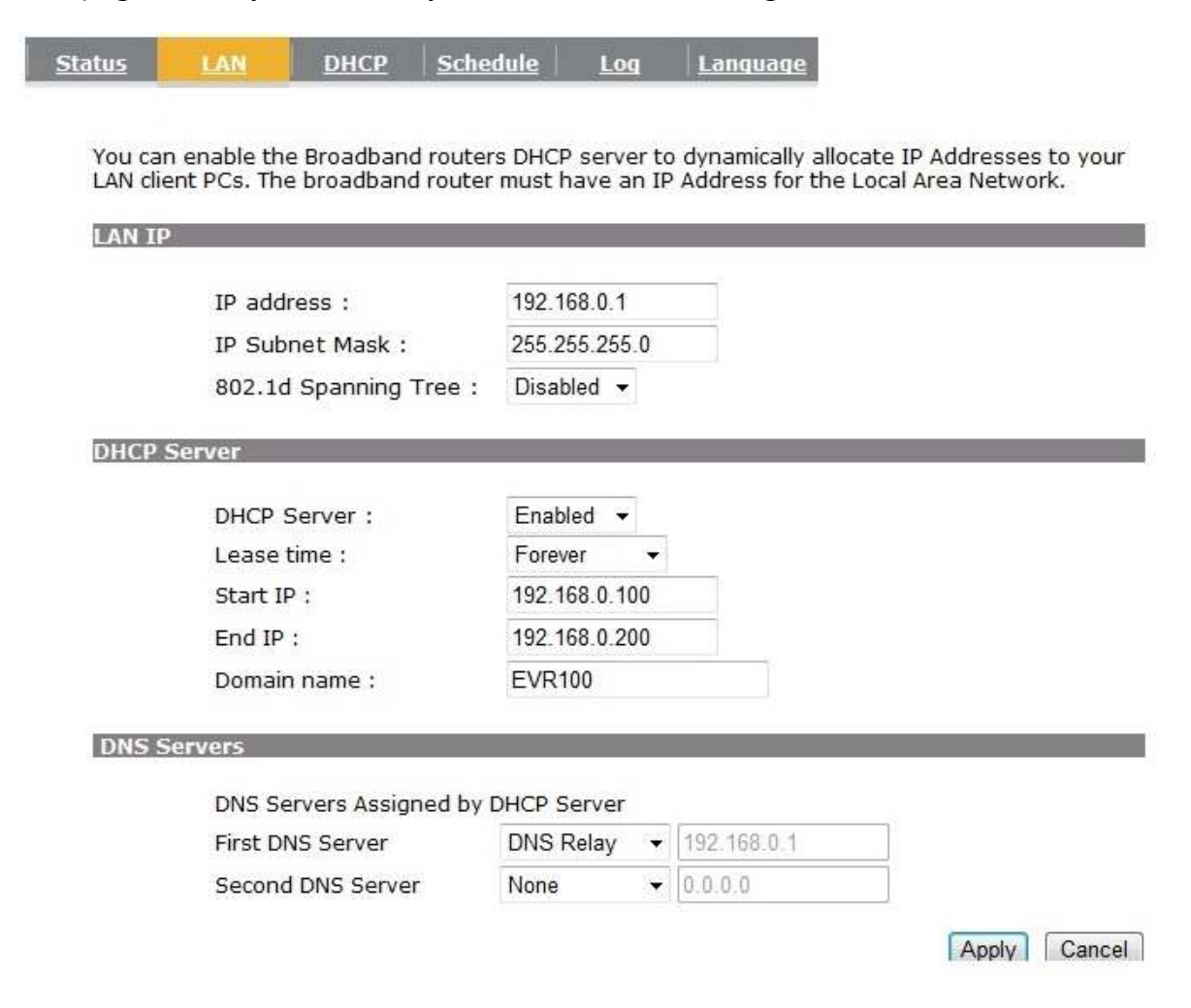

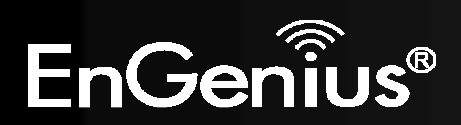
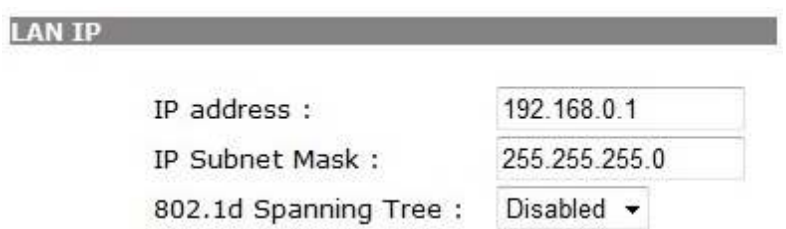

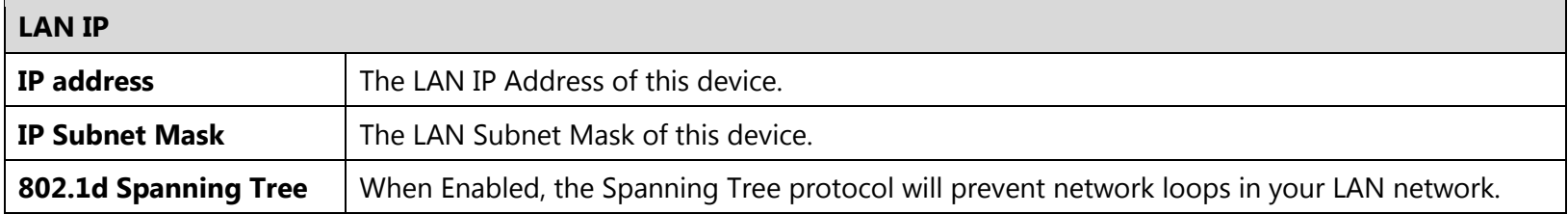

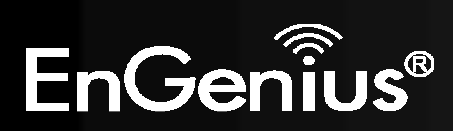

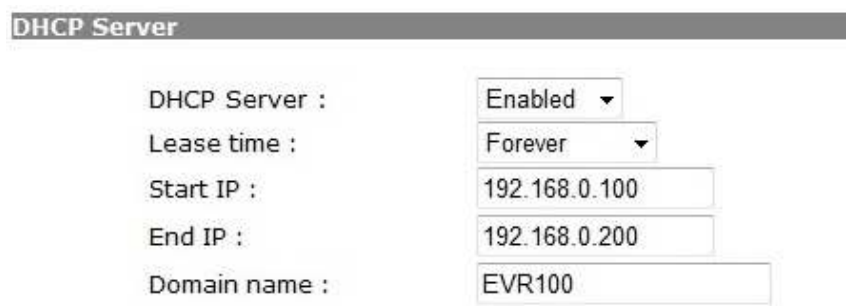

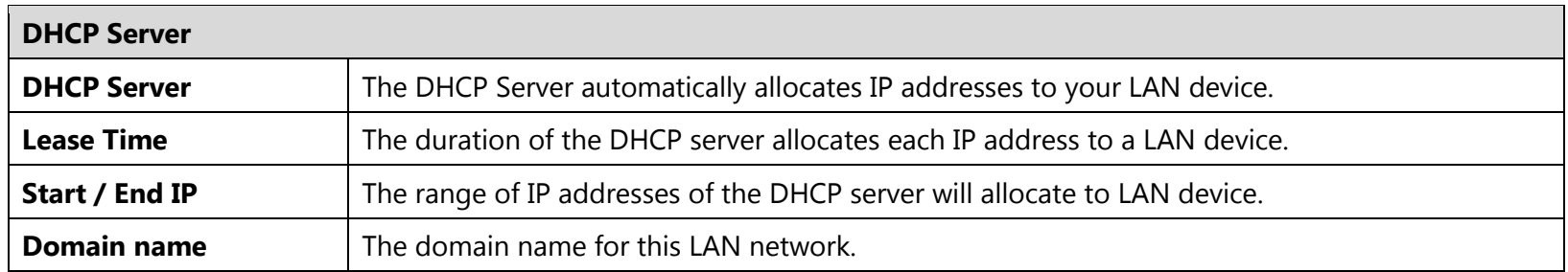

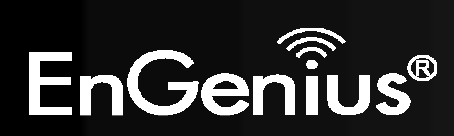

#### **DNS Servers**

DNS Servers Assigned by DHCP Server

First DNS Server Second DNS Server

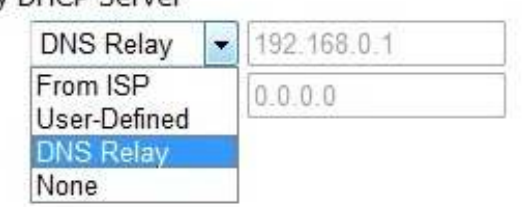

Two DNS servers can be assigned for use by your LAN device.

There are four modes available.

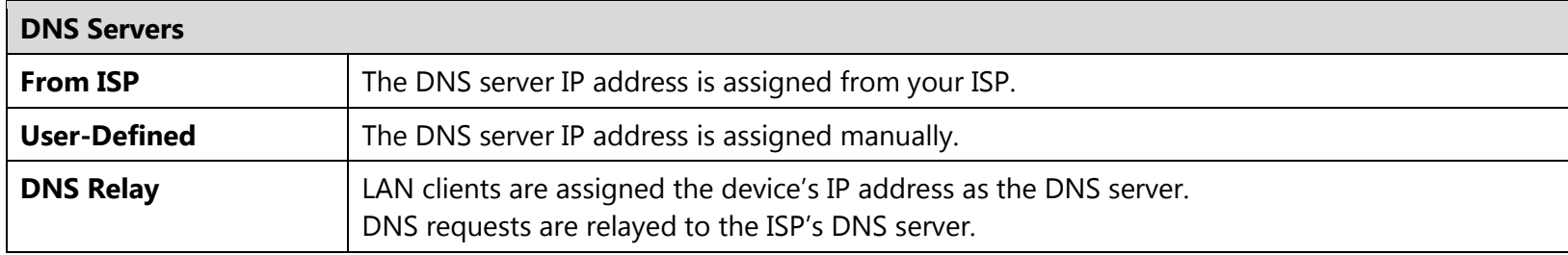

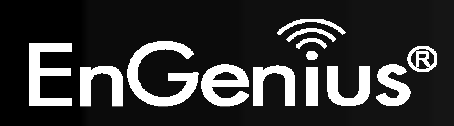

### **6.3.DHCP**

This page shows the status of the DHCP server and also allows you to control how the IP addresses are allocated.

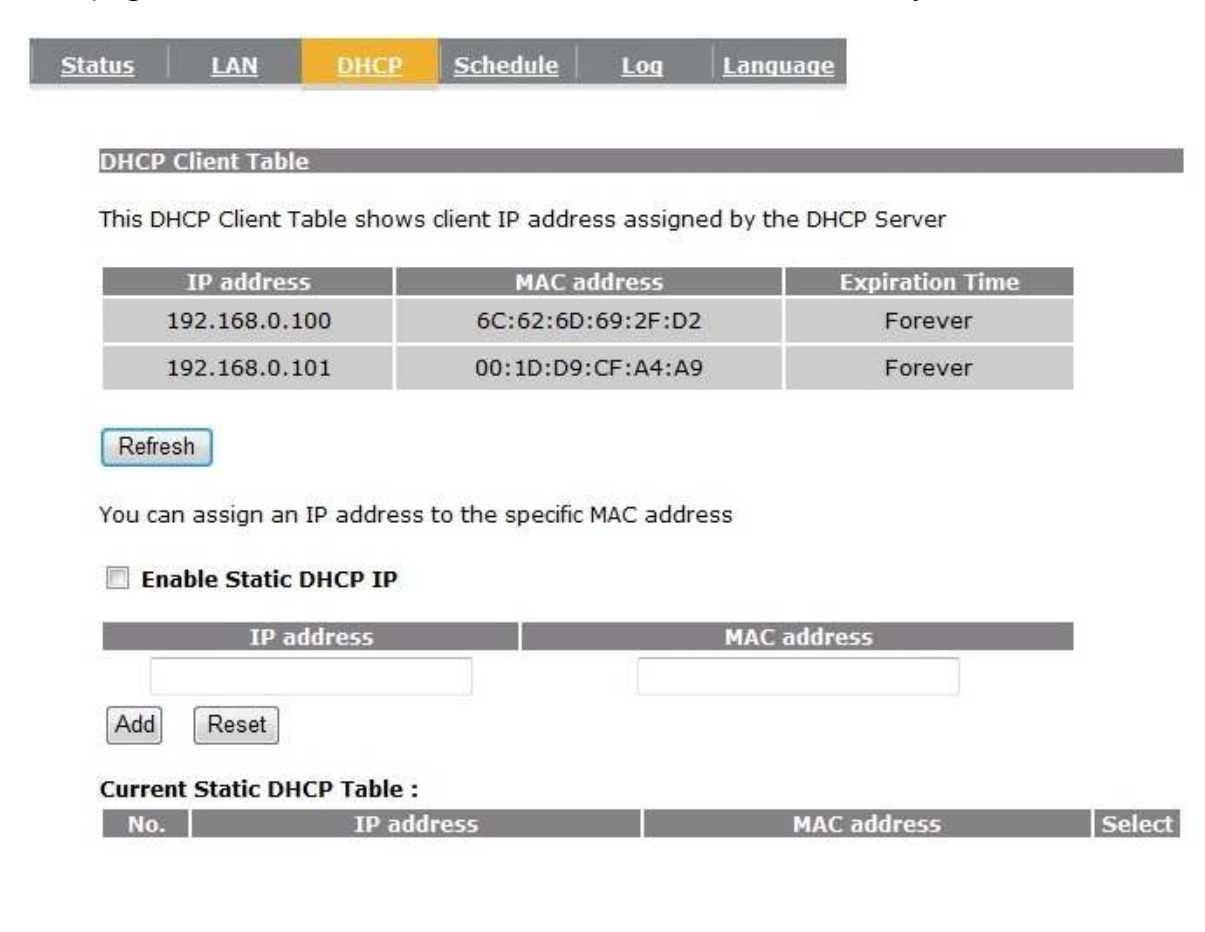

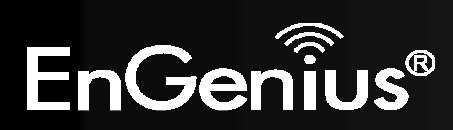

The DHCP Client Table shows the LAN clients that have been allocated an IP address from the DHCP Server

**DHCP Client Table** 

This DHCP Client Table shows client IP address assigned by the DHCP Server

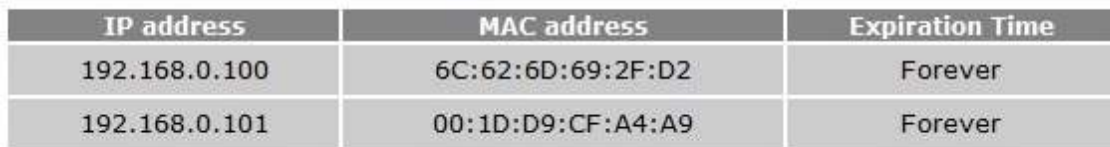

Refresh

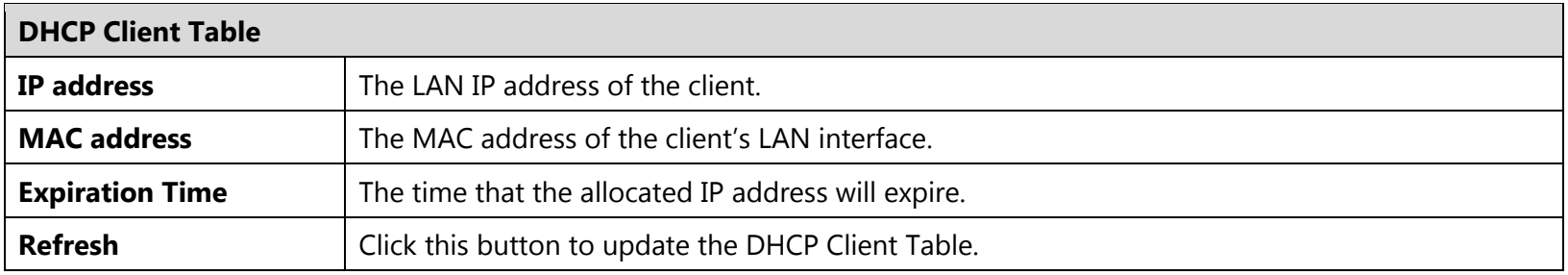

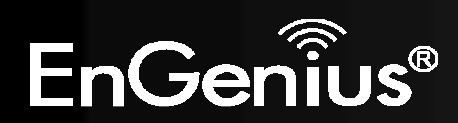

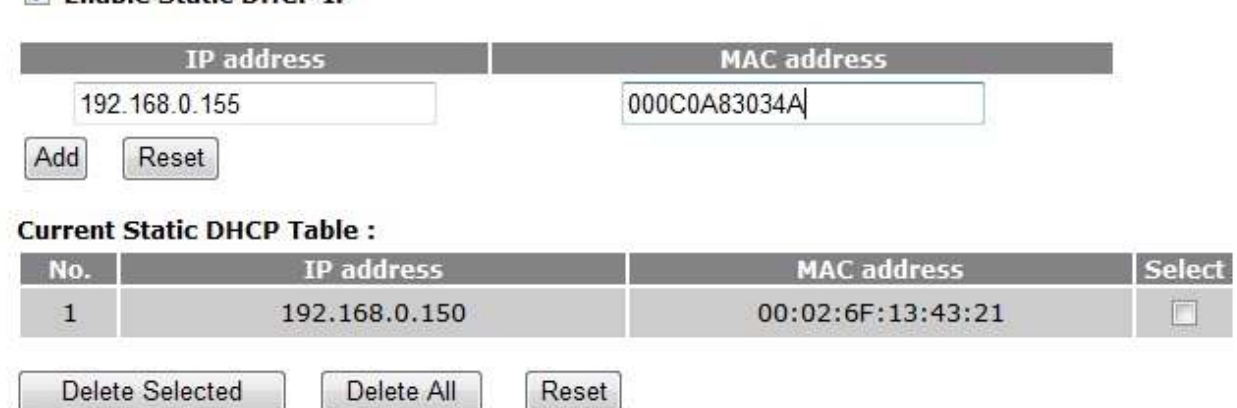

You can also manually specify the IP address that will be allocated to a LAN client by associating the IP address with its MAC address.

Type the IP address you would like to manually assign to a specific MAC address and click **Add** to add the condition to the Static DHCP Table.

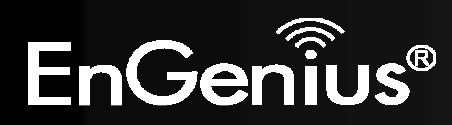

**Enable Static DHCP IP** 

### **6.4.Schedule**

This page allows you to setup the schedule times that the Firewall and Power Saving features will be activated / deactivated.

Click **Add** to create a Schedule entry.

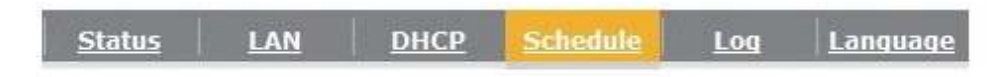

You can use the Schedule page to Start/Stop the Services regularly. The Schedule will start to run, when it get GMT Time from Time Server. Please set up the Time Server correctly in Toolbox. The services will start at the time in the following Schedule Table or it will stop.

#### $\triangledown$  Enabled Schedule Table (up to 8)

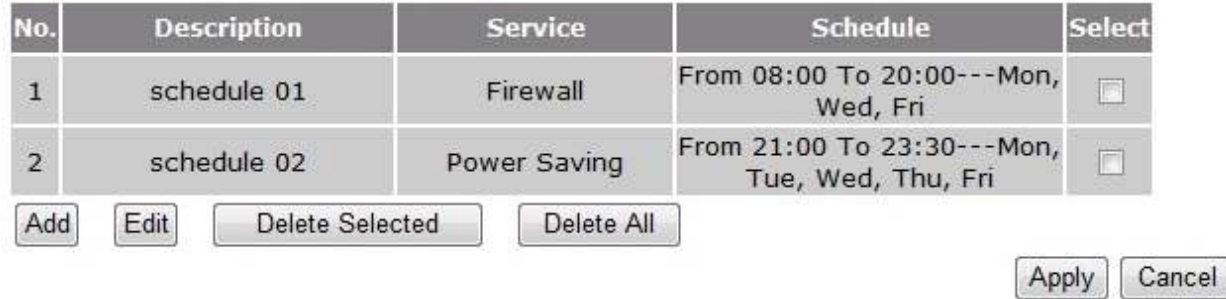

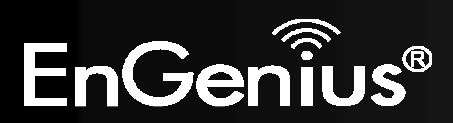

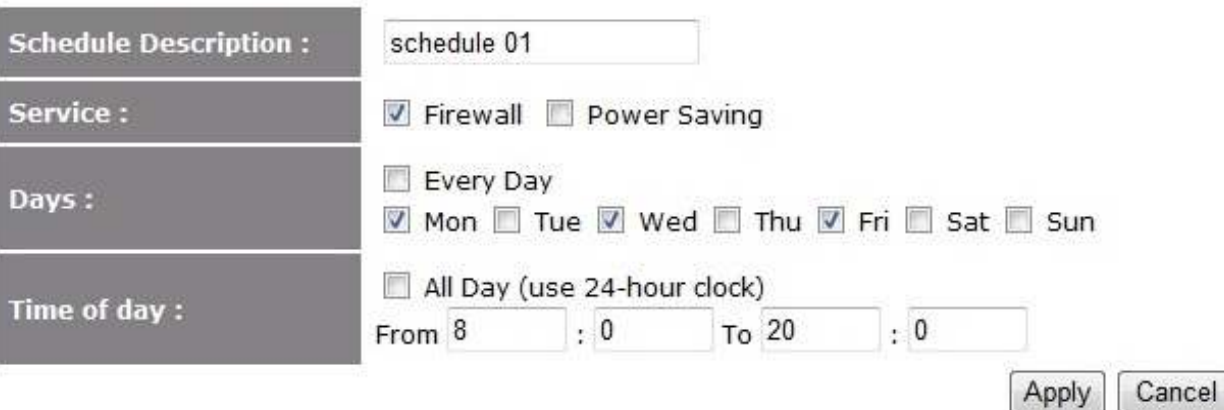

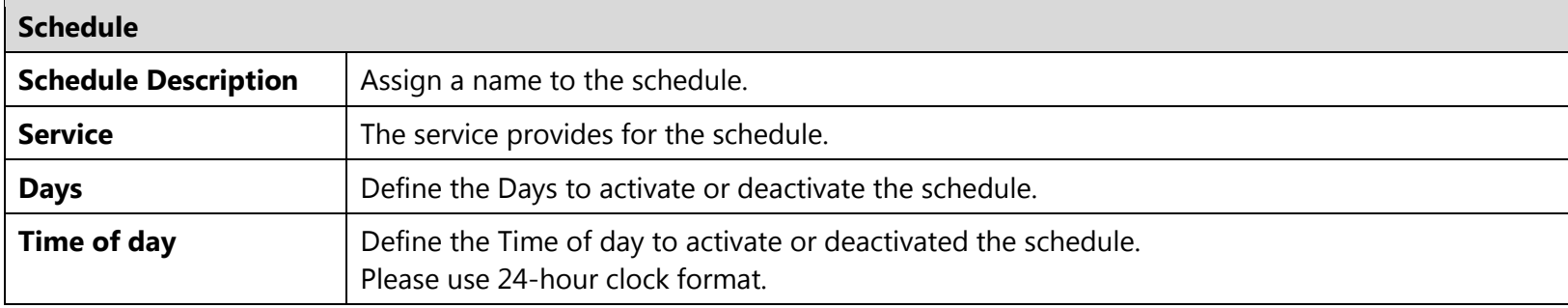

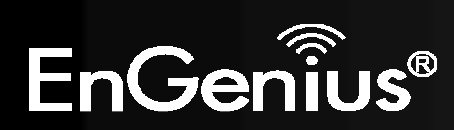

# **6.5.Log**

This page displays the system log of the device. When powered down or rebooted, the log will be cleared.

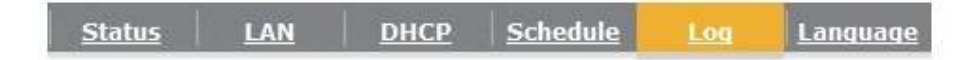

View the system operation information.

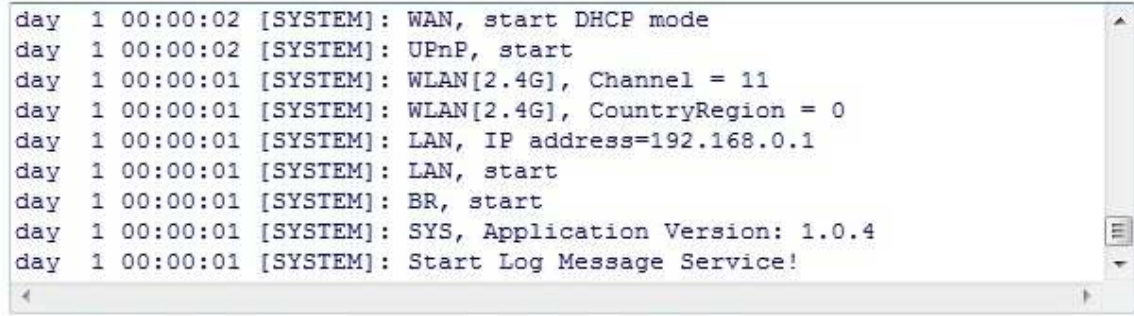

Clear Save

Refresh

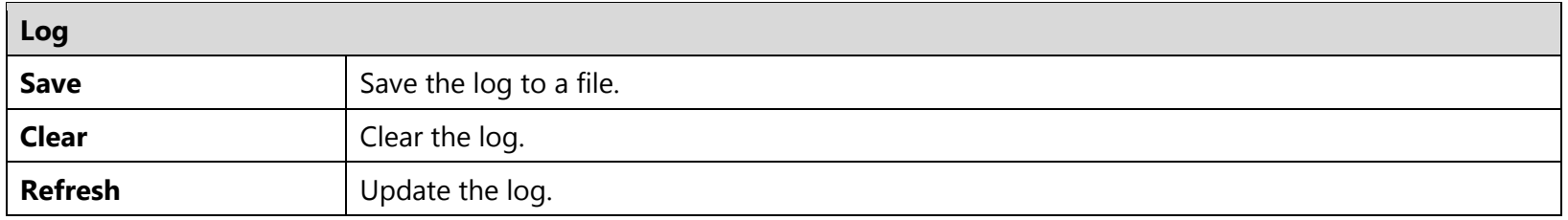

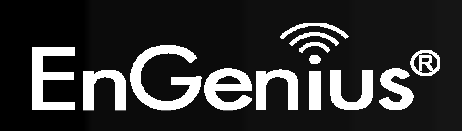

# **6.6.Language**

This page allows you to change the Language of the User Interface.

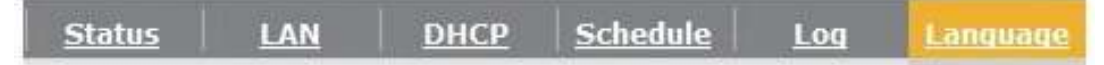

You can select other language in this page.

Multiple Language:

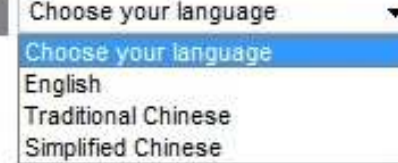

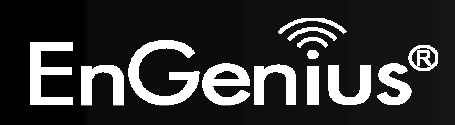

# **7. Internet**

The Internet section allows you to manually set the WAN type connection and its related settings.

### **7.1.Status**

This page shows the current status of the device's WAN connection.

Dynamic IP Static IP **PPPoE Status PPTP** L2TP View the current internet connection status and related information. **WAN Settings** Dynamic IP Address Attain IP Protocol IP address 10.0.174.53 Subnet Mask 255.255.254.0 Default Gateway 10.0.175.254 MAC address 00:02:6F:99:00:04 Primary DNS 10.0.200.101 Secondary DNS 10.0.200.102

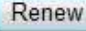

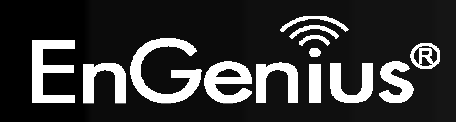

#### **7.2.Dynamic IP Address**

The IP Address is allocated automatically. However some ISP's will also recognize the MAC address and will reject connections if the MAC address does not match.

If your ISP has recorded the MAC address of your computer's Ethernet LAN card, please connect only the computer with the authorized MAC address, and click the **Clone MAC** button.

Cancel

This will replace the AP Router MAC address to the computer MAC address. The correct MAC address is used to initiate the connection to the ISP.

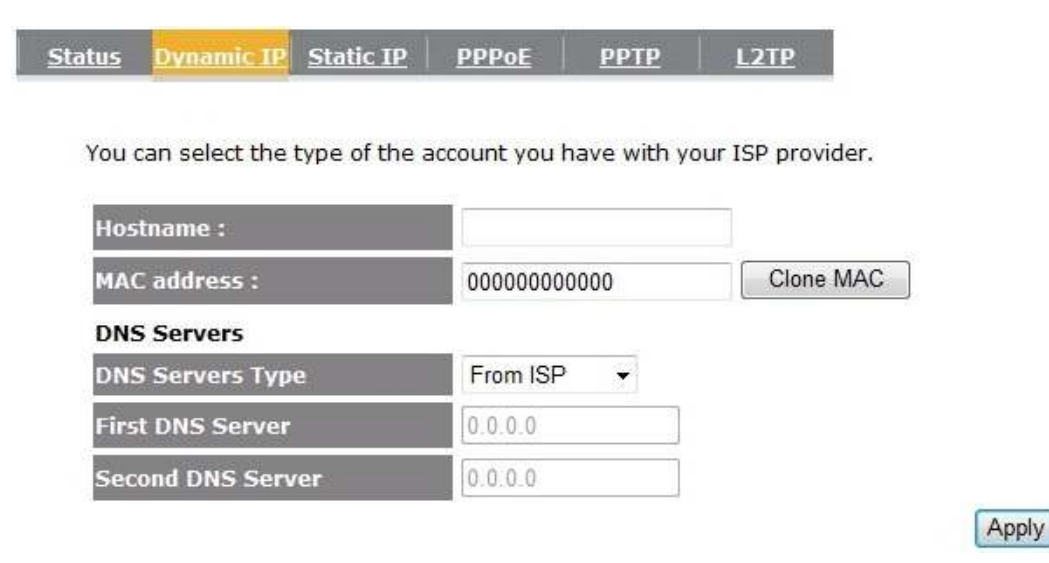

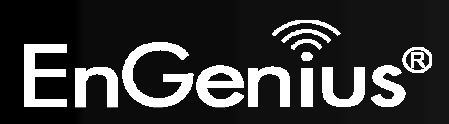

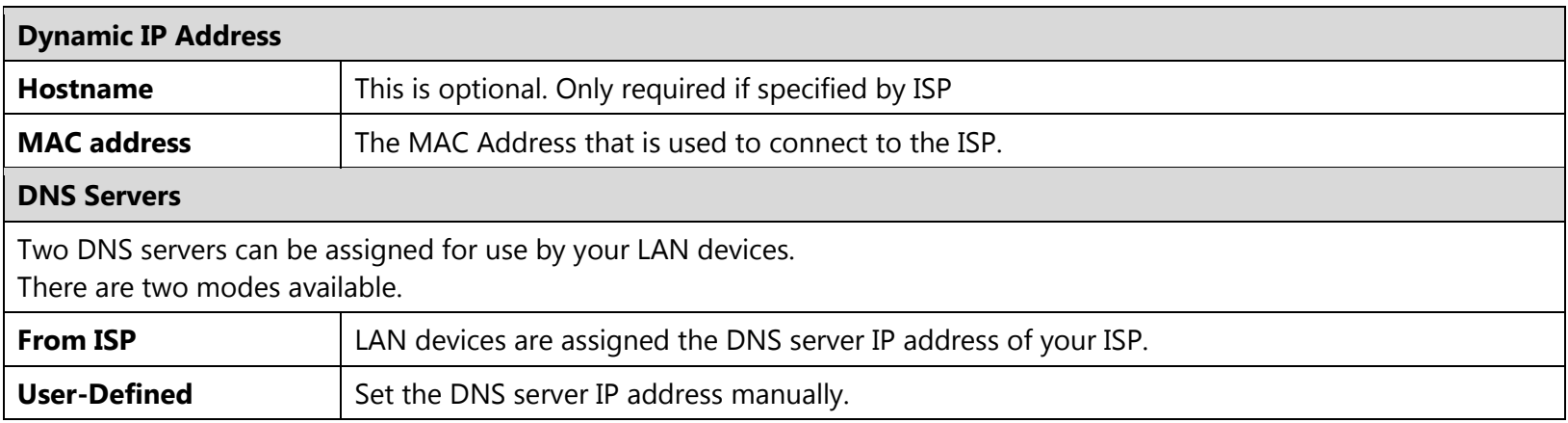

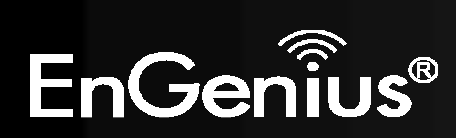

### **7.3.Static IP Address**

If your ISP Provider has assigned you a fixed IP address, enter the assigned IP address, Subnet mask, Default Gateway IP address, and Primary DNS and Secondary DNS (if available) of your ISP provider.

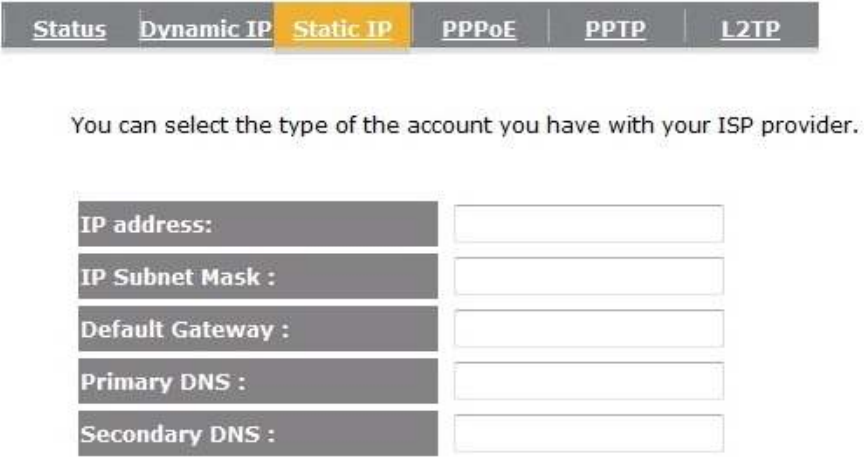

Cancel Apply

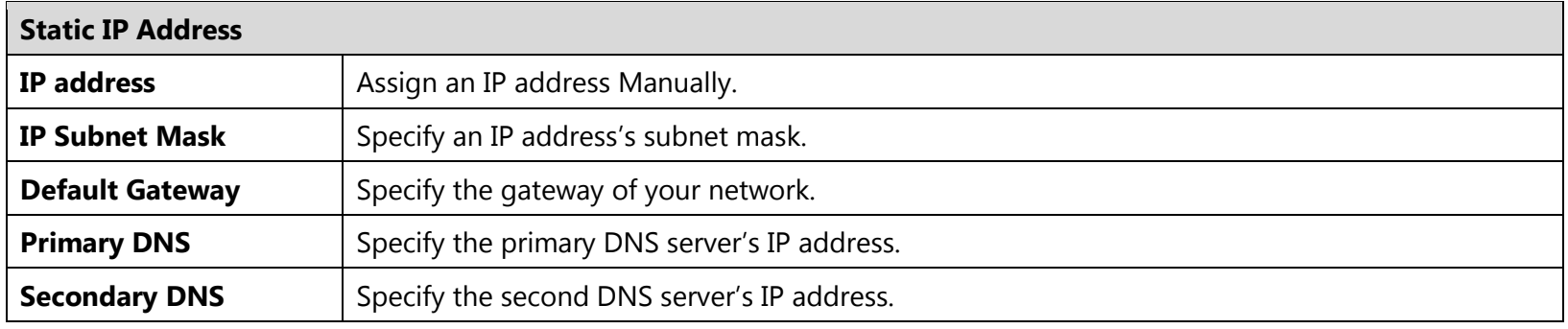

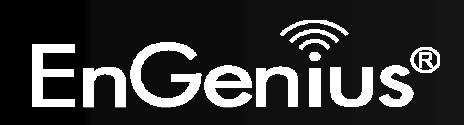

**7.4.PPP over Ethernet** 

ISP requires an account username and password.

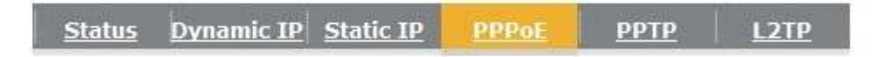

You can select the type of the account you have with your ISP provider.

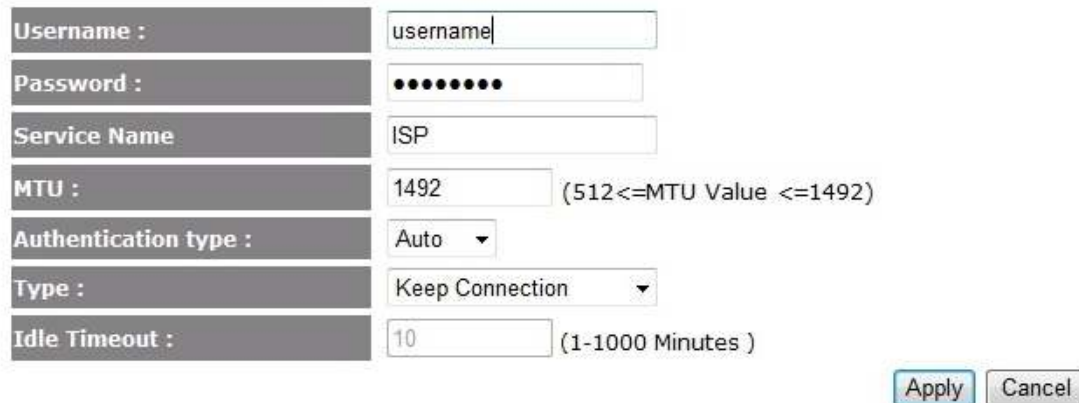

**EnGenius**®

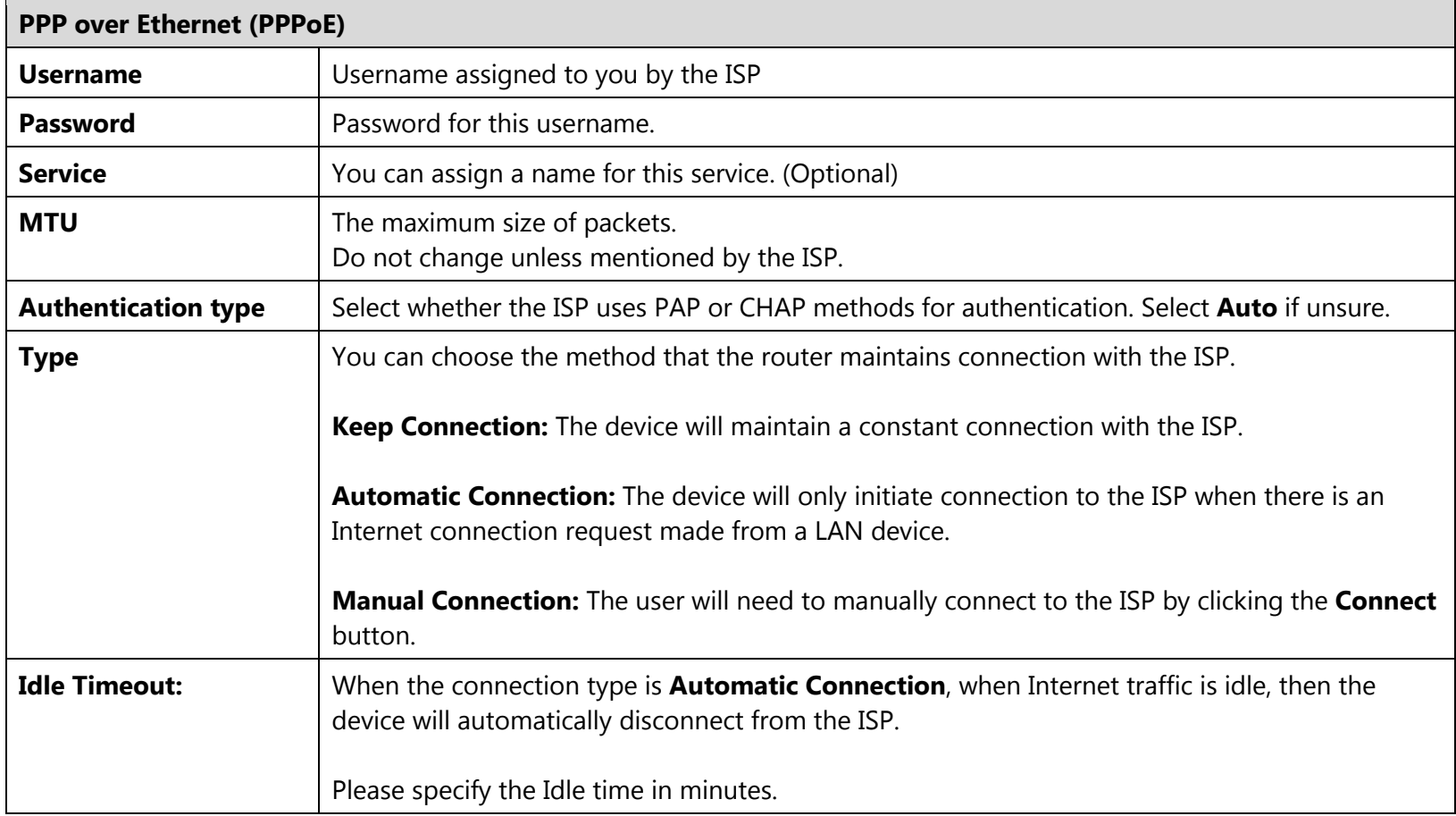

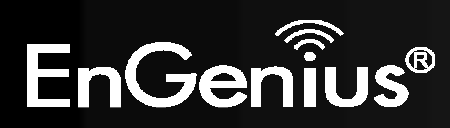

## **7.5.Point-to-Point Tunneling Protocol (PPTP)**

PPTP is used by some ISPs.

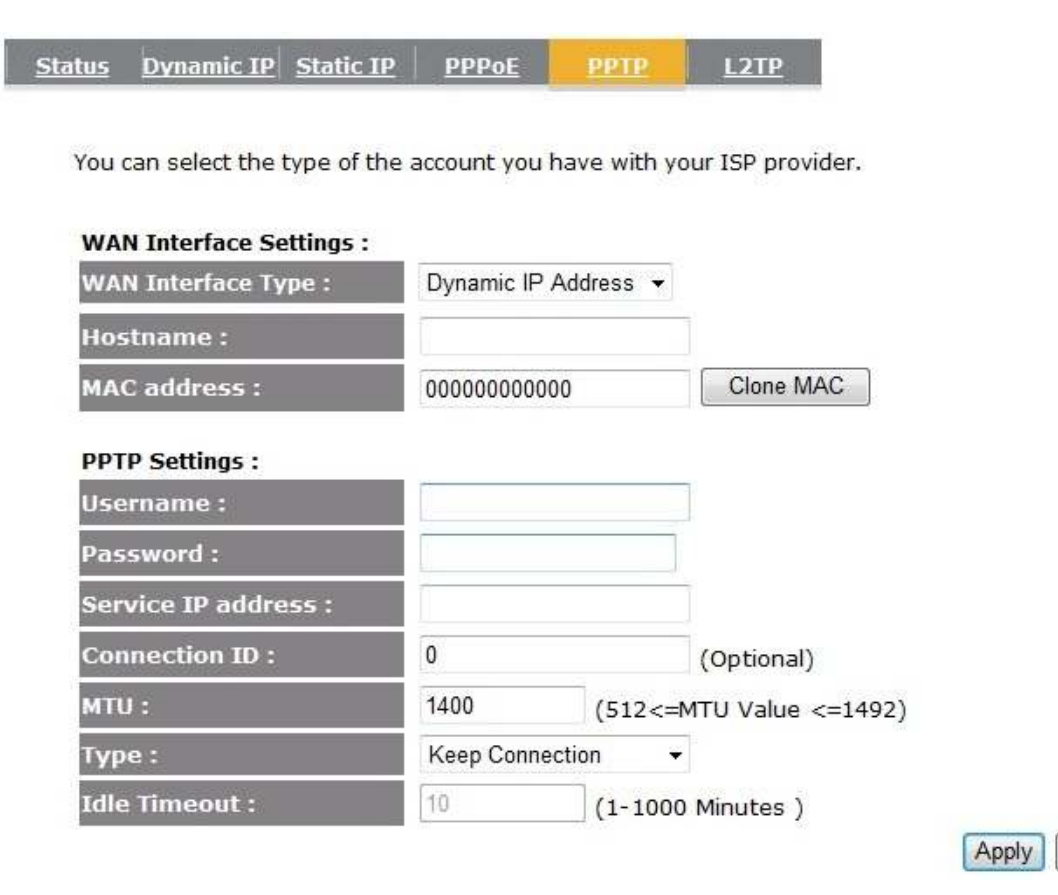

Cancel

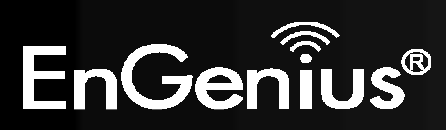

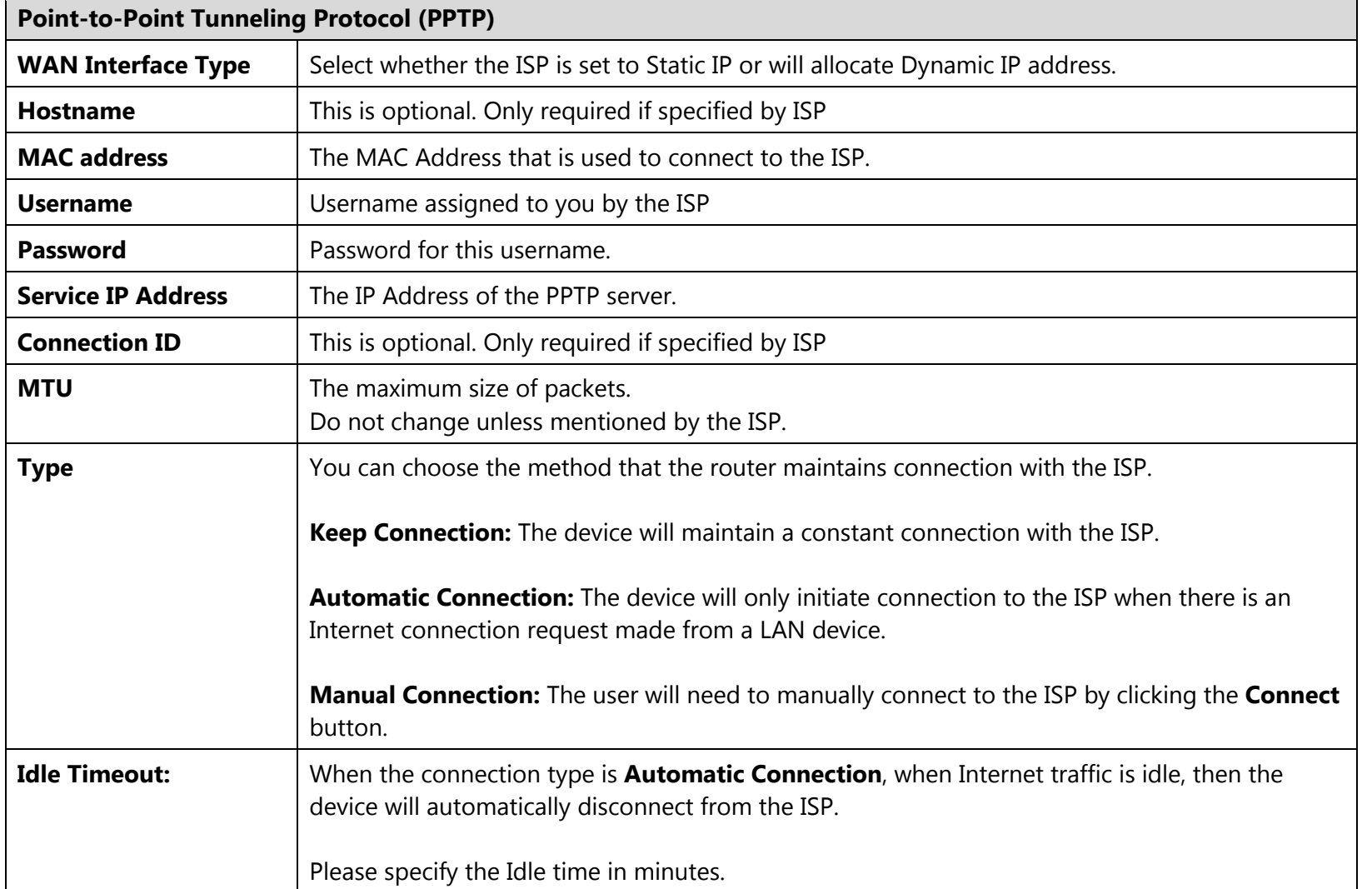

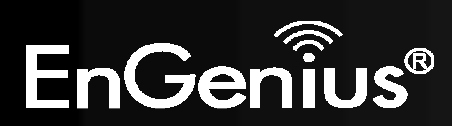

# **7.6.Layer-2 Tunneling Protocol (L2TP)**

L2TP is used by some ISPs.

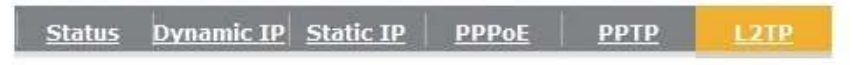

You can select the type of the account you have with your ISP provider.

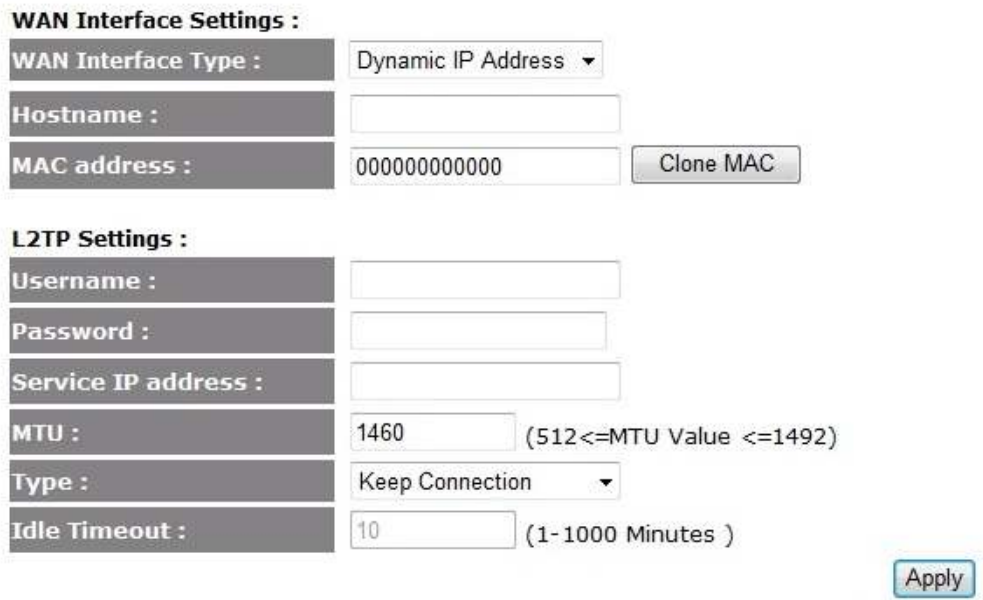

Cancel

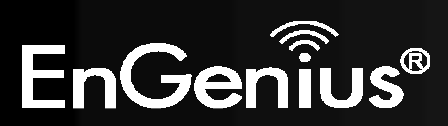

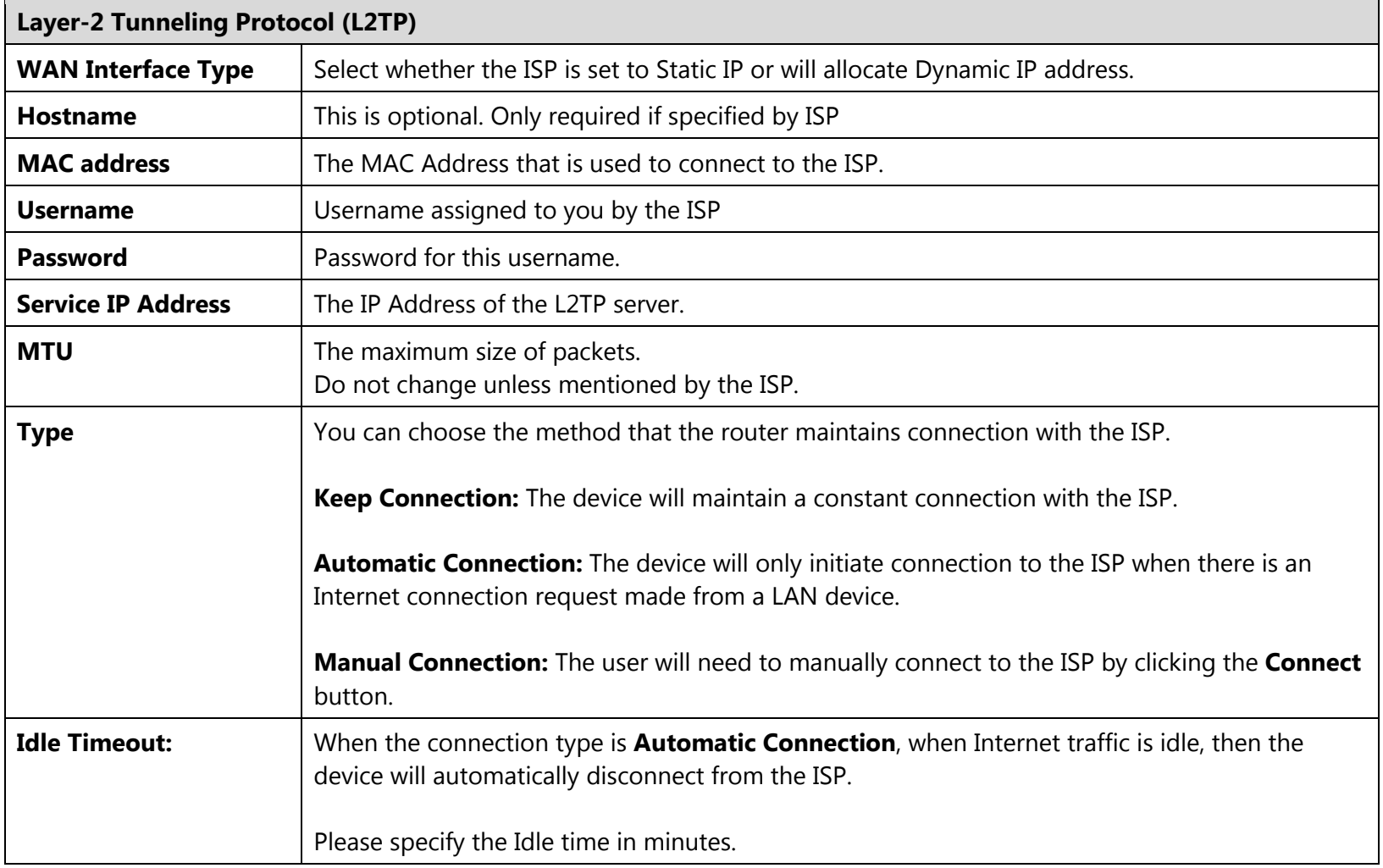

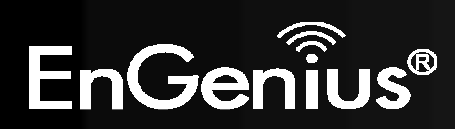

# **8. Wireless**

**SSID1:** 

**Channel:** 

**Auto Channel:** 

The Wireless section allows you to configure the Wireless settings.

# **8.1.Basic**

This page shows the current status of the device's Wireless settings.

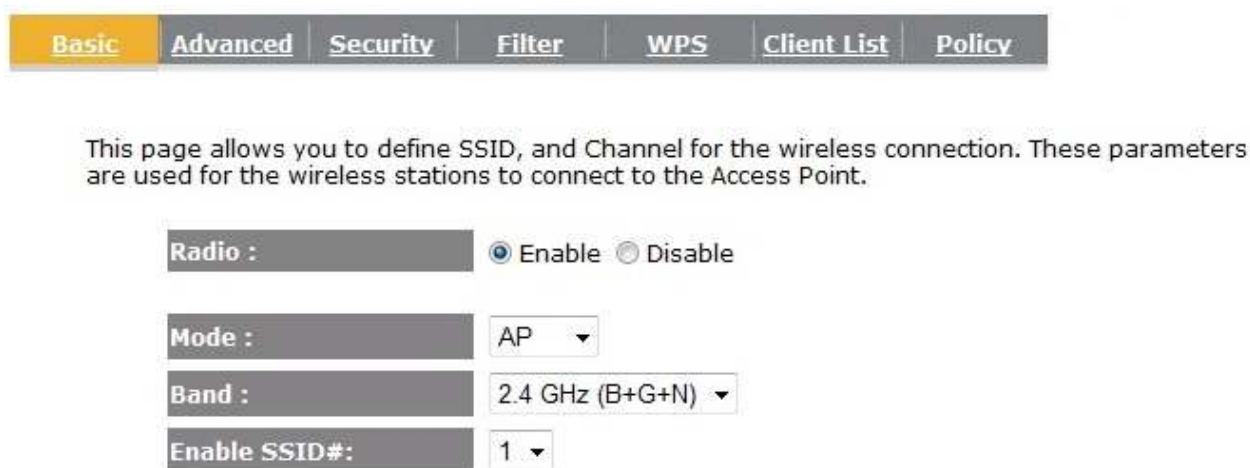

EnGenius000004

 $11 -$ 

C Enable © Disable

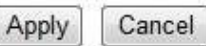

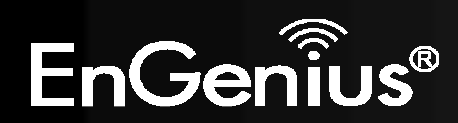

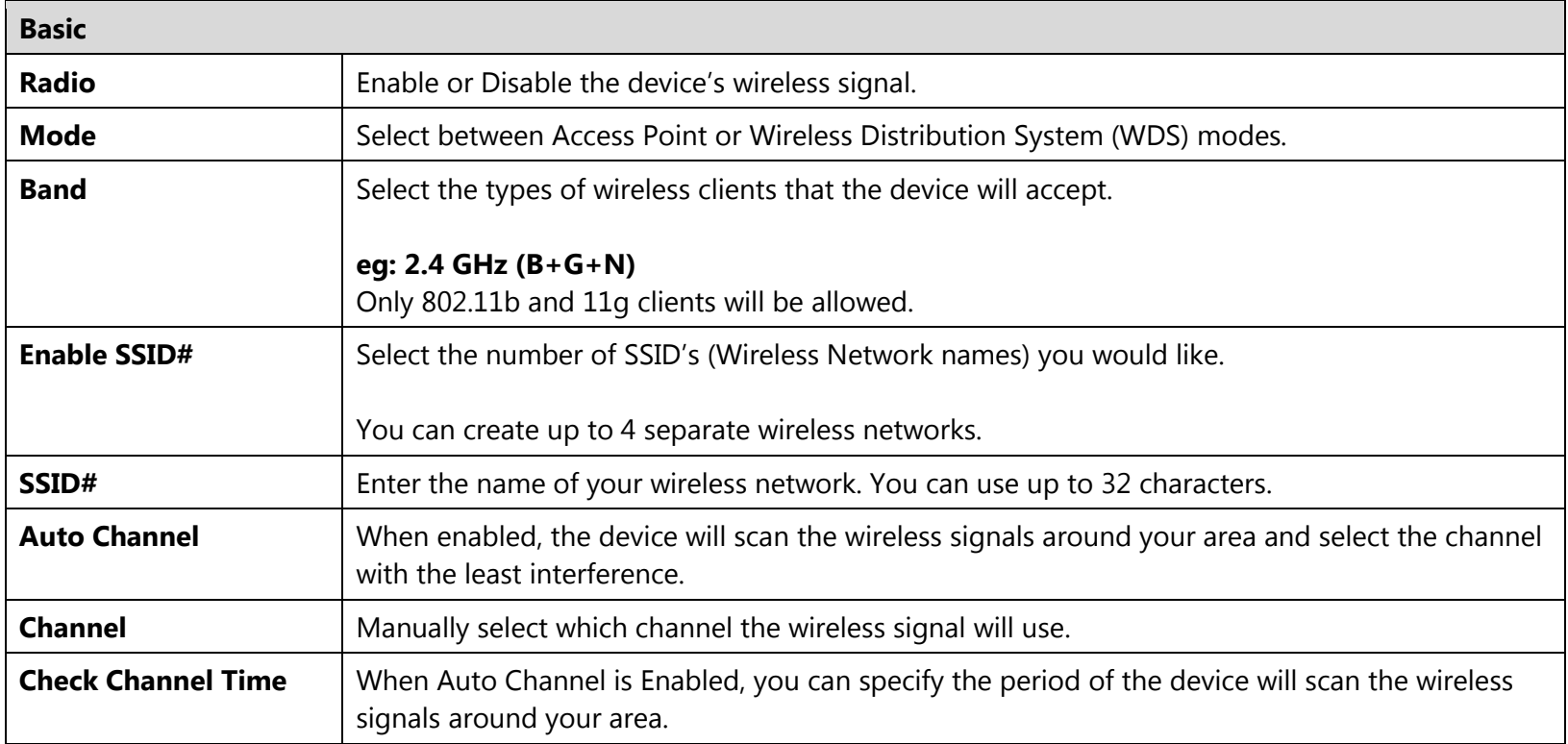

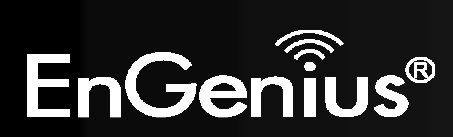

#### **Wireless Distribution System (WDS)**

Using WDS to connect Access Point wirelessly, and in doing so extend a wired infrastructure to locations where cabling is not possible or inefficient to implement.

Note that compatibility between different brands and models is not guaranteed. It is recommended that the WDS network be created using the same models for maximum compatibility.

Also note that all Access Points in the WDS network needs to use the same Channel and Security settings.

*To create a WDS network, please enter the MAC addresses of the Access Points that you want included in the WDS. There can be a maximum of four access points.* 

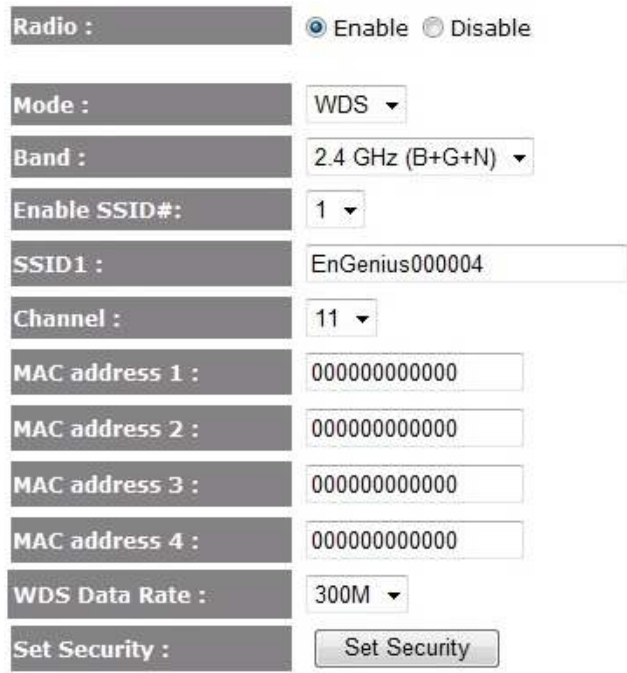

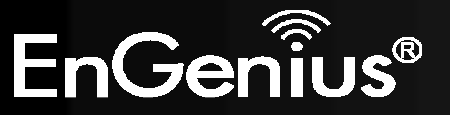

#### **8.2.Advanced**

This page allows you to configure wireless advance settings. It is recommended the default settings are used unless the user has experience with these functions.

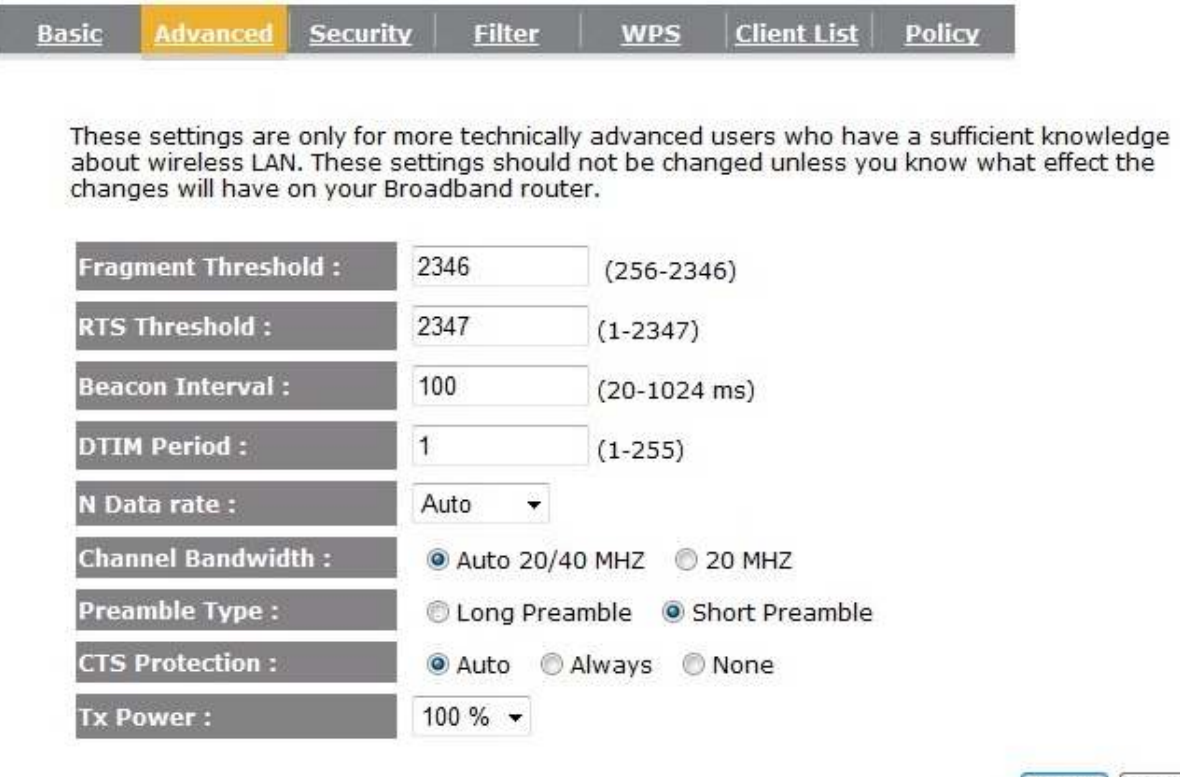

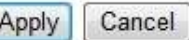

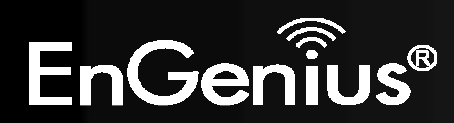

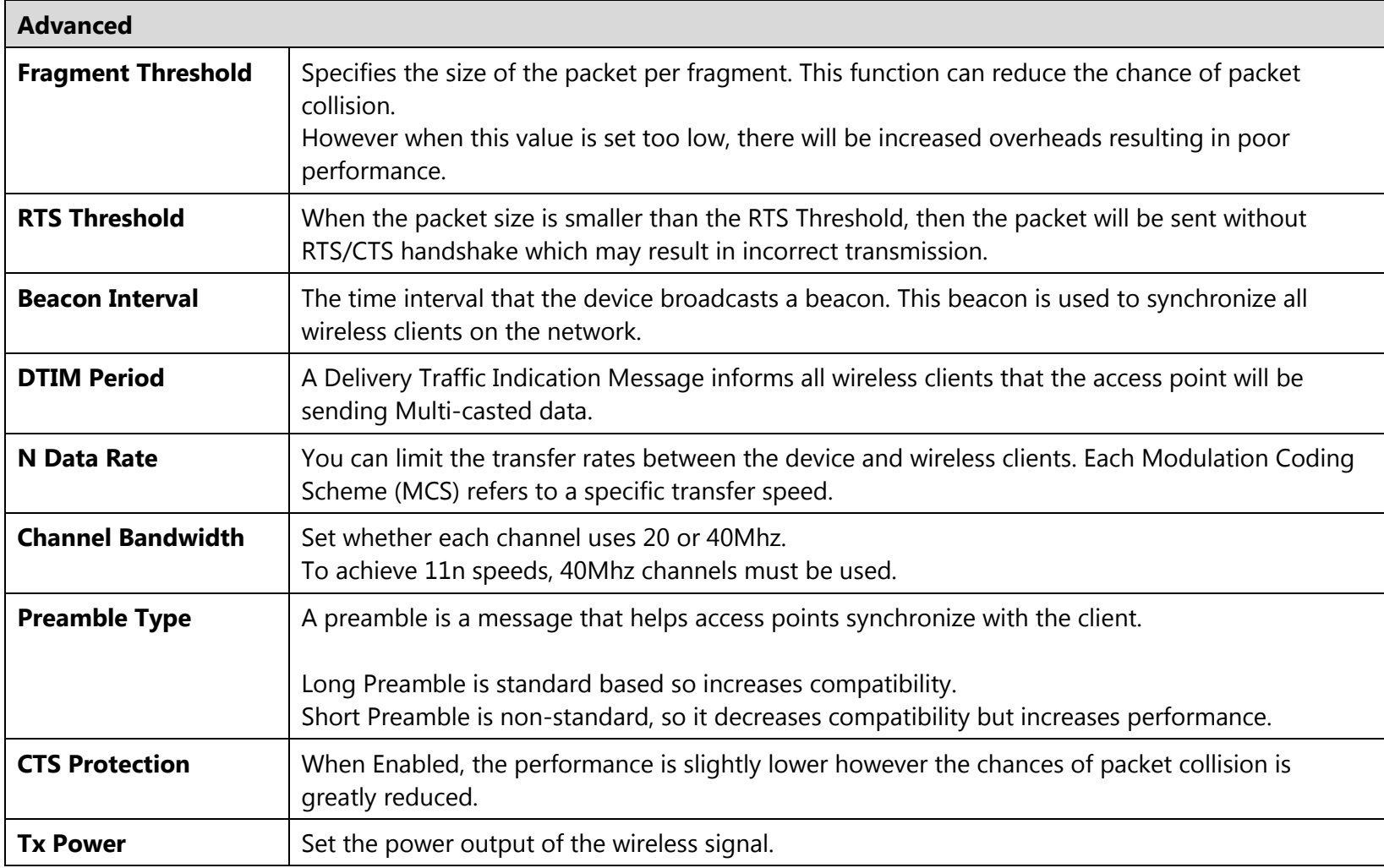

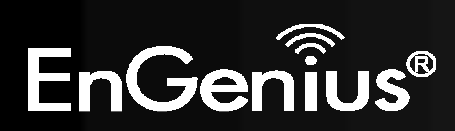

### **8.3.Security**

This page allows you to set the wireless security settings.

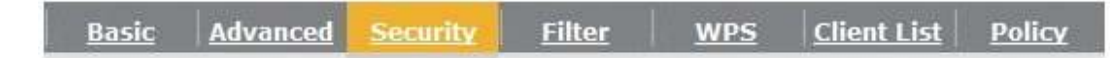

This page allows you setup the wireless security. Turn on WEP or WPA by using Encryption Keys could prevent any unauthorized access to your wireless network.

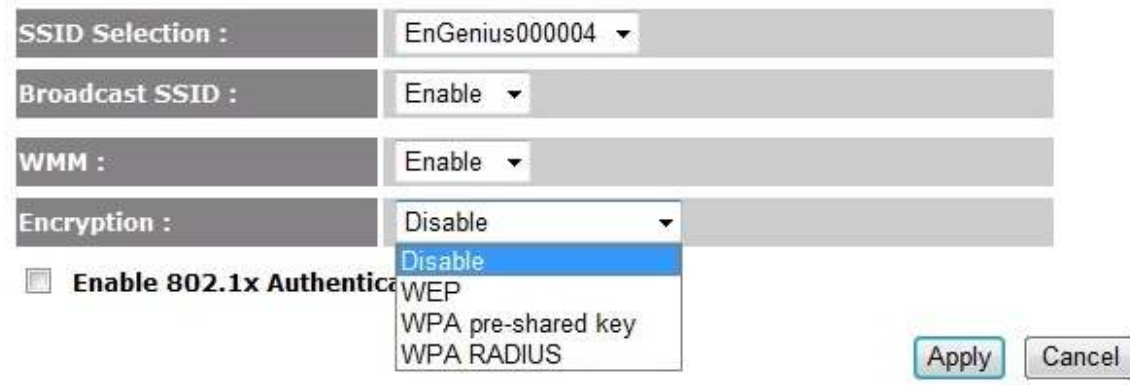

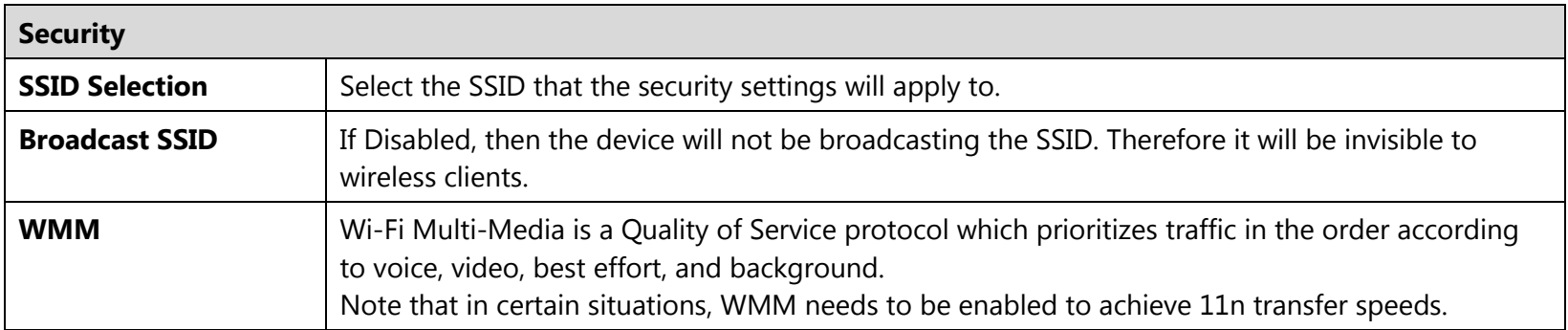

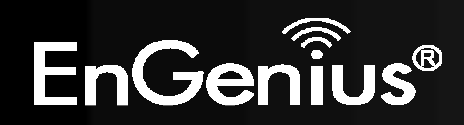

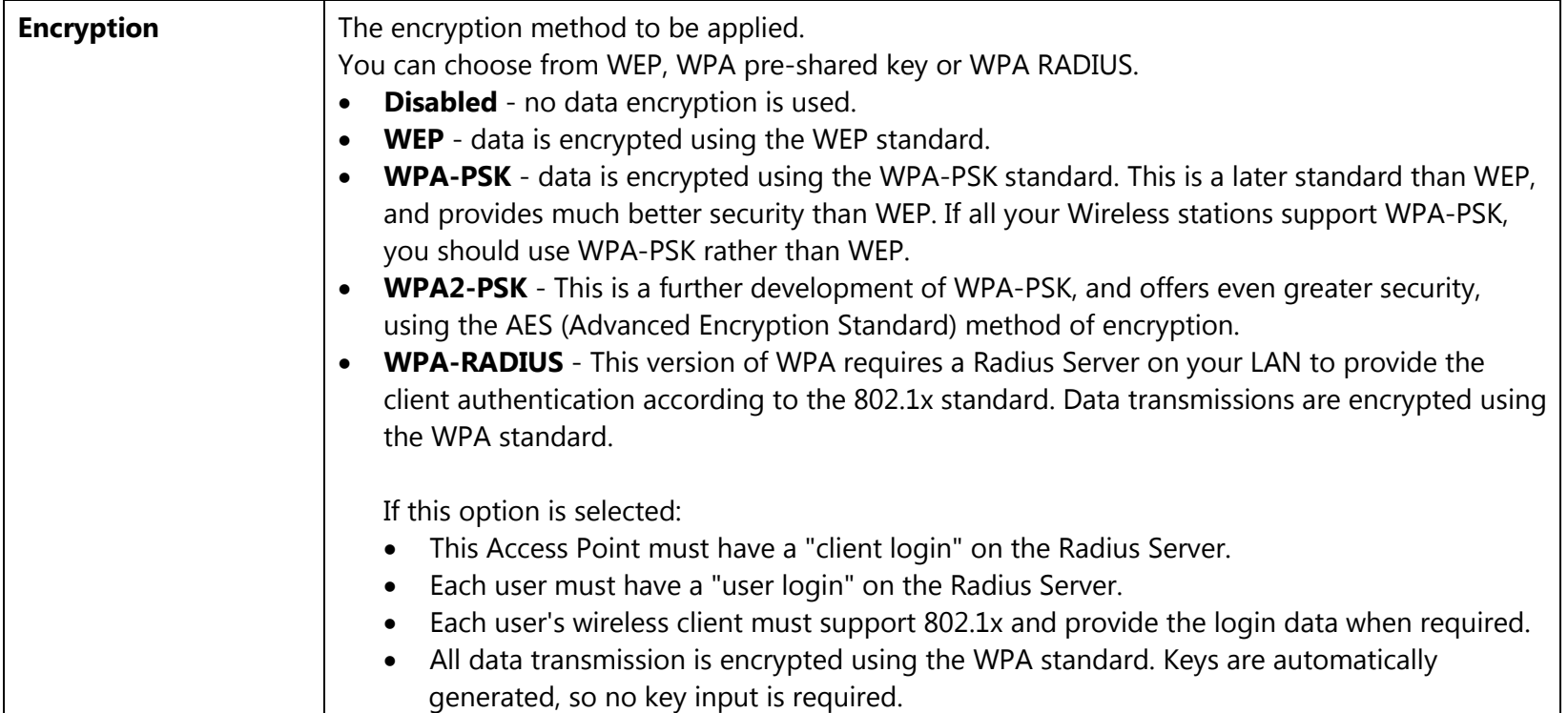

IEEE 802.1x is an authentication protocol. Every user must use a valid account to login to this Access Point before accessing the wireless LAN. The authentication is processed by a RADIUS server. This mode only authenticates users by IEEE 802.1x, but it does not encrypt the data during communication.

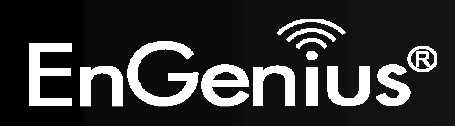

#### $\triangledown$  Enable 802.1x Authentication

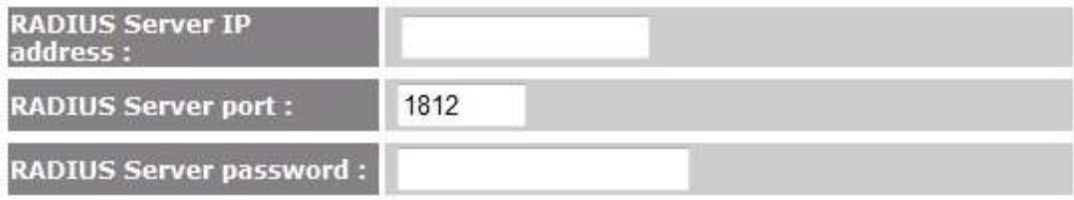

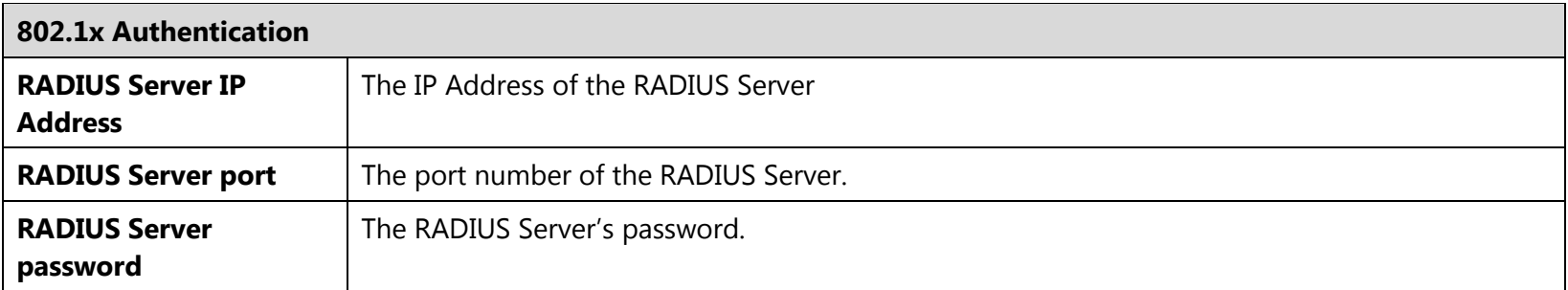

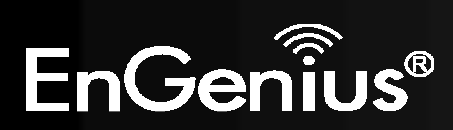

#### **WEP Encryption:**

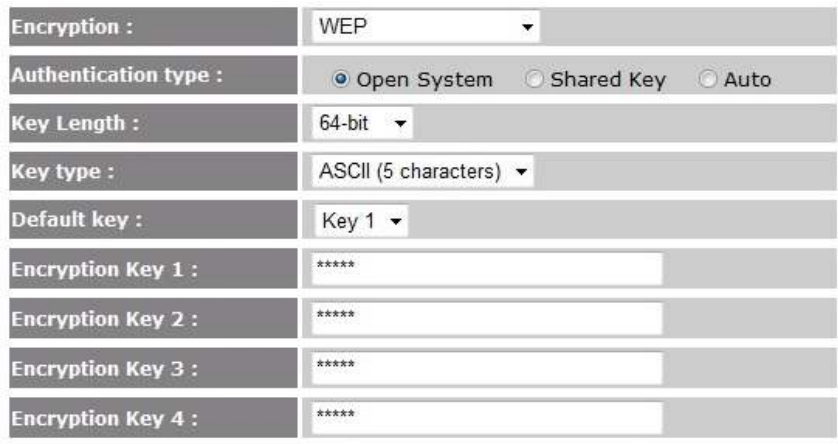

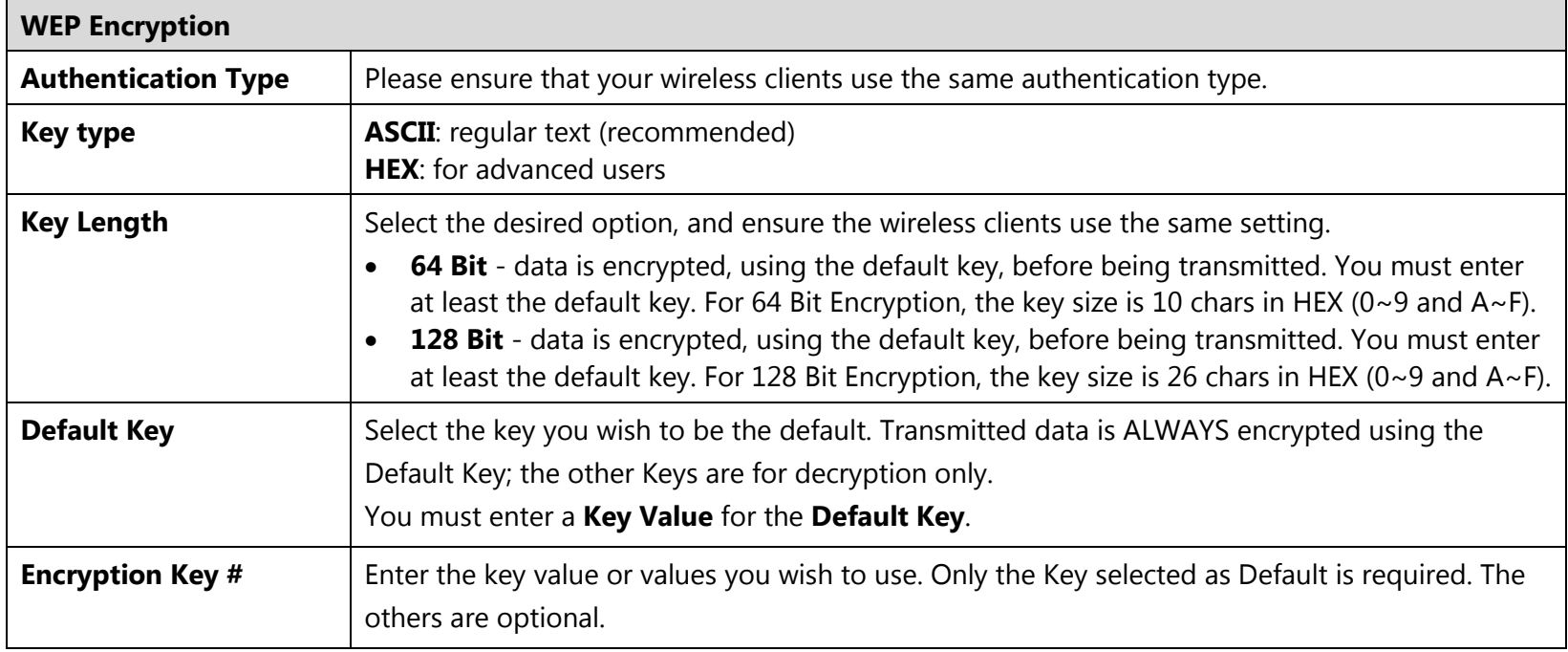

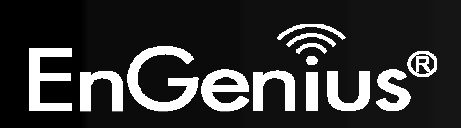

#### **WPA Pre-Shared Key Encryption:**

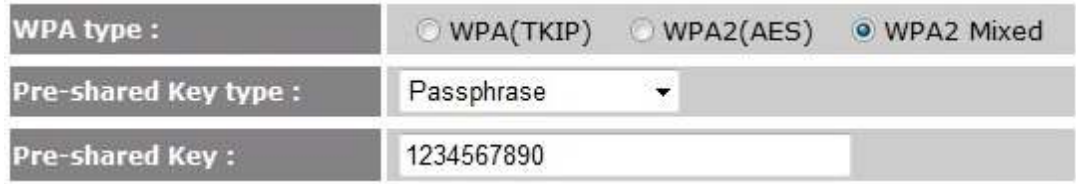

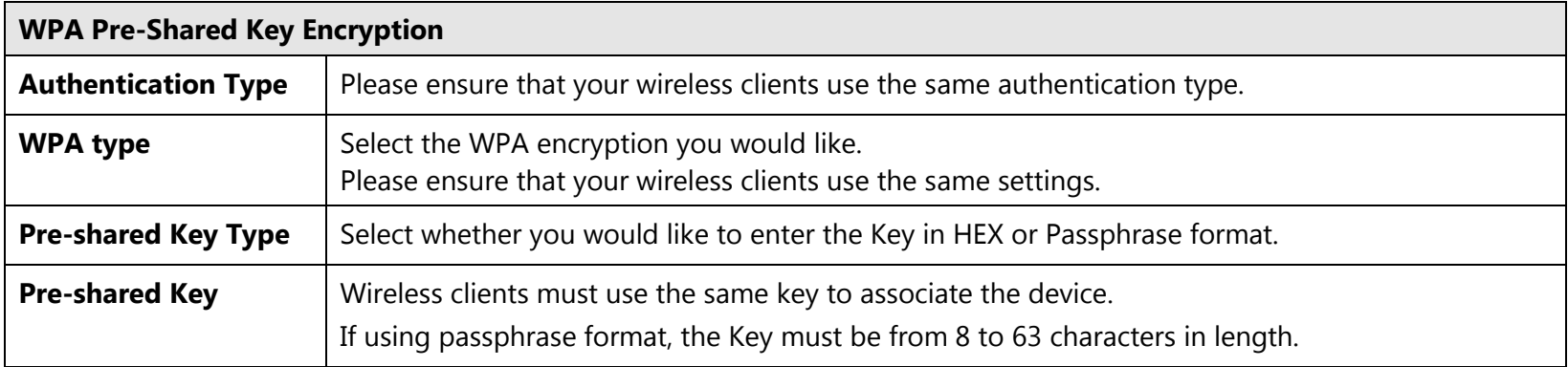

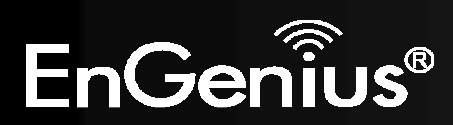

#### **WPA RADIUS Encryption:**

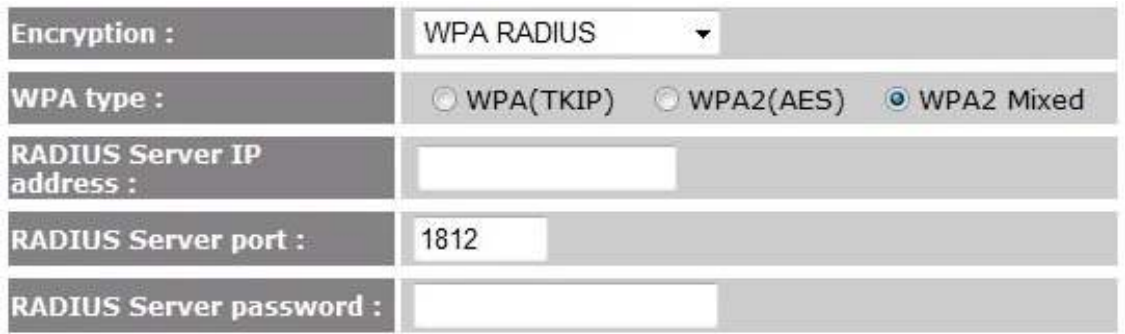

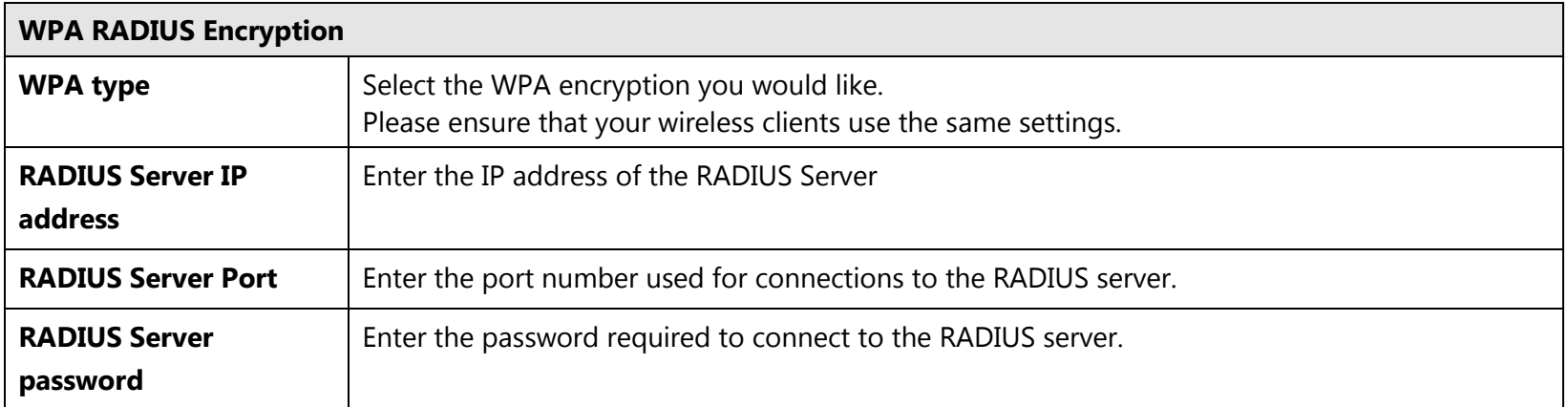

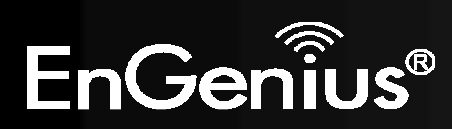

### **8.4.Filter**

This page allows you to create filters to control which wireless clients can connect to this device by only allowing the MAC addresses entered into the Filtering Table.

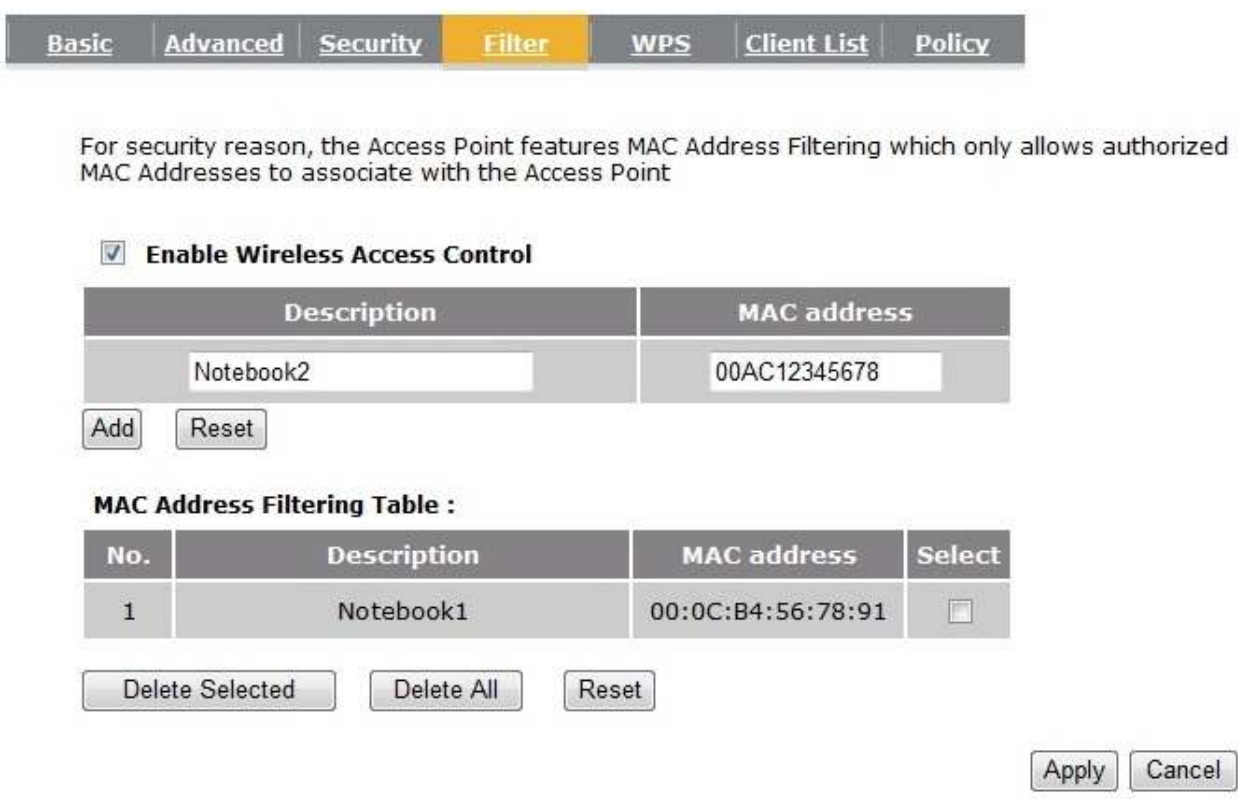

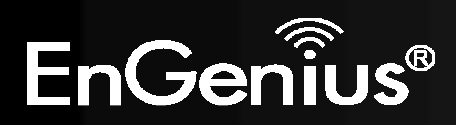

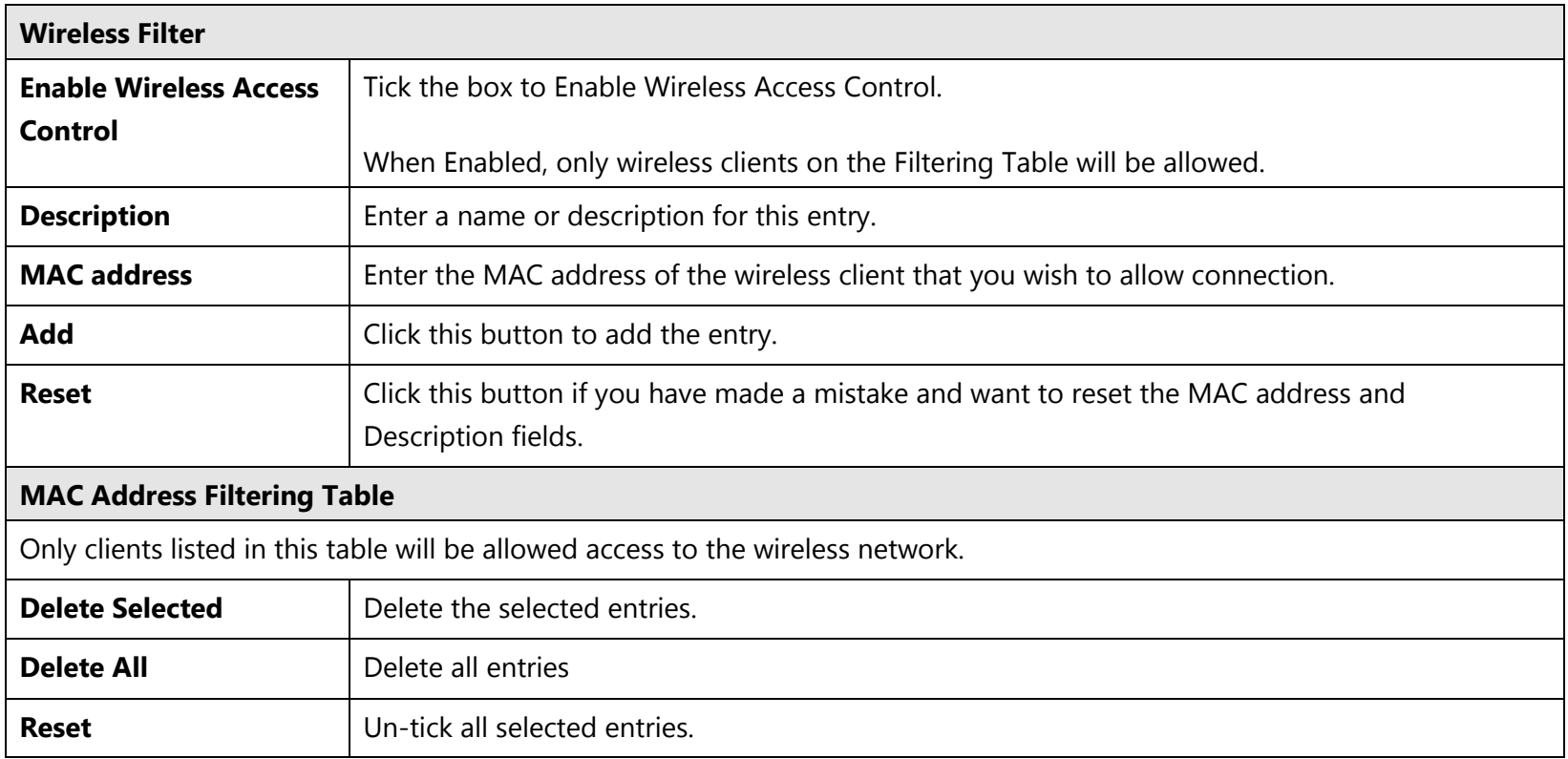

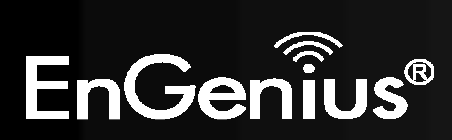

### **8.5.Wi-Fi Protected Setup (WPS)**

WPS feature is following the Wi-Fi Alliance WPS standard and it eases the set up of security-enabled Wi-Fi networks in the home and small office environment.

It reduces the user steps required to configure a network and supports two methods that are familiar to most consumers to configure a network and enable security.

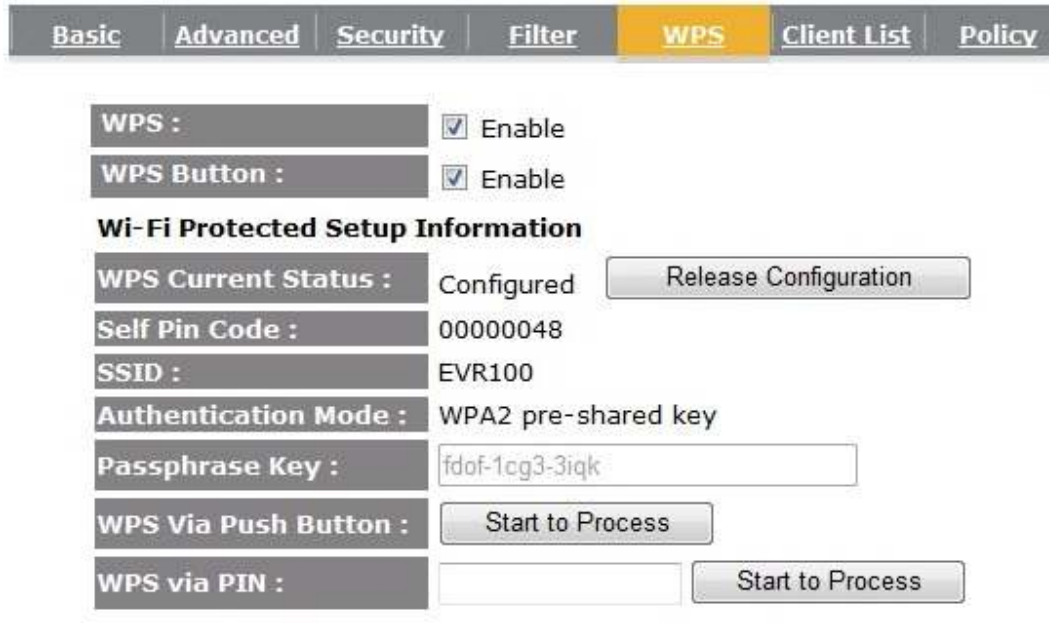

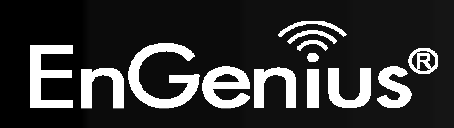

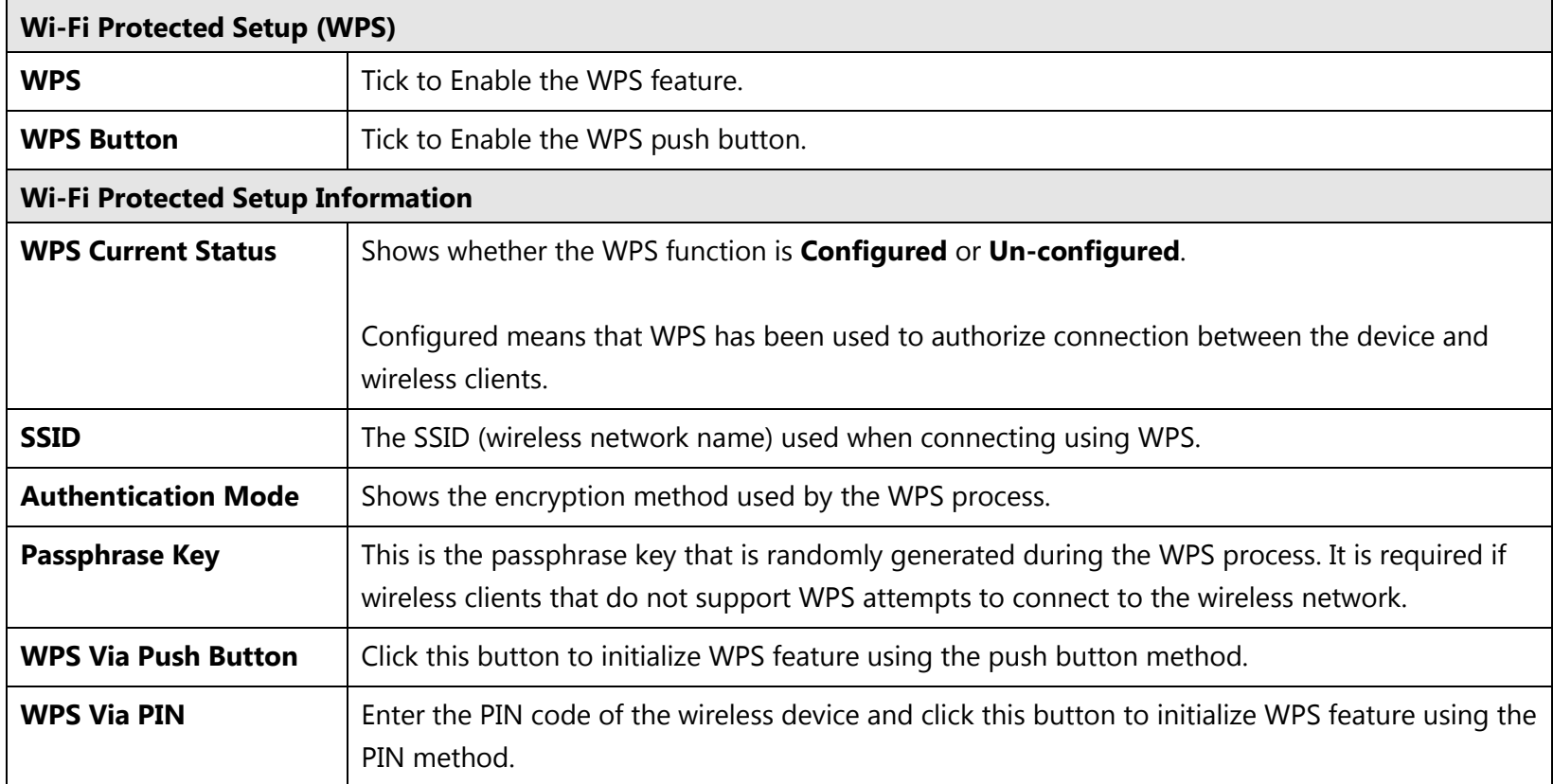

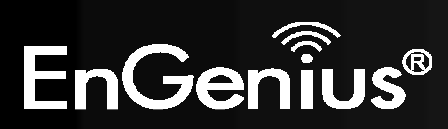

#### **Initializing WPS Feature**

There are two methods to initialize the WPS feature: Push Button and Pin code methods.

#### **1. WPS Push Button Method**

Push the WPS button on the WIRELESS ROUTER device. The Wireless LED light will start to flash to indicate that the WPS process is ready.

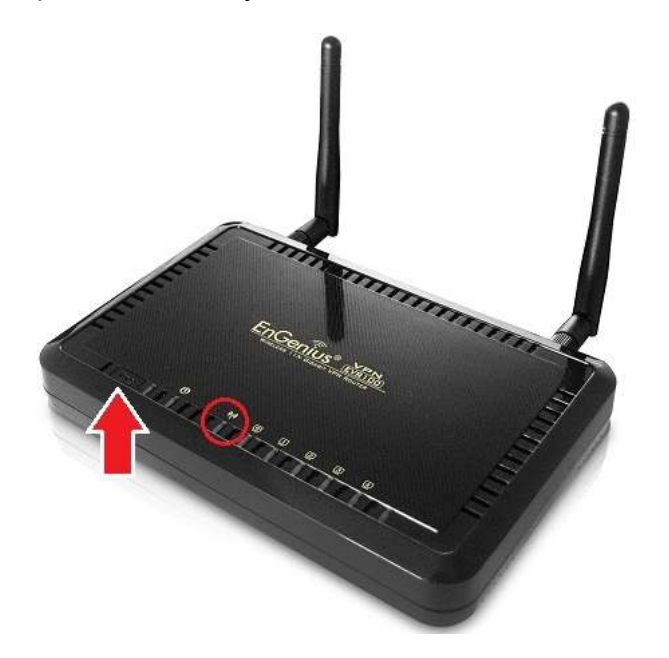

While the Wireless LED is flashing on the WIRELESS ROUTER, press the WPS button on your wireless client. This could either be a physical hardware button, or a software button in the utility.

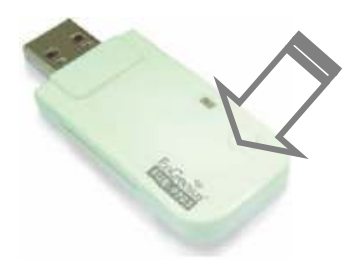

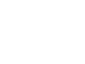

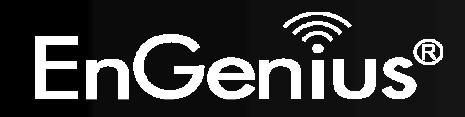
# **2. Pin Code Method**

Note the Pin code of your WIRELESS ROUTER device.

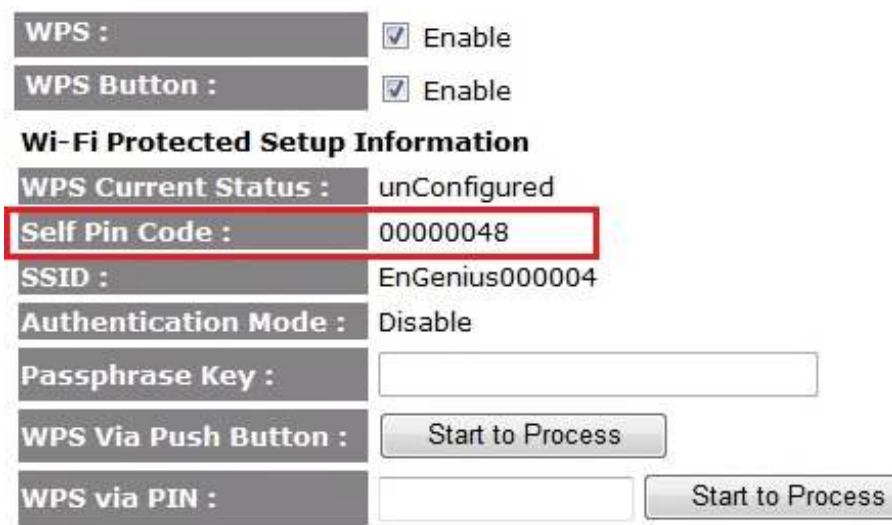

Please use this Pin code to initialize the WPS process from the wireless client configuration utility.

This process will be different for each brand or model. Please consult the user manual of the wireless client for more information.

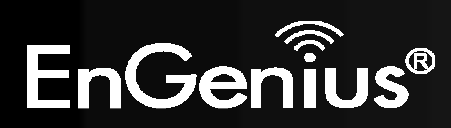

# **8.6.Client List**

This page shows the wireless clients that are connected to the WIRELESS ROUTER device.

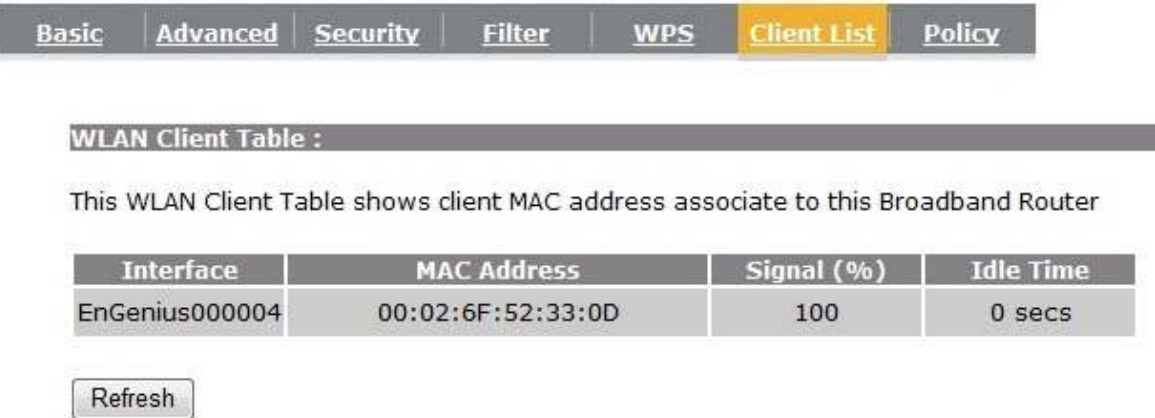

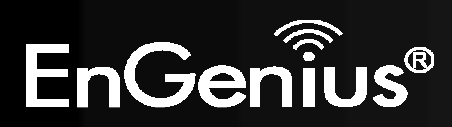

# **8.7.Policy**

This page allows you to configure the access policies for each SSID (wireless network).

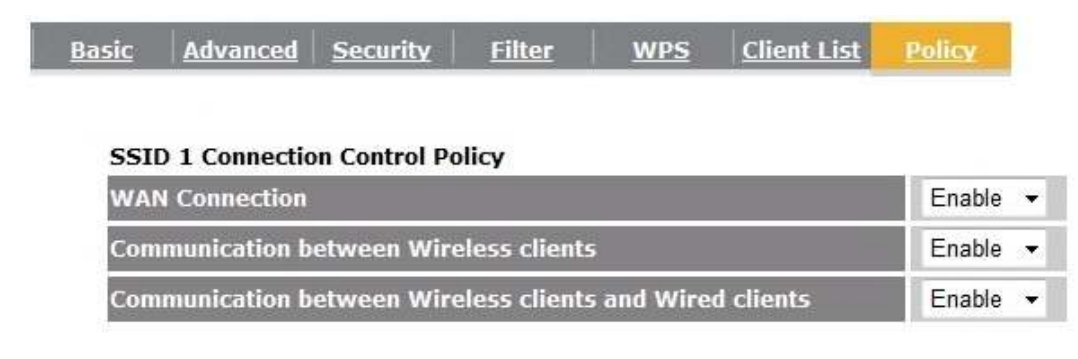

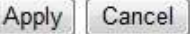

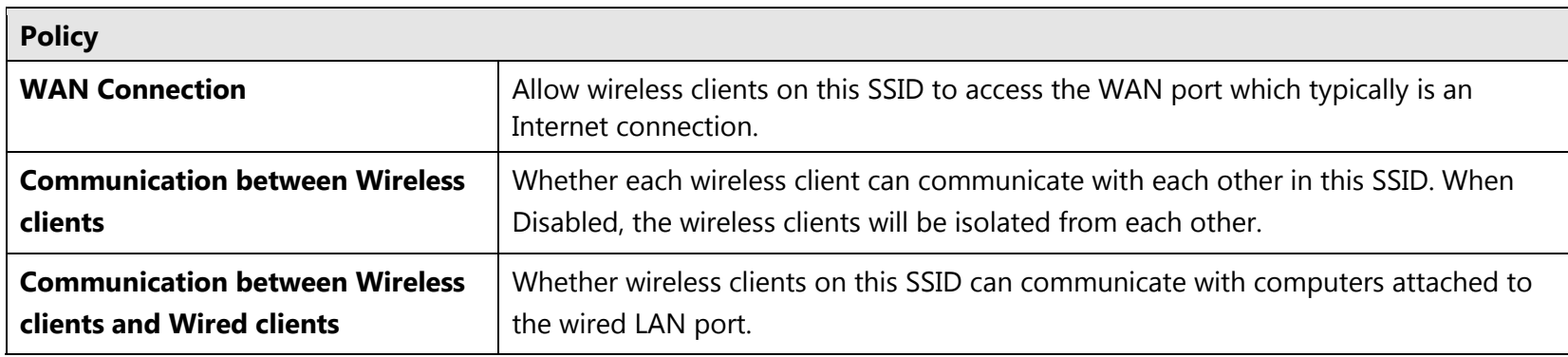

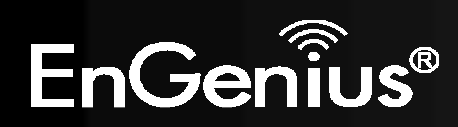

# **9. Firewall**

The Firewall section allows you to set the access control and Firewall settings.

# **9.1.Enable**

This page allows you to Enable / Disable the Firewall features.

If Enabled Firewall service, the Denial of Service (DoS) and SPI (Stateful Packet Inspection) features will also be enabled.

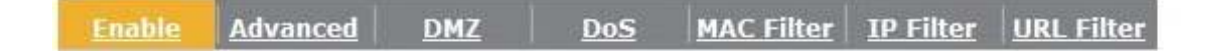

Firewall automatically detects and blocks Denial of Service (DoS) attacks. URL blocking, packet filtering and SPI (Stateful Packet Inspection) are also supported. The hackers attack will be recorded associated with timestamp in the security logging area.

Firewall: O Enable O Disable

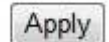

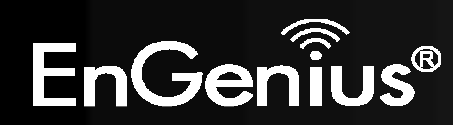

# **9.2.Advanced**

You can choose whether to allow VPN (Virtual Private Network) packets to pass through the Firewall.

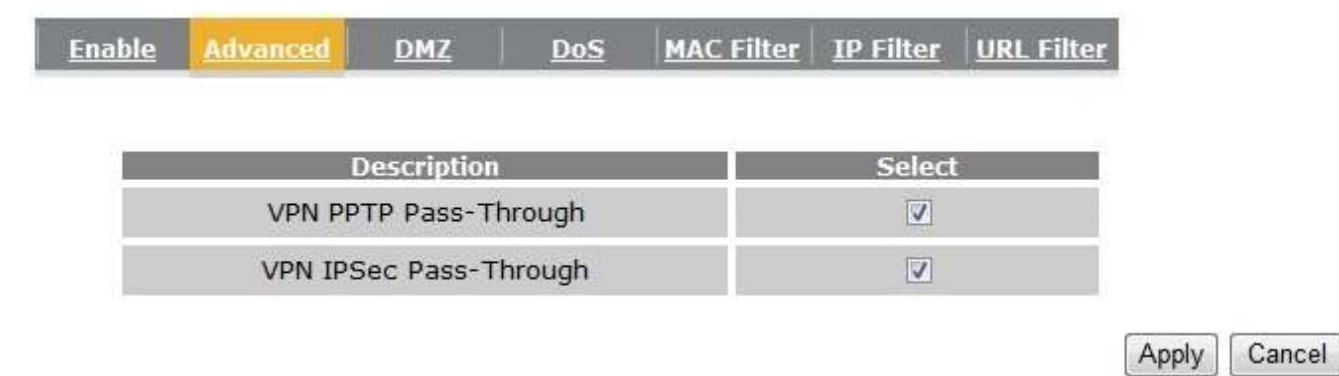

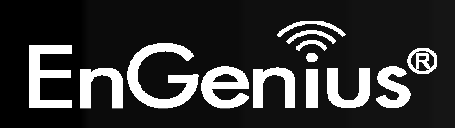

# **9.3.DMZ**

If enabled this feature, allows the DMZ computer on your LAN to be exposed to all users on the Internet.

- $\bullet$ This allows almost any application to be used on the server.
- •The "DMZ PC" will receive all Unknown connections and data.
- If the DMZ feature is enabled, please enter the IP address of the PC to be used as the "DMZ PC"

**Note:** The "DMZ PC" is effectively outside the Firewall, making it more vulnerable to attacks. For this reason, you should only enable the DMZ feature when required.

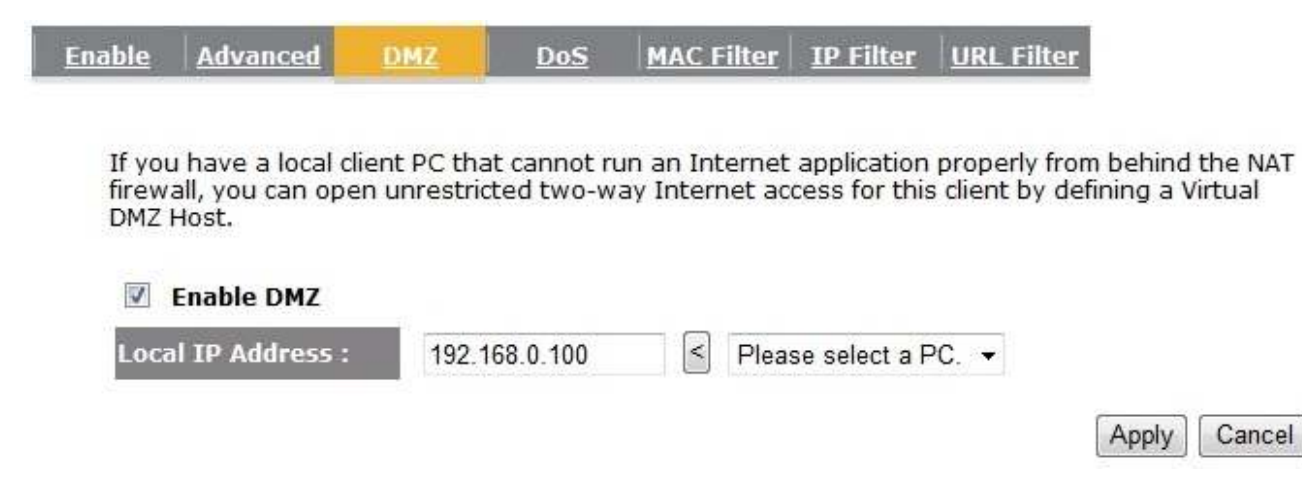

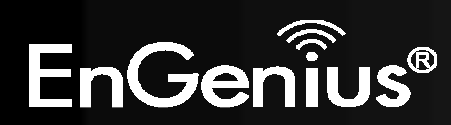

# **9.4.Denial of Service (DoS)**

Denial of Service (Denial of Service) is a type of Internet attack that sends a high amount of data to you with the intent to overload your Internet connection.

Enable the DoS firewall feature to automatically detect and block these DoS attacks.

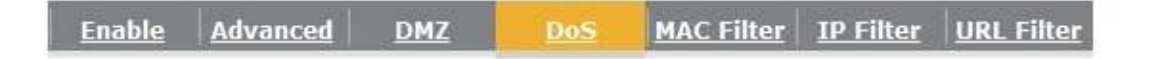

The Firewall can detect and block DOS attacks, DOS (Denial of Service) attacks can flood your Internet Connection with invalid packets and connection requests, using so much bandwidth and so many resourcess that Internet access becomes unavailable.

Block DoS: @ Enable @ Disable

Cancel Apply

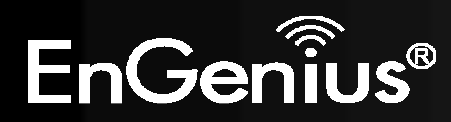

You can choose whether to Deny or only Allow those computers listed in the MAC Filtering table to access the Internet.

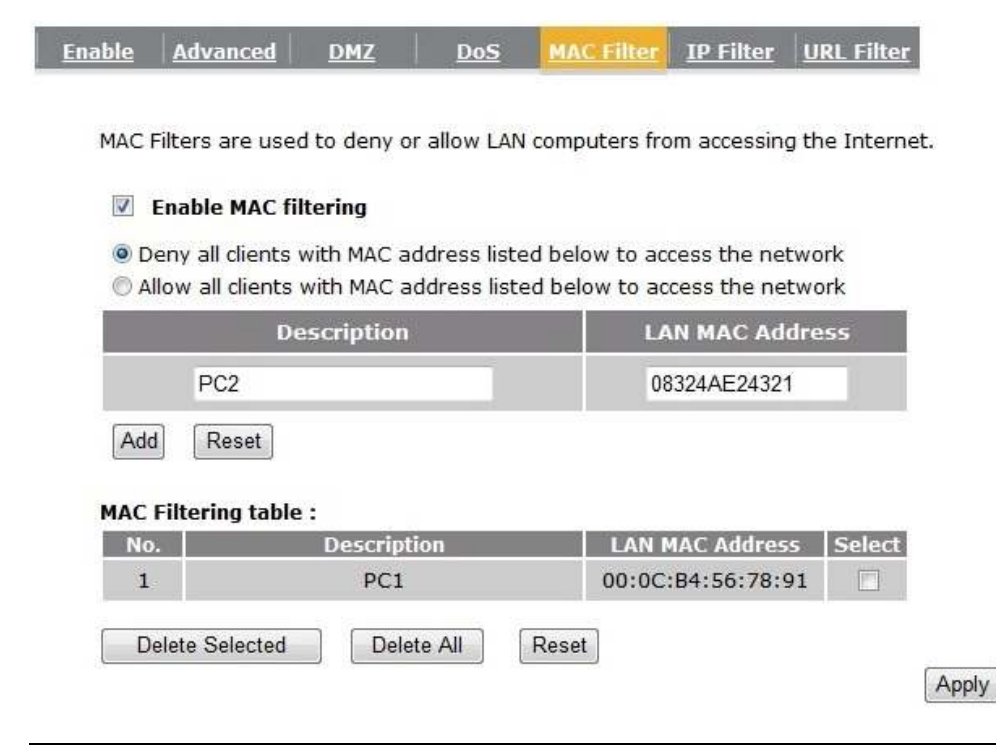

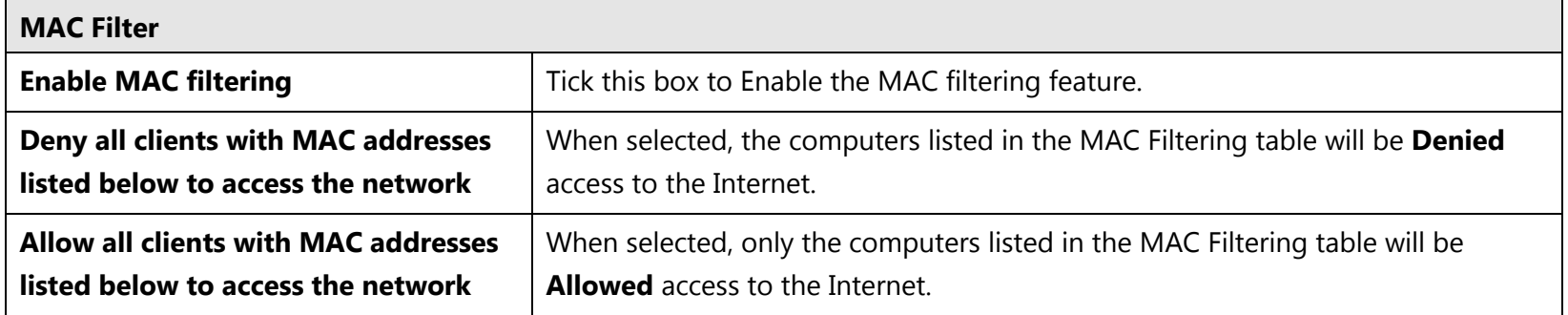

Cancel

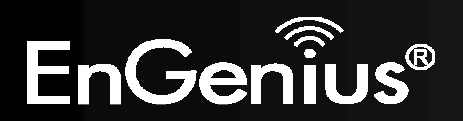

# **9.6.IP Filter**

You can choose whether to Deny or only Allow, computer with those IP Addresses from accessing certain Ports.

Cancel

This can be used to control which Internet applications the computers can access.

You may need to have certain knowledge of what Internet ports the applications use.

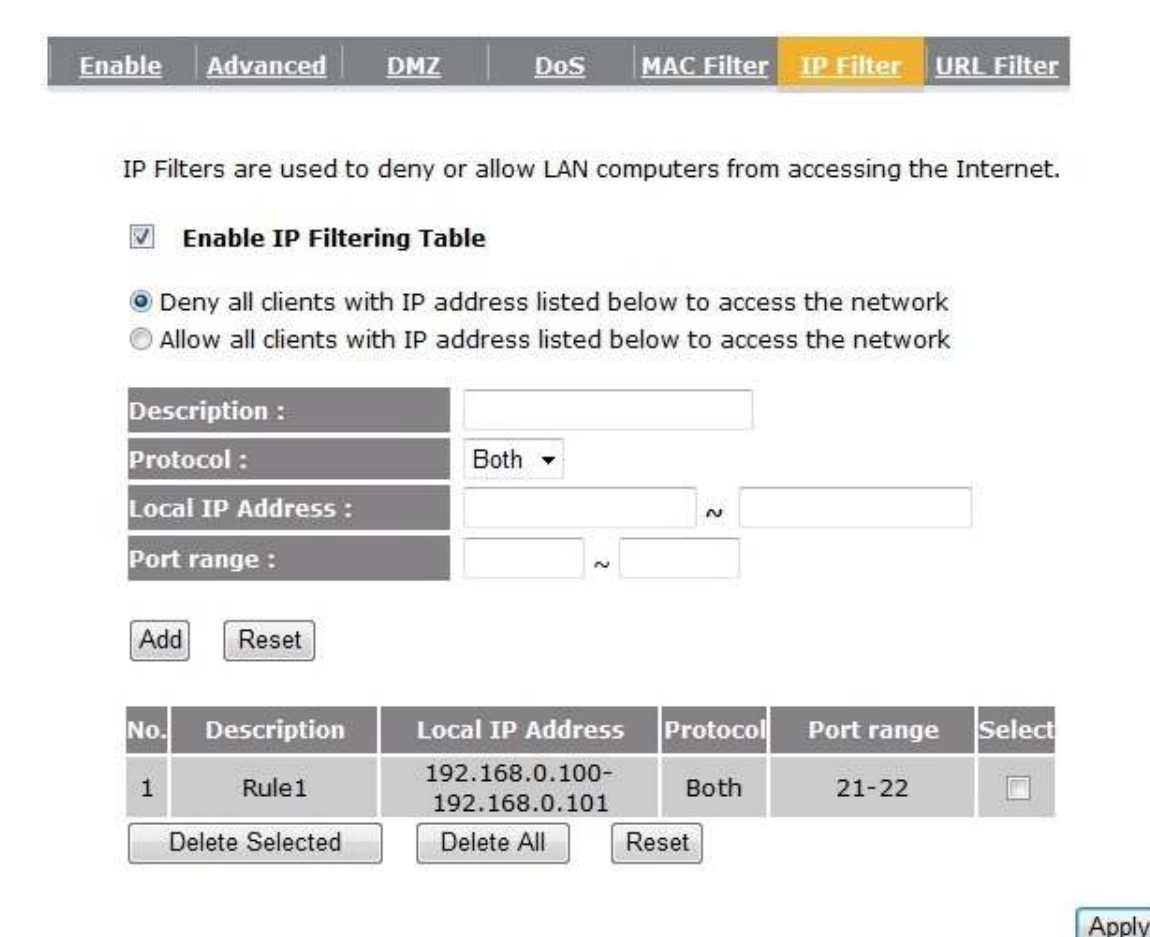

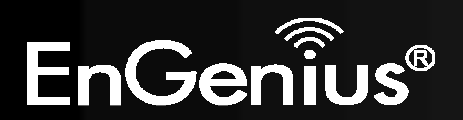

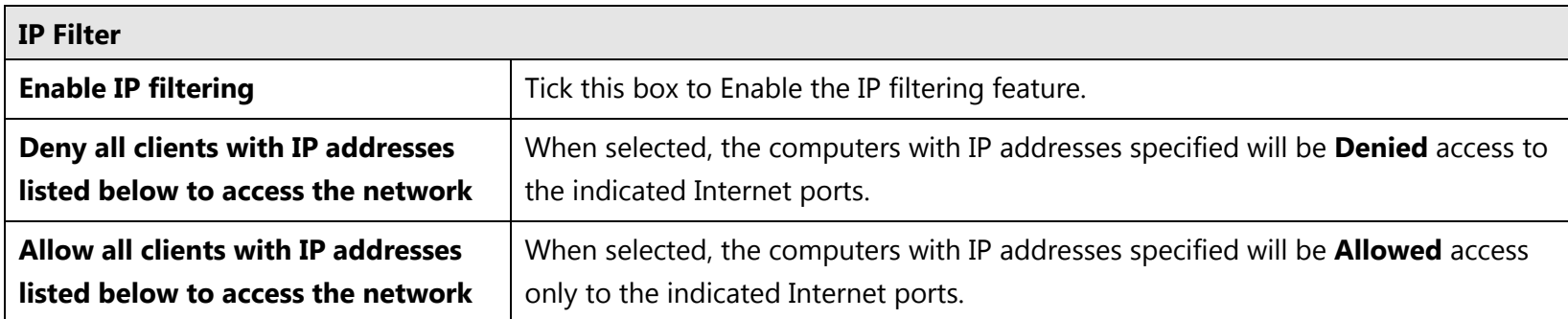

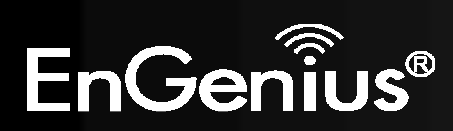

# **9.7.URL Filter**

You can deny access to certain websites by blocking keywords in the URL web address.

For example, "gamer" has been added to the URL Blocking Table. Any web address that includes "gamer" will be blocked.

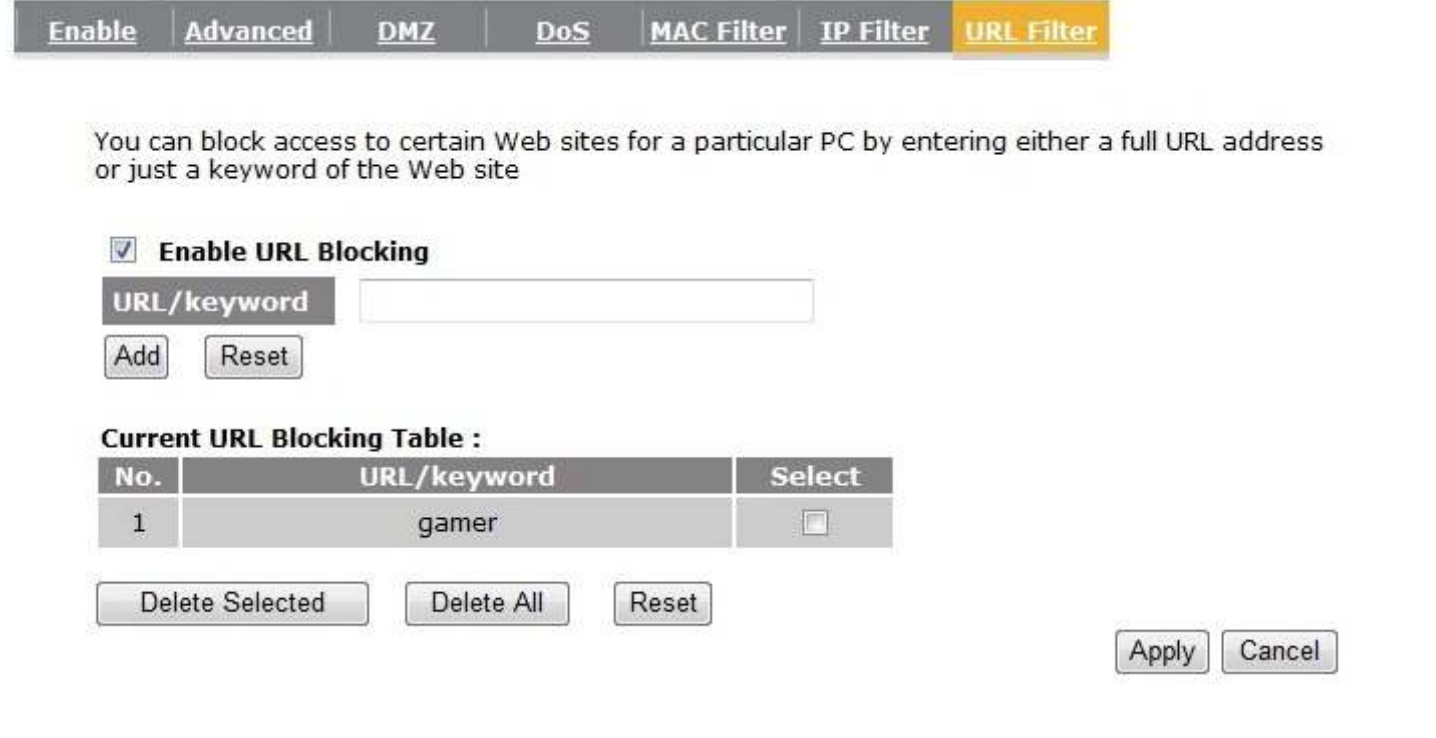

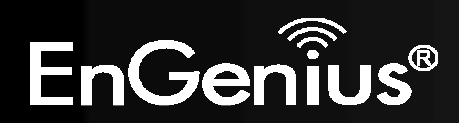

# **10. Advanced**

The Advanced section allows you to configure the **Advanced** settings of the router.

#### **10.1.Network Address Translation (NAT)**

This page allows you to Enable / Disable the Network Address Translation (NAT) and Network Turbine features. The NAT is required to share one Internet account with multiple LAN users. Enabling Network Turbine will speed up your NAT throughput.

It also is required for certain Firewall features to work properly.

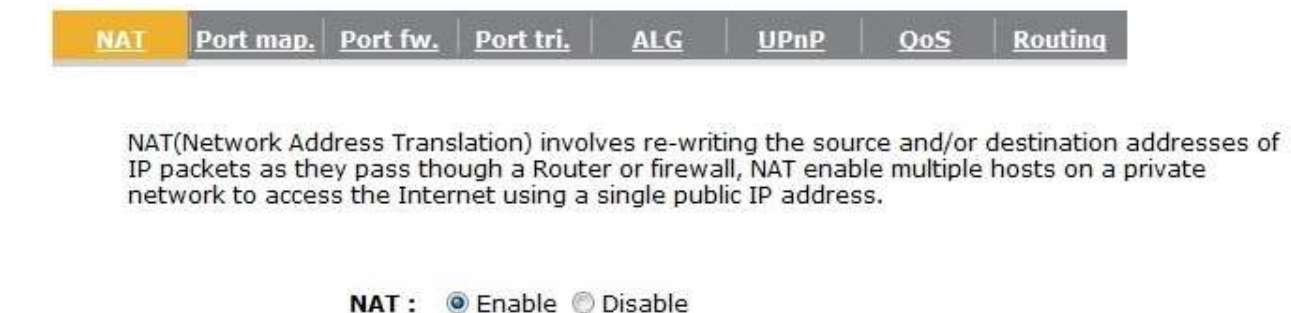

Network Turbine boosts network performance

Network Turbine: © Enable © Disable

Apply

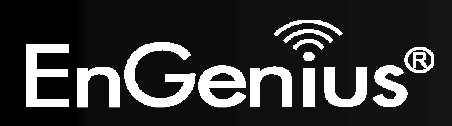

**NAT** Port fw. Port tri. **ALG**  $UPnP$  $QoS$ **Routing** ort map.

#### **10.2.Port Mapping**

Port Mapping allows you to redirect a particular range of ports to a computer on your LAN network. This helps you host servers behind the NAT and Firewall.

In the example below, there is a Mail Server that requires ports 25.

When there is a connection from the Internet on those ports, it will be redirected to the Mail Server at IP address 192.168.0.150.

Entries in this table allow you to automatically redirect common network services to a specific PC behind the NAT firewall. These settings are only necessary if you wish to host some sort of server like a web server or mail server on the local network.

#### **V** Enable Port Mapping

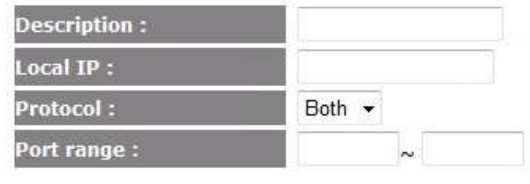

Add Reset

#### **Current Port Mapping Table:**

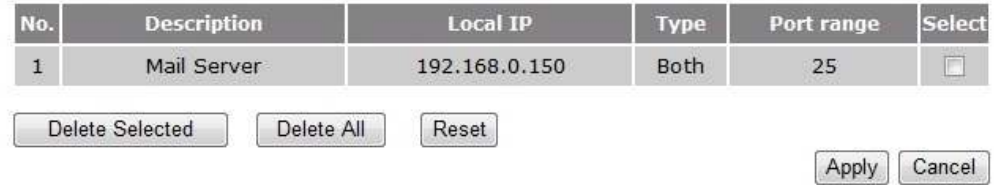

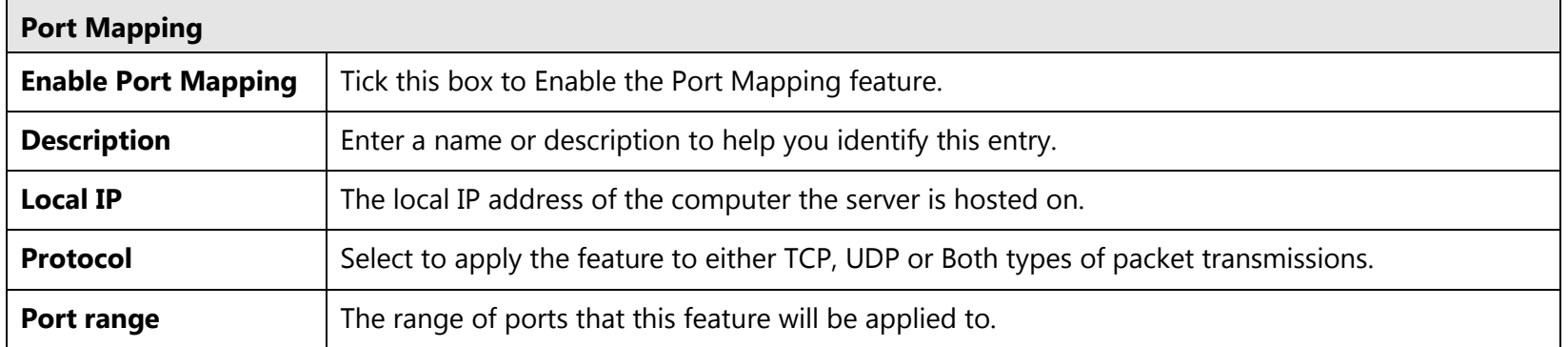

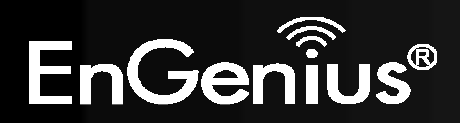

#### **10.3.Port Forwarding**

Port Forwarding allows you to redirect a particular public port to a computer on your LAN network. This helps you host servers behind the NAT and Firewall.

In the example below, there is a WEB Server running on port 80 on the LAN. For security reasons, the Administrator would like to provide this server to Internet connection on port 1000.

Therefore then there is a connection from the Internet on port 1000, it will be forwarded to the computer with the IP address 192.168.0.100 and changed to port 80.

#### **NAT** Port map. Port fw. Port tri. **ALG UPnP QoS Routing**

You can configure the router as a Virtual Server allowing remote users to access services such as Web or FTP at your local PC. Depending on the requested service (TCP/UDP) port number, the router will redirect the external service request to the appropriate internal server (located at one of your local PCs)

ublic Port

Apply

1000

Select

m

Cancel

#### **V** Enable Port Forwarding

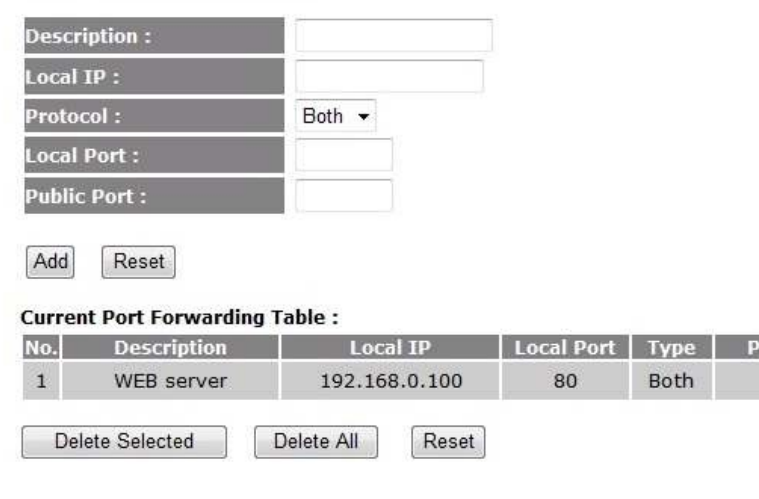

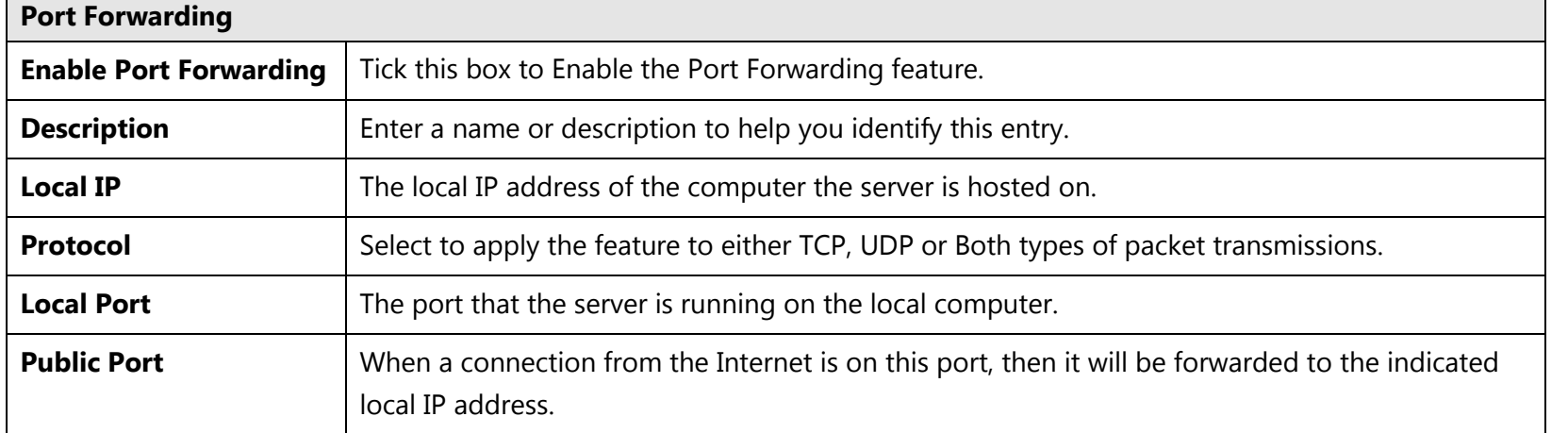

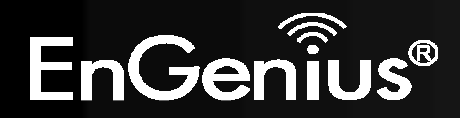

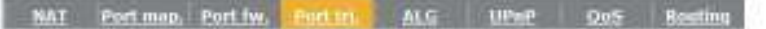

Port Triggering, also called Special Applications allows you to use Internet applications which<br>normally do not function when used behind a firewall.

#### **10.4.Port Trigger**

If you use Internet applications which use non-standard connections or port numbers, you may find that they do not function correctly because they are blocked by the Wireless Router's firewall. Port Trigger will be required for these applications to work.

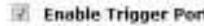

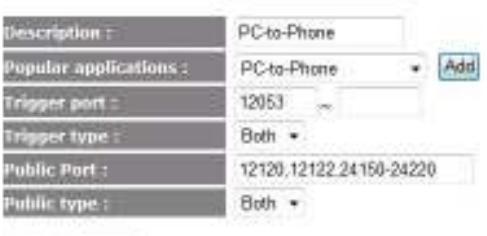

Reset.

#### Current Trigger-Port Table :

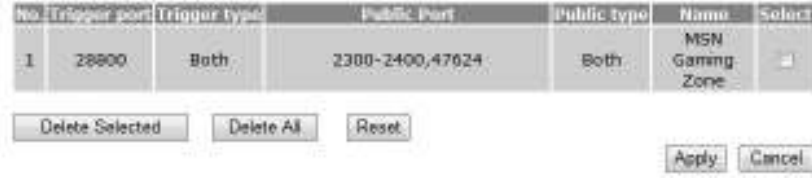

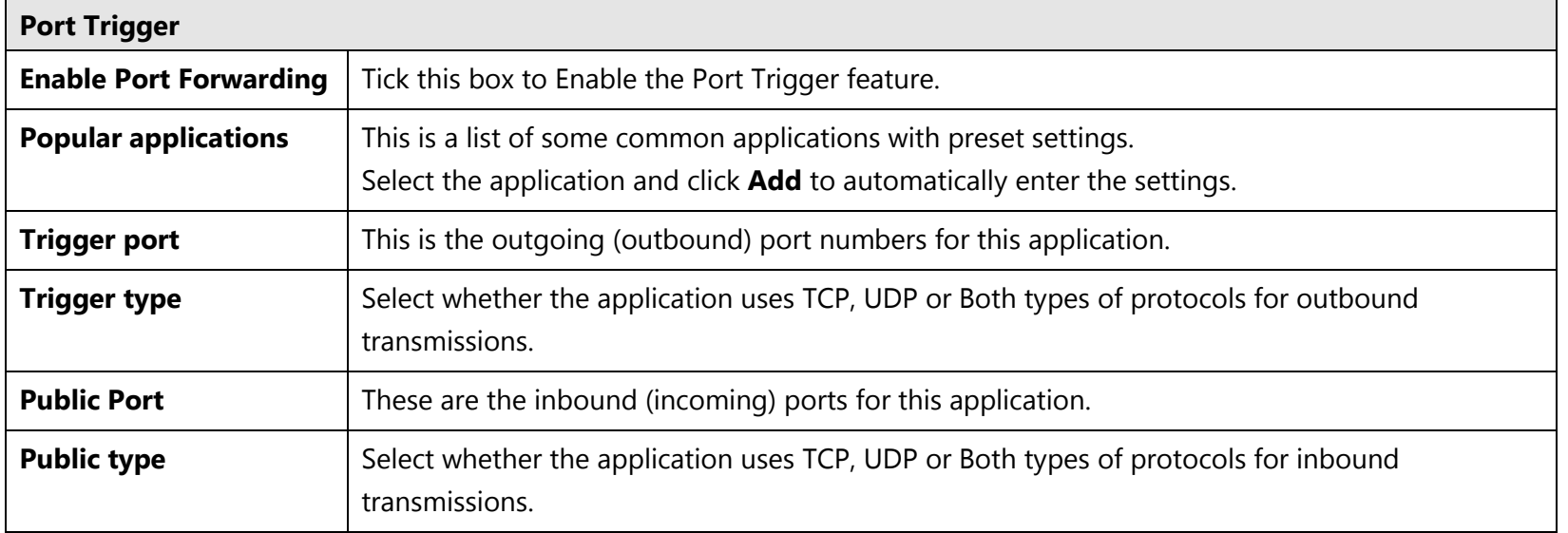

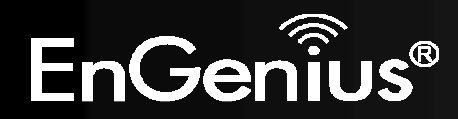

**10.5.Application Layer Gateway (ALG)** 

Certain applications may require the use of ALG feature to function correctly. If you use any of the applications listed, please tick and select it to enable this feature.

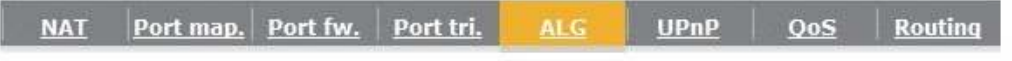

The ALG (Application Layer Gateway) serves the purpose of a window between correspondent application processes so that they may exchange information on the open environment.

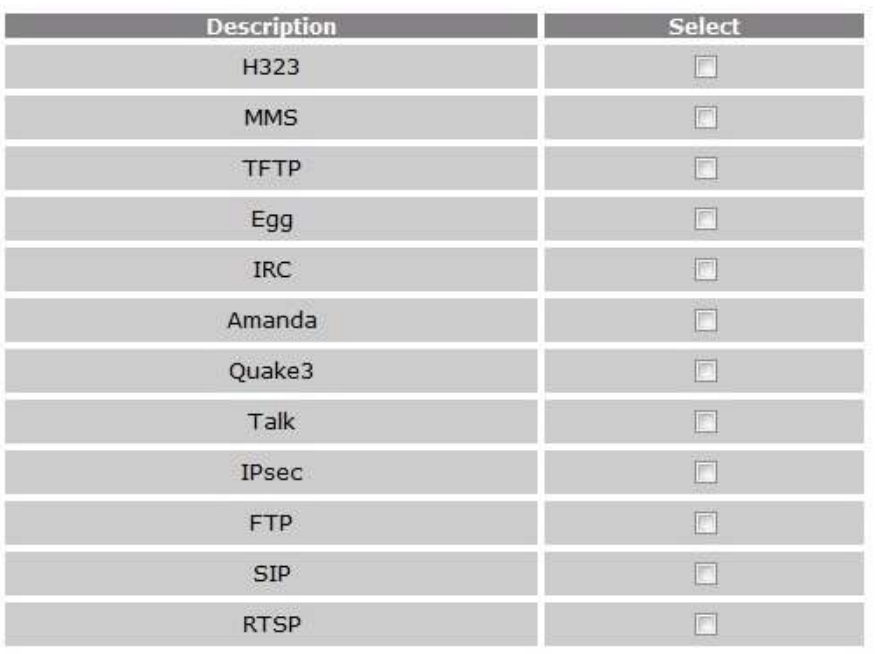

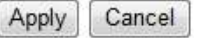

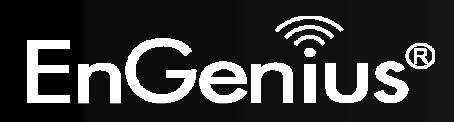

**10.6.Universal Plug and Play (UPnP)** 

The UPnP function allows automatic discovery and configuration of UPnP enabled devices on your network. It also provides automatic port forwarding for supported applications to seamlessly bypass the Firewall.

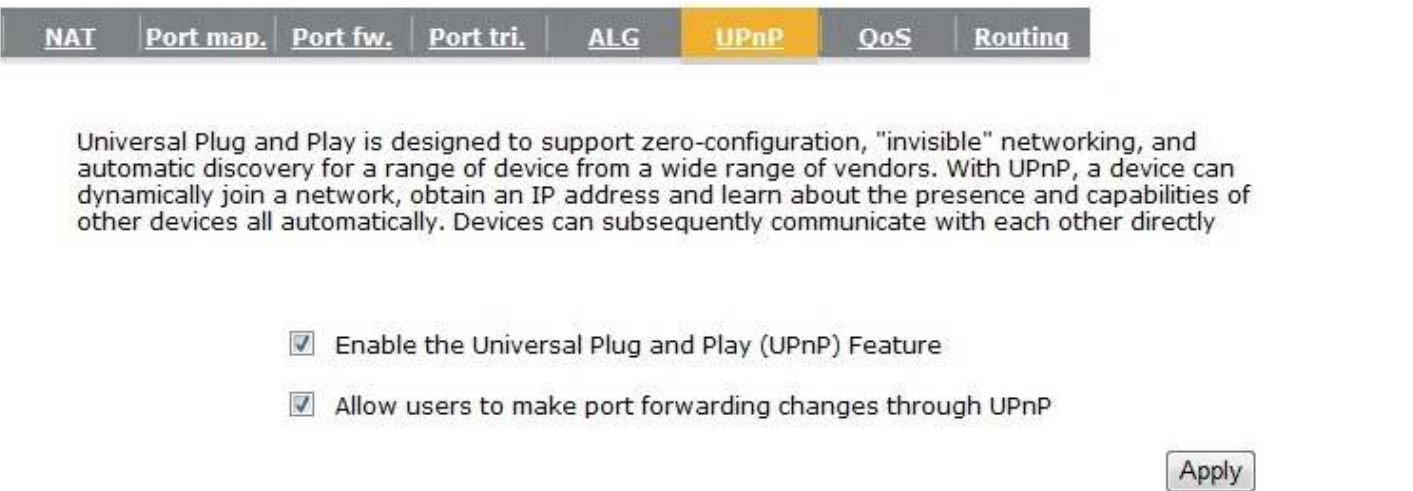

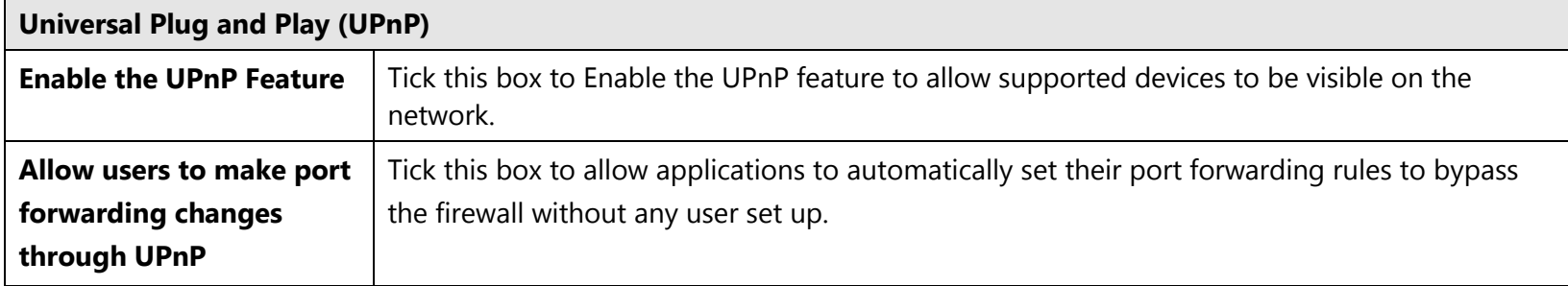

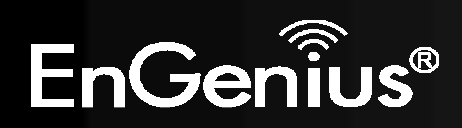

#### **10.7.Quality of Service (QoS)**

QoS allows you to control the priority that the data is transmitted over the Internet, or to reserve a specific amount of Internet bandwidth. This is to ensure that applications get enough Internet bandwidth for a pleasant user experience.

If not, then the performance and user experience of time sensitive transmissions such as voice and video could be very poor.

In order for this feature to function properly, the user should first set the Uplink and Downlink bandwidth provided by your Internet Service Provider.

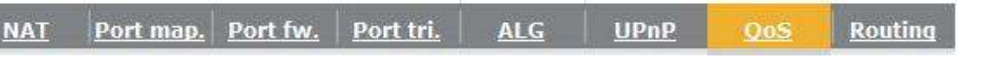

Quality of Service (QoS) refers to the capability of a network to provide better service to selected network traffic. The primary goal of QoS is to provide priority including dedicated bandwidth, controlled jitter and latency (required by some real-time and interactive traffic), and improved loss characteristics. Also important is making sure that providing priority for one or more flows does not make other flows fail.

### **Total Bandwidth Settings**

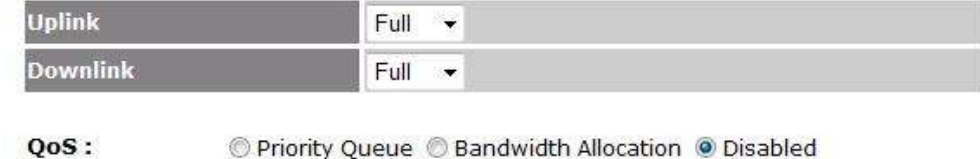

Cancel Apply

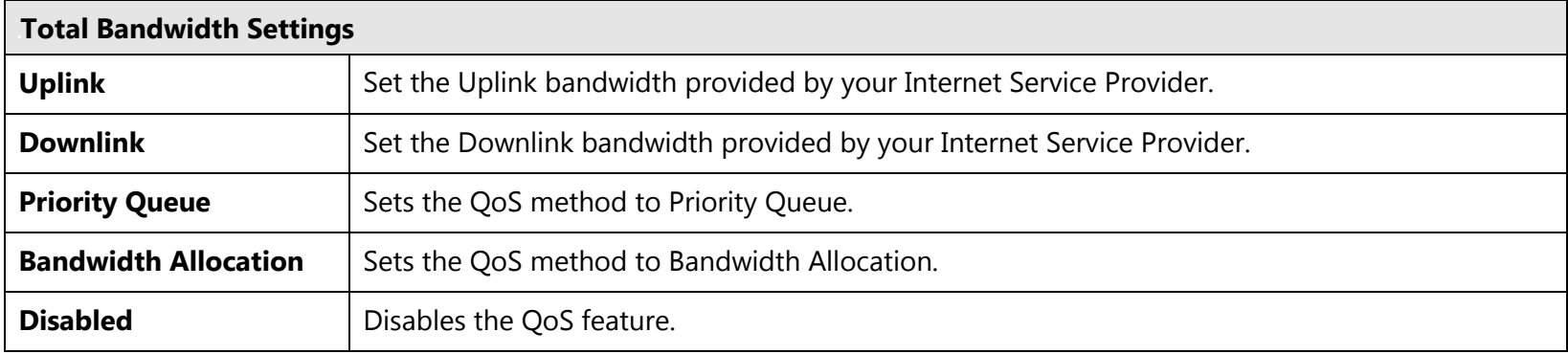

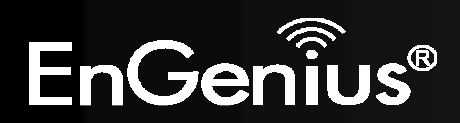

## **Priority Queue Method**

Bandwidth priority is set to either High or Low. The transmissions in the High queue will be processed first.

#### ● Priority Queue © Bandwidth Allocation © Disabled

#### **Unlimited Priority Queue**

 $QoS:$ 

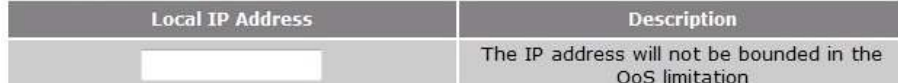

### **High/Low Priority Queue**

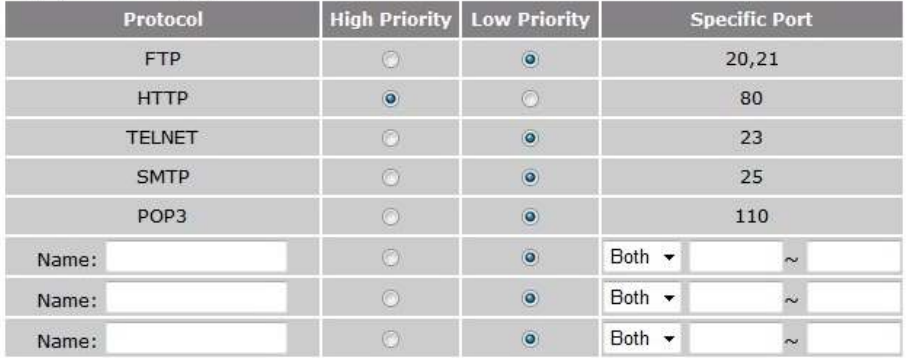

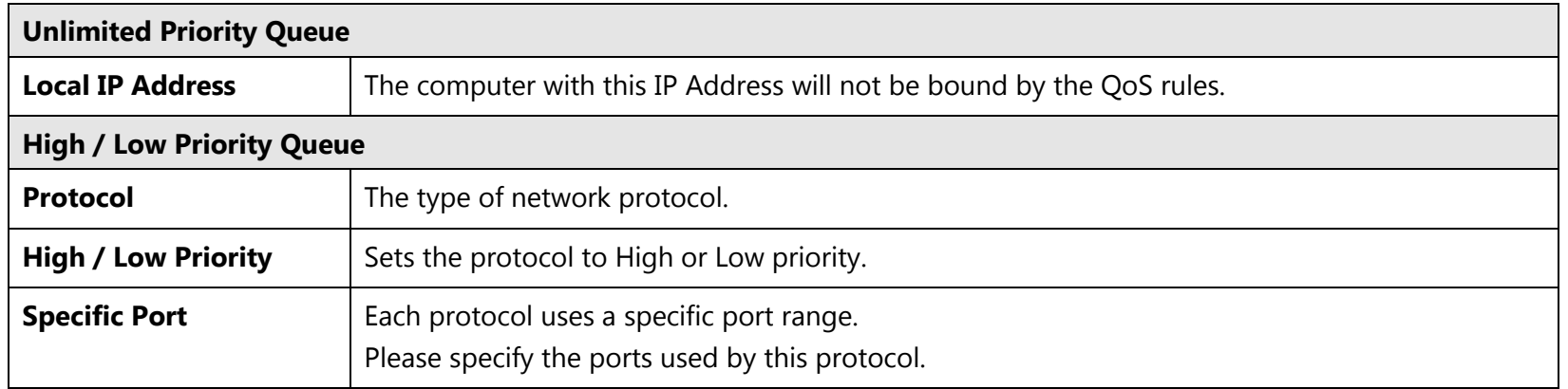

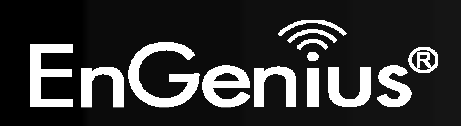

### **Bandwidth Allocation Method**

You can set the **maximum** amount of bandwidth a certain protocol will use at one time. Or you can set a **minimum** amount of bandwidth that will be guaranteed to a certain protocol.

#### Type: Download -Local IP range:  $\sim$ Protocol: ALL  $\overline{ }$ Port range:  $\overline{1}$  $\sim 65535$ Policy: Min  $\sim$ Full + Rate(bps):

#### **Current QoS Table:**

Reset

 $QoS:$ 

Add

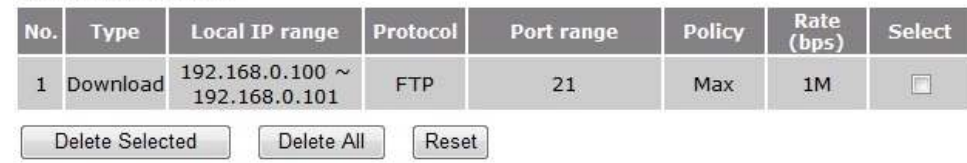

O Priority Queue O Bandwidth Allocation O Disabled

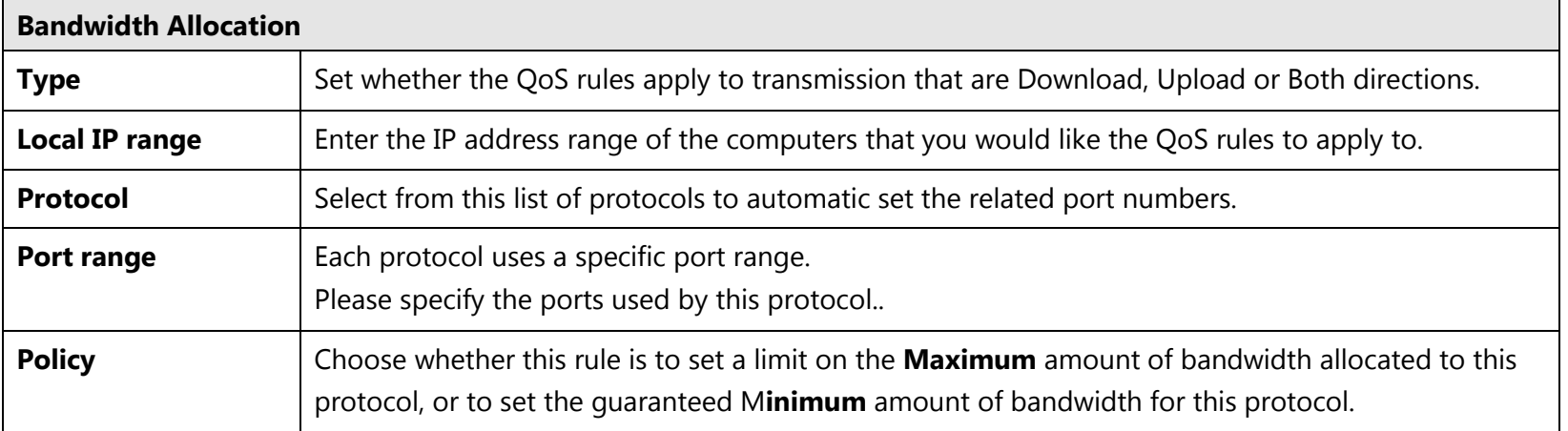

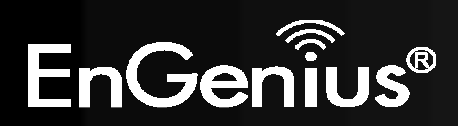

#### **10.8.Routing**

If your WIRELESS ROUTER device is connected a network with different subnets, then this feature will allow the different subnets to communicate with eachother.

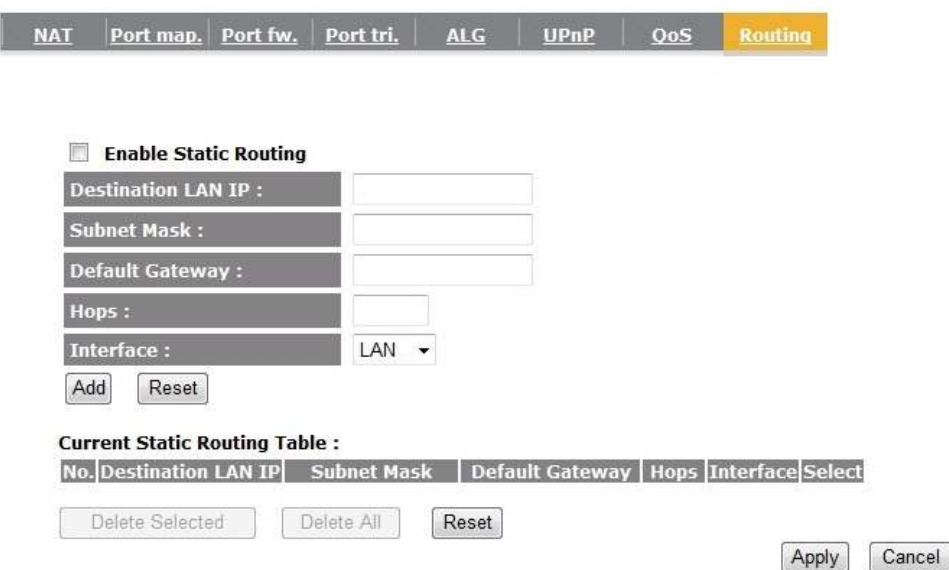

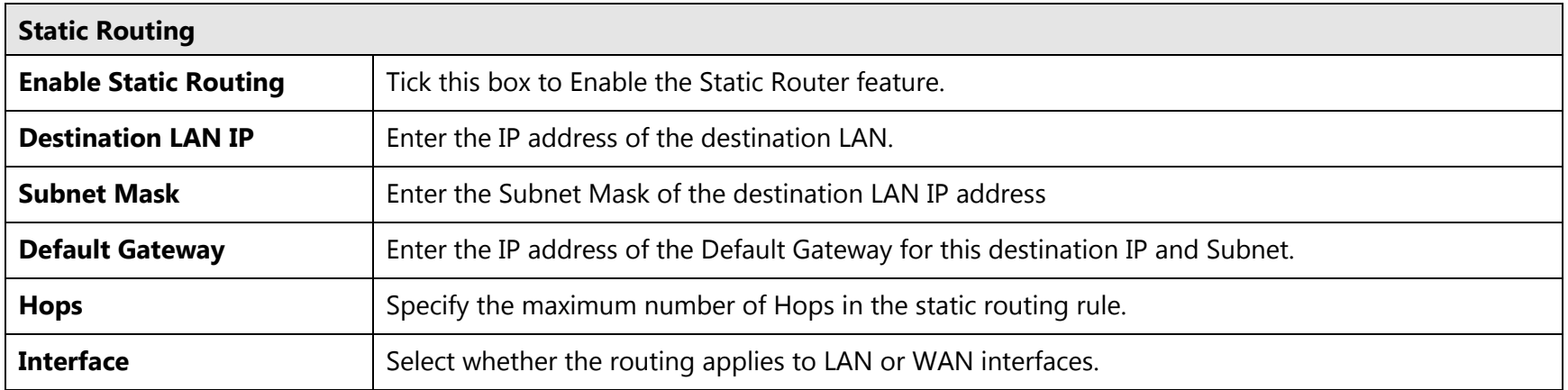

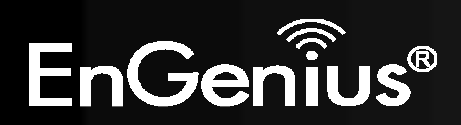

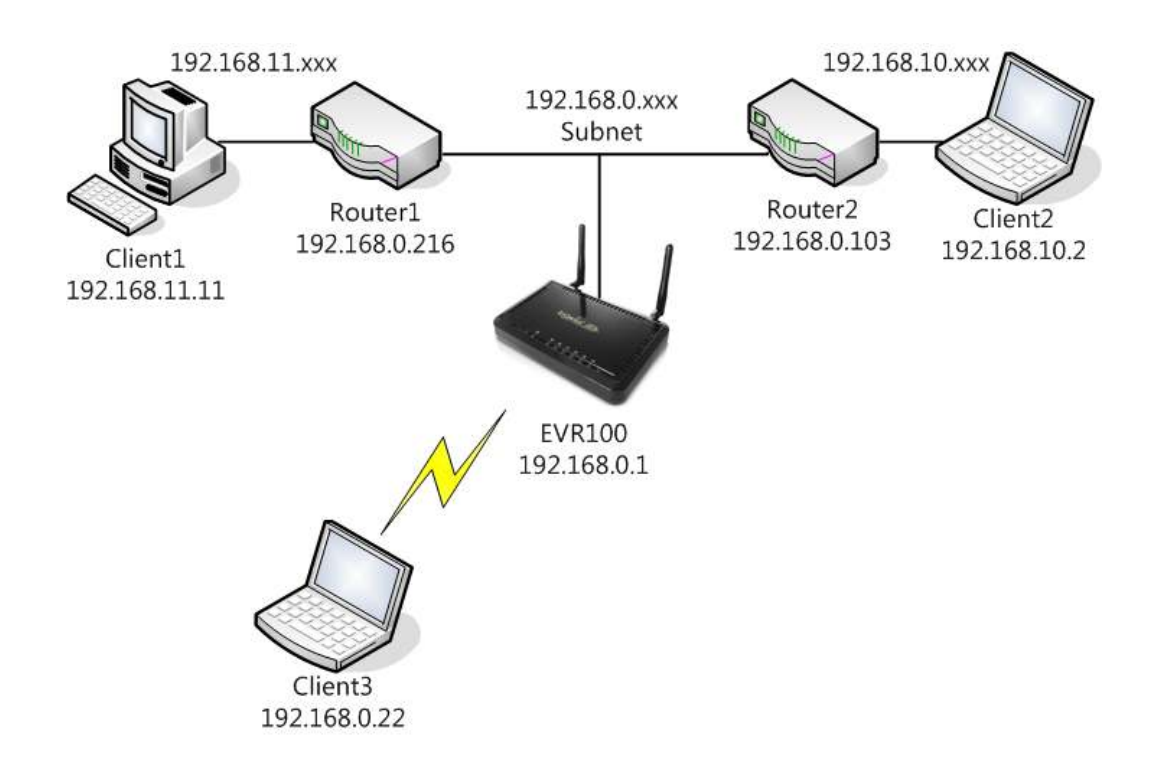

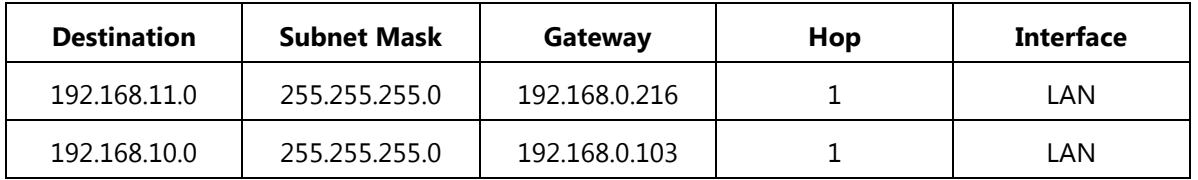

So if, for example, Client3 wants to send an IP data packet to 192.168.10.2 (Client 2), it would use the above table to determine that it had to go via 192.168.0.103 (Router 2)

And if it sends Packets to 192.168.11.11 (Client 1) will go via 192.168.0.216 (Router 1).

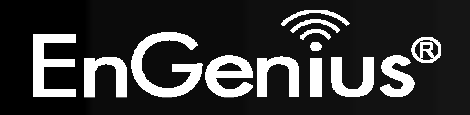

# **11. VPN**

A Virtual Private Network (VPN) provides a secure connection between two or more computers or protected networks over the public Internet. It provides authentication to ensure that the information is going to and from the correct parties. It provides security to protect the information from viewing or tampering en route.

EVR100 supports IPSec (Site to Site, Remote to Site) and L2TP over IPSec methods to establish VPN connections and the maximum VPN session number is up to 5.

#### **11.1.Status**

**Profile Setting** Wizard

This page displays the connect status of VPN connection. You can select one of them to connect or disconnect the VPN connection. Note. If connection type is remote dial-in (Client to Site or L2TP over IPSec), you can't disconnect this session manually.

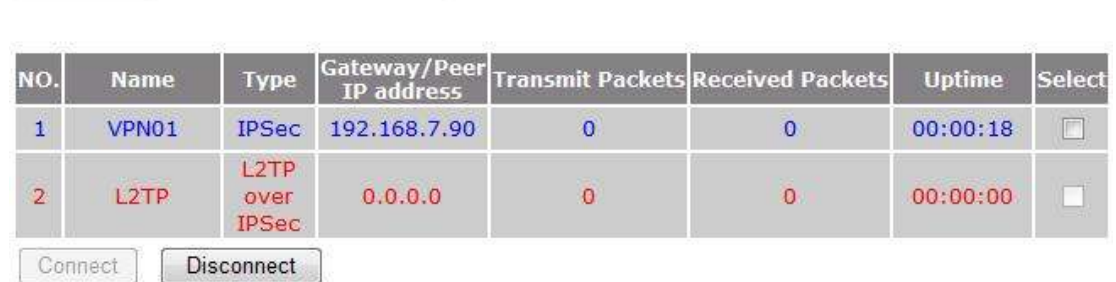

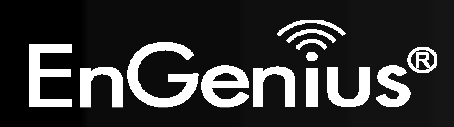

**Status** 

**11.2.Profile Setting** 

**Conservation of the property of the second conservation** 

This page allows you to **Enable**, **Add**, **Edit** and **Delete** VPN profiles.

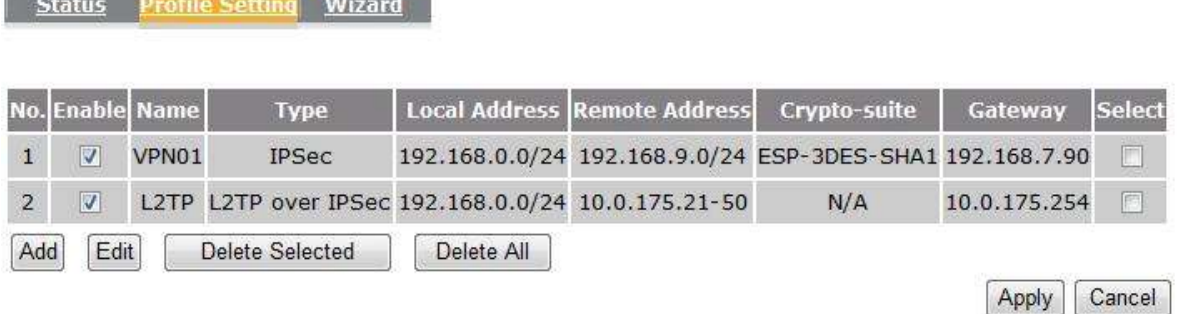

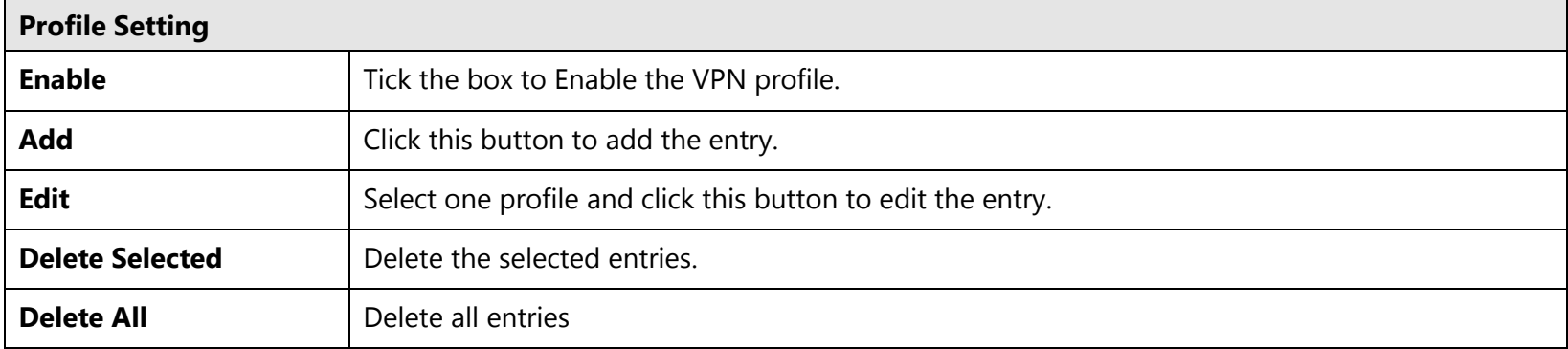

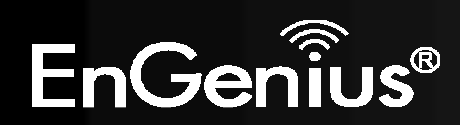

#### **10.1.1.IPSec**

IPSec (Internet Protocol Security) is a protocol suite for securing Internet Protocol (IP) communications by authenticating and encrypting each IP packet of a communication session. IPSec also includes protocols for establishing mutual authentication between agents at the beginning of the session and negotiation of cryptographic keys to be used during the session.

IPSec is an end-to-end security scheme operating in the Internet Layer of the Internet Protocol Suite. It can be used in protecting data flows between a pair of hosts (host-to-host), between a pair of security gateways (network-to-network), or between a security gateway and a host (network-to-host).

### **General**

The page allows you to configure the general VPN settings.

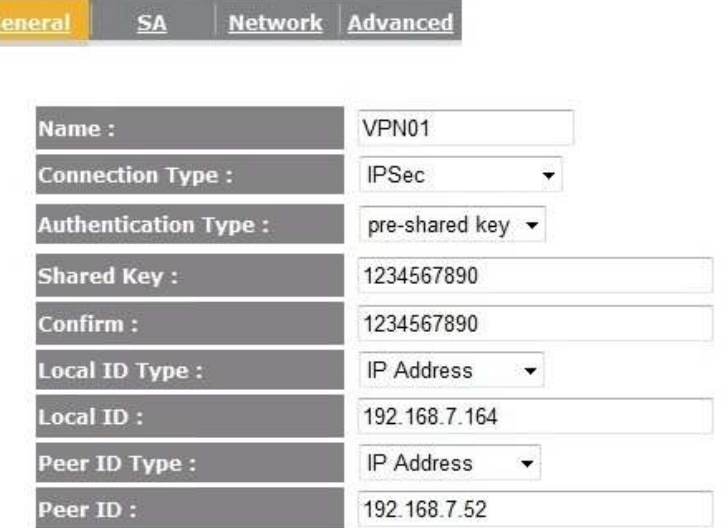

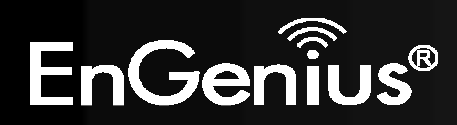

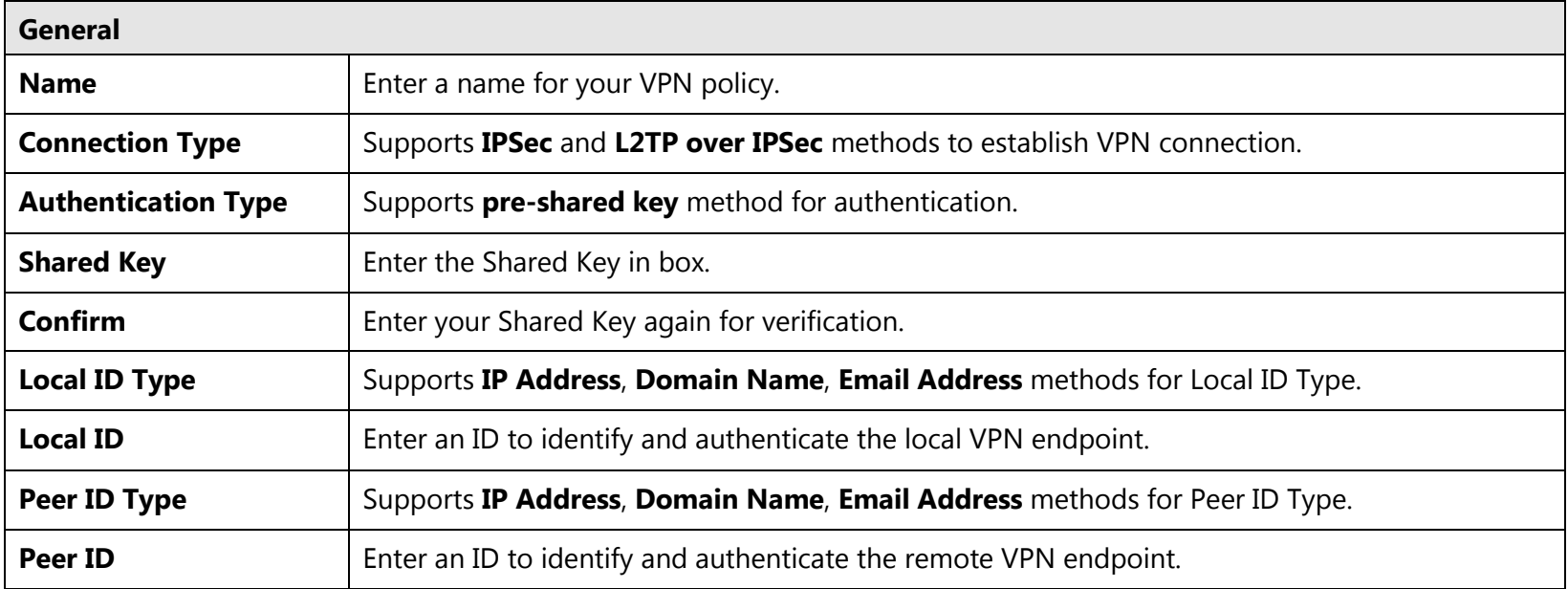

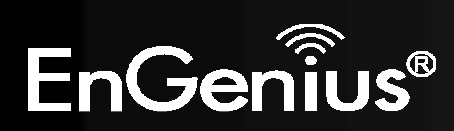

### **SA (Security Association)**

A Security Association (SA) is the establishment of shared security attributes between two network entities to support secure communication. An SA may include attributes such as: cryptographic algorithm and mode; traffic encryption key; and parameters for the network data to be passed over the connection. Establishment of an SA is described in RFC 2408, the Internet Security Association and Key Management Protocol.

This page allows you to configure SA.

**Network Advanced** General

### **IKE(Phase 1)Proposal**

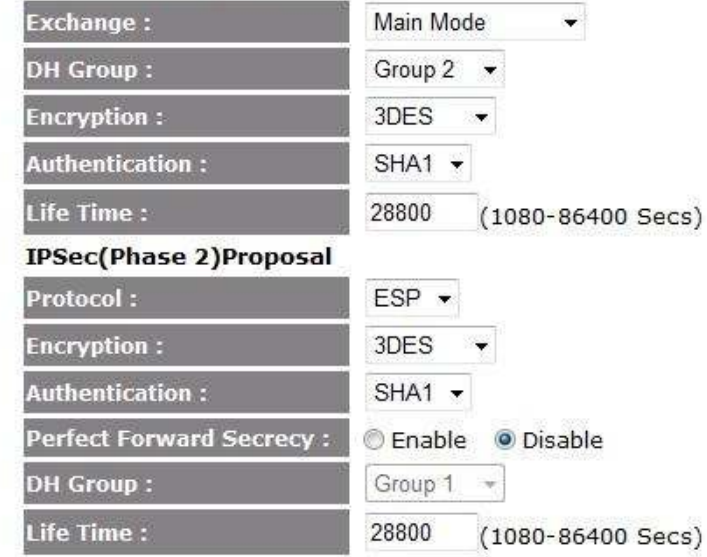

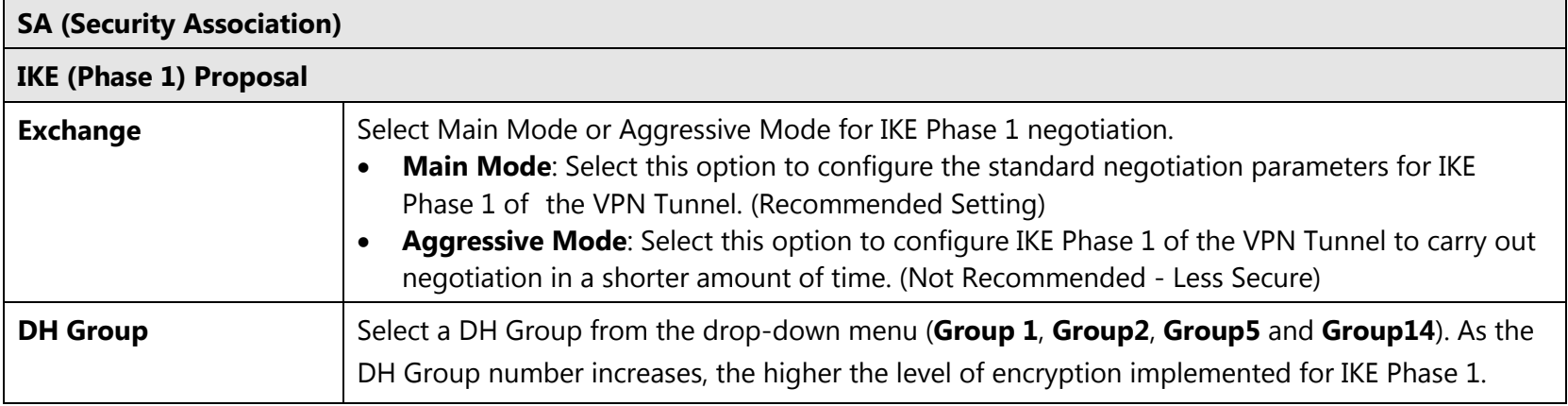

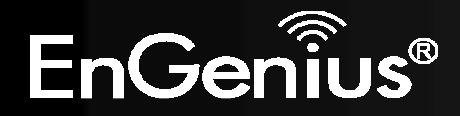

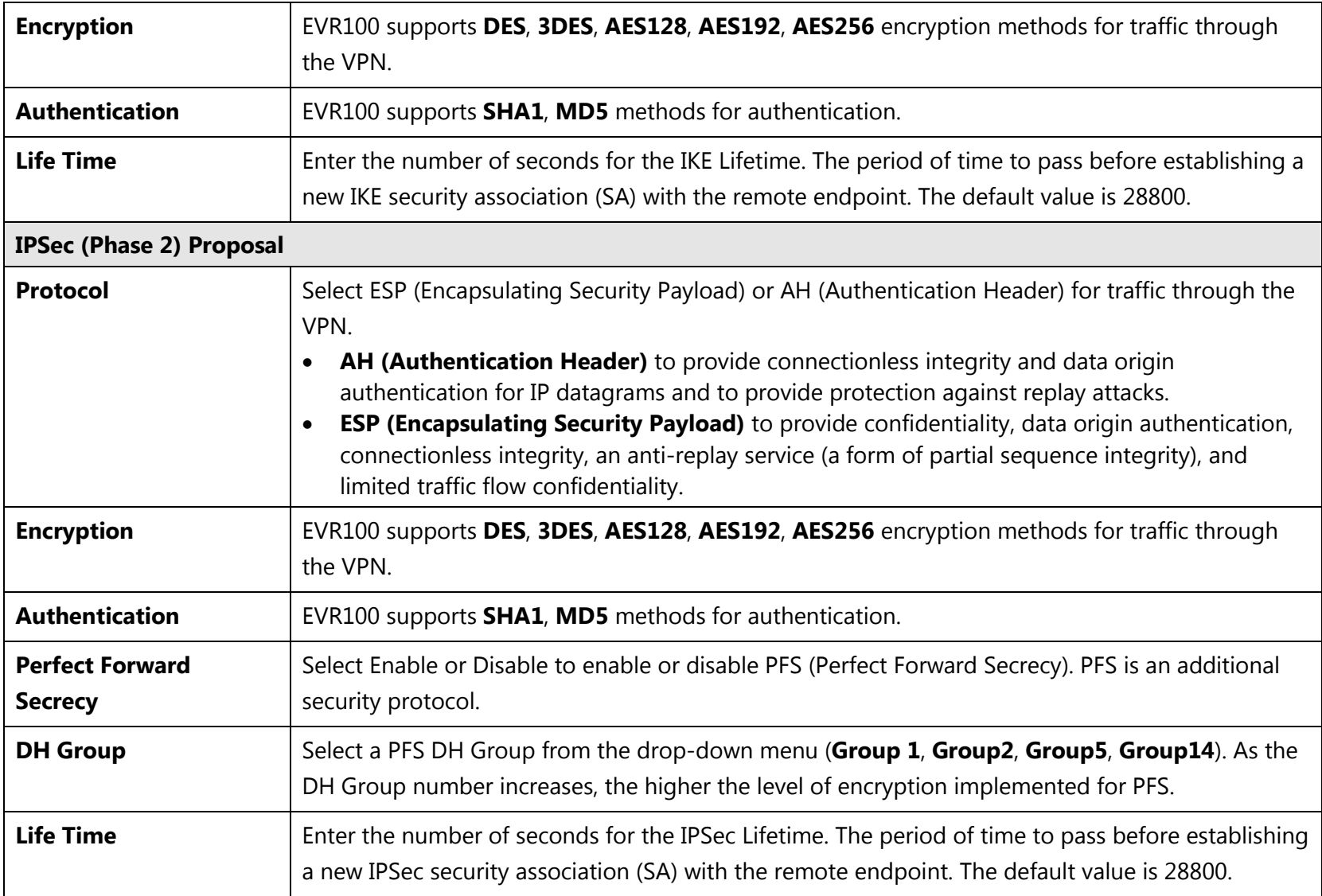

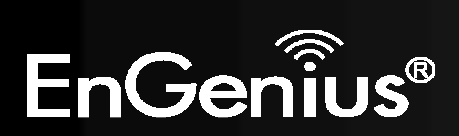

# **Network**

This page allows you to configure the VPN server and local/remote subnet.

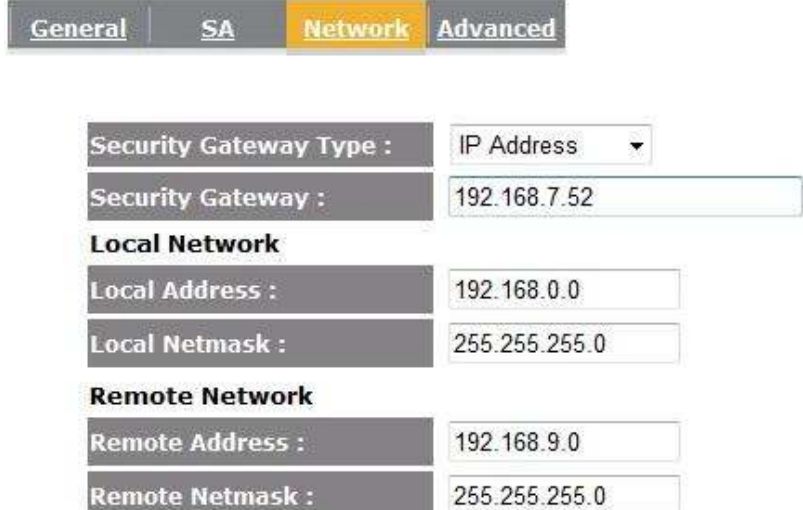

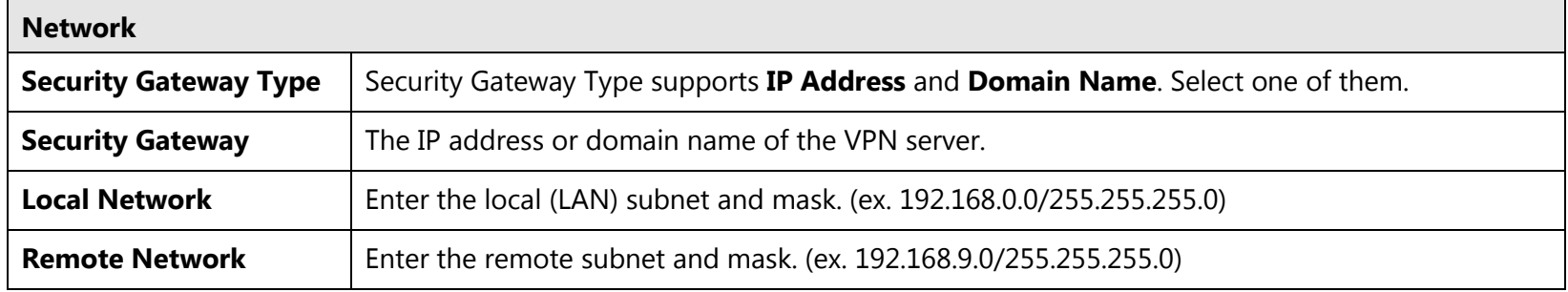

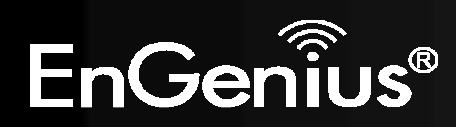

# 101

## **Advanced**

This page allows you to configure advanced VPN settings.

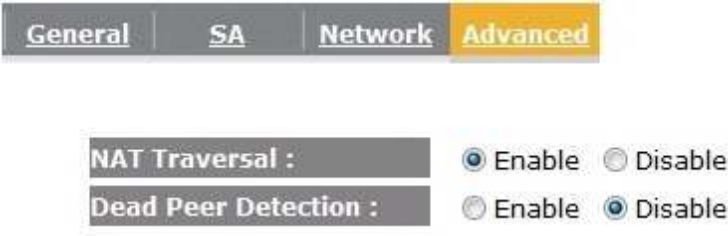

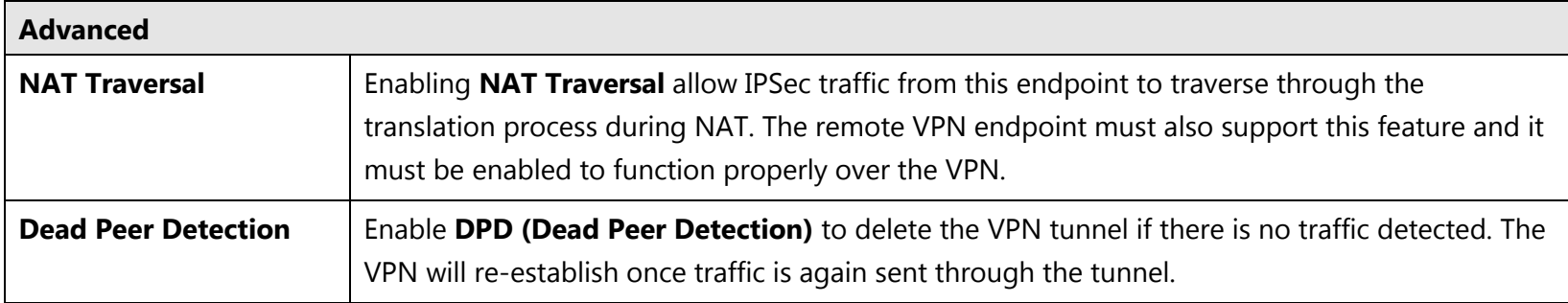

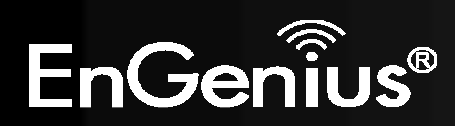

#### **10.1.2.L2TP over IPSec**

L2TP over IPSec VPNs enable a business to transport data over the Internet, while still maintaining a high level of security to protect data. You can use this type of secure connection for small or remote office clients that need access to the corporate network. You can also use L2TP over IPSec VPNs for routers at remote sites by using the local ISP and creating a demand-dial connection into corporate headquarters.

### **General**

The page allows you to configure the general VPN settings.

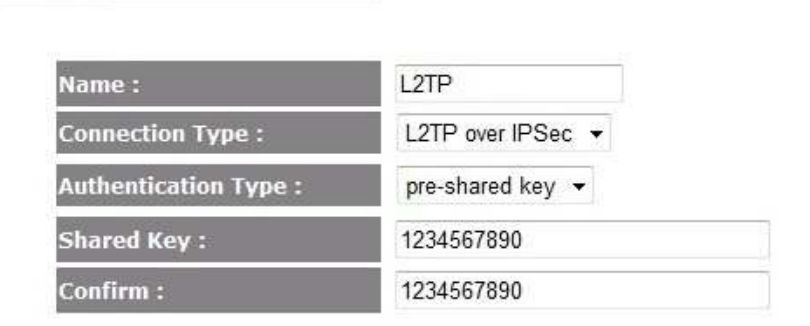

**L2TP** 

General

**Network** 

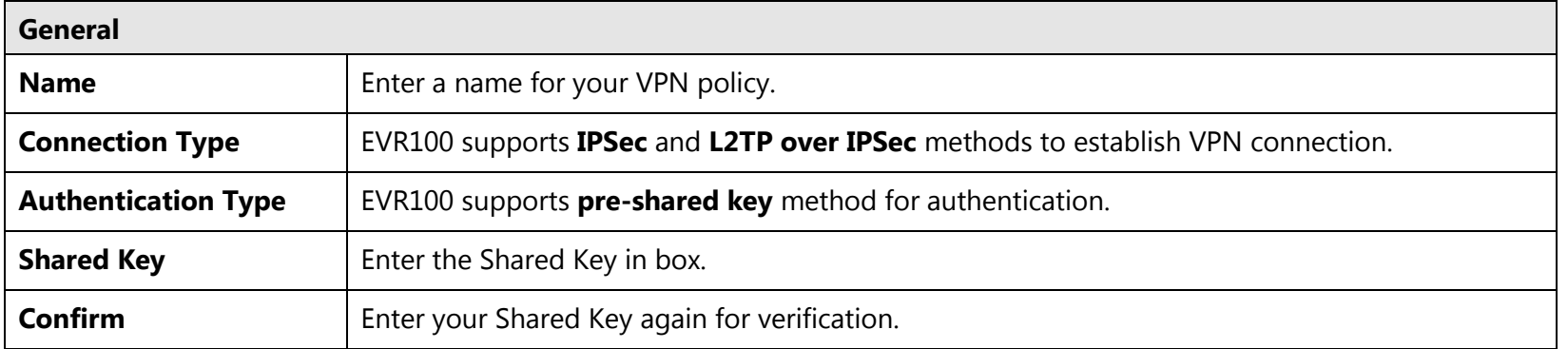

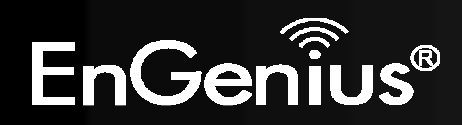

# **L2TP**

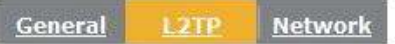

### **L2TP Setting**

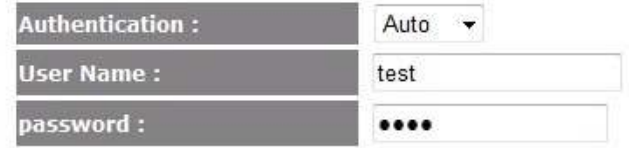

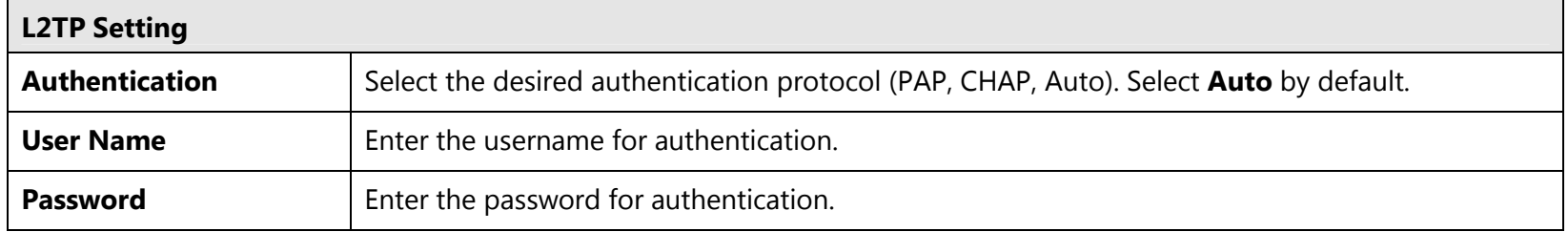

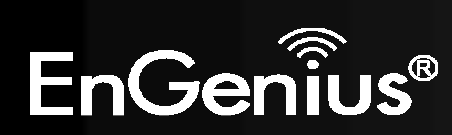

### **Network**

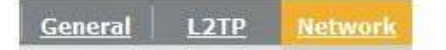

### **VPN Server IP Setting:**

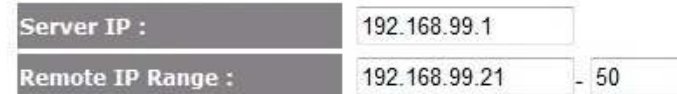

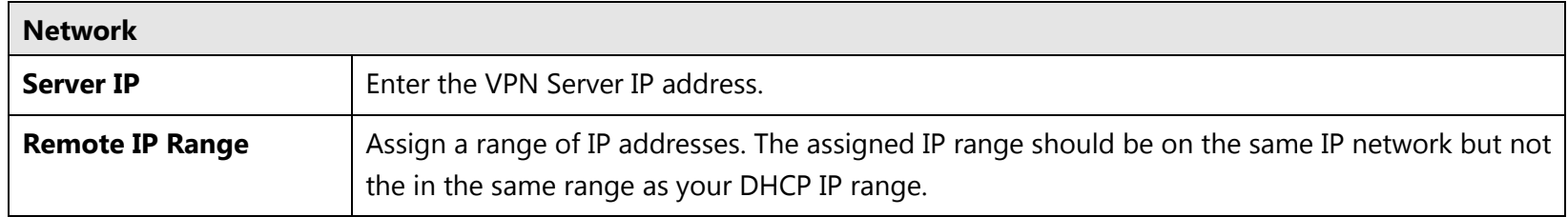

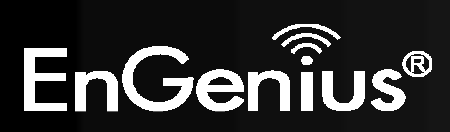

#### **11.3.Wizard**

You can use Wizard to create a VPN profile easily.

**1.** Click **Next** button to begin the wizard.

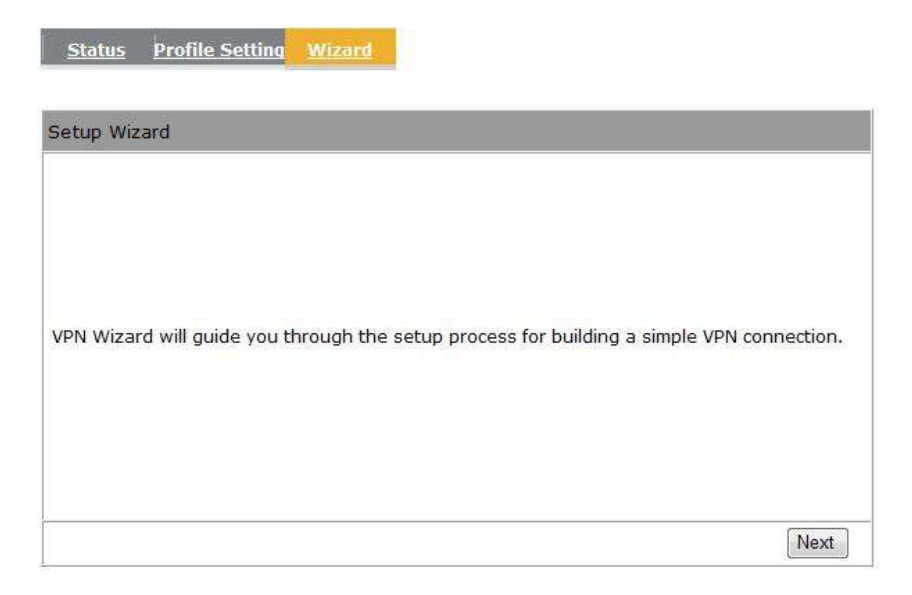

**2.** Enter the VPN policy name then click **Next** button to next page.

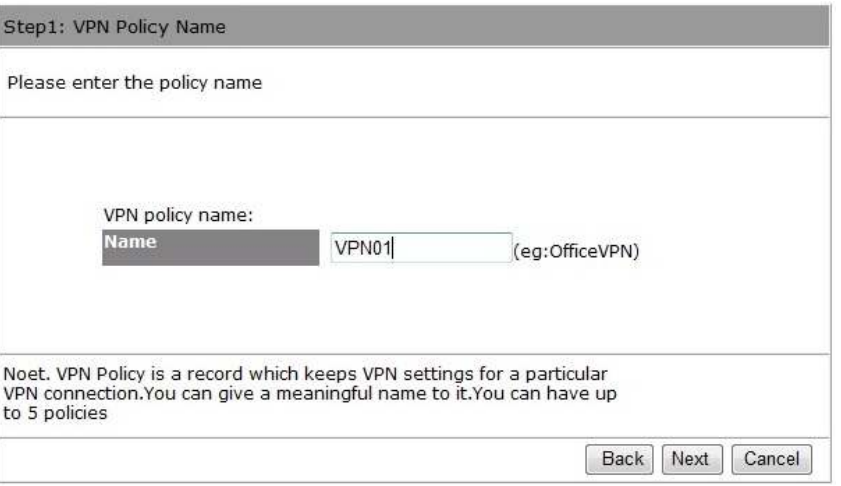

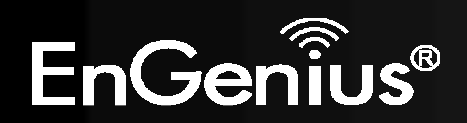

**3.** You can select [IPSec] or [L2TP over IPSec] in this page then click **Next** button to next page. If you select [IPSec] then go to step 3.1. If you select [L2TP over IPSec] then go to step 3.2.

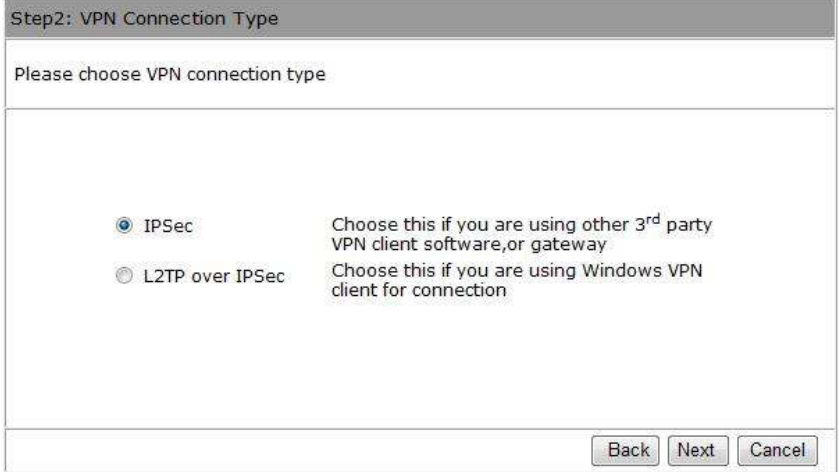

### **3.1 IPSec**

You can select [Client to Site] or [Site to Site] in this page then click **Next** button to next page.

Note. If you select [Client to Site], you will pass next step.

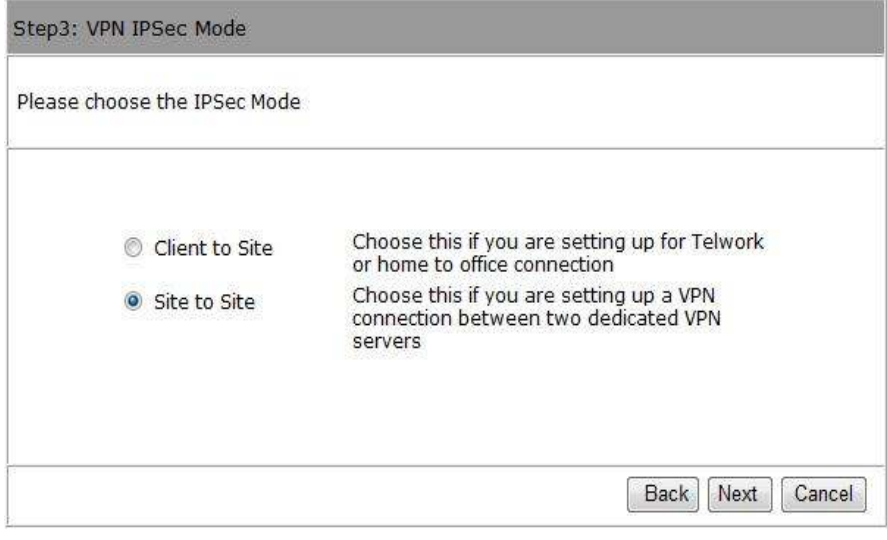

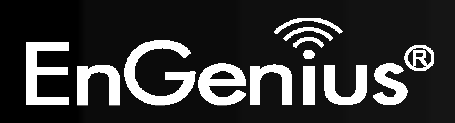

Enter the Security Gateway and remote network. Then click **Next** button to next page.

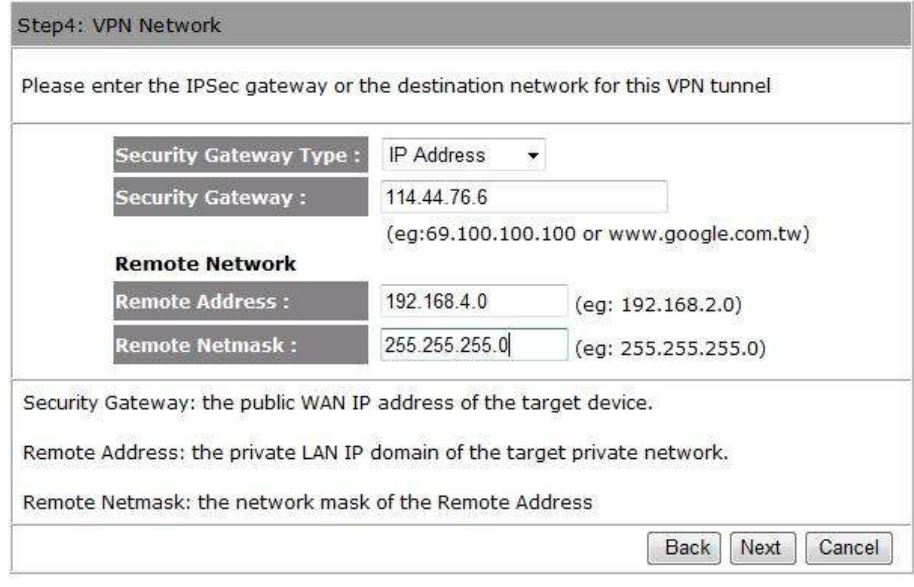

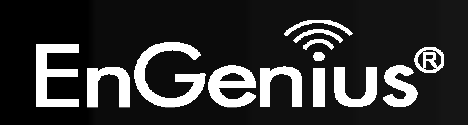
**3.2 L2TP over IPSec** 

Enter the username, password and VPN server IP setting. Then click **Next** button to next page.

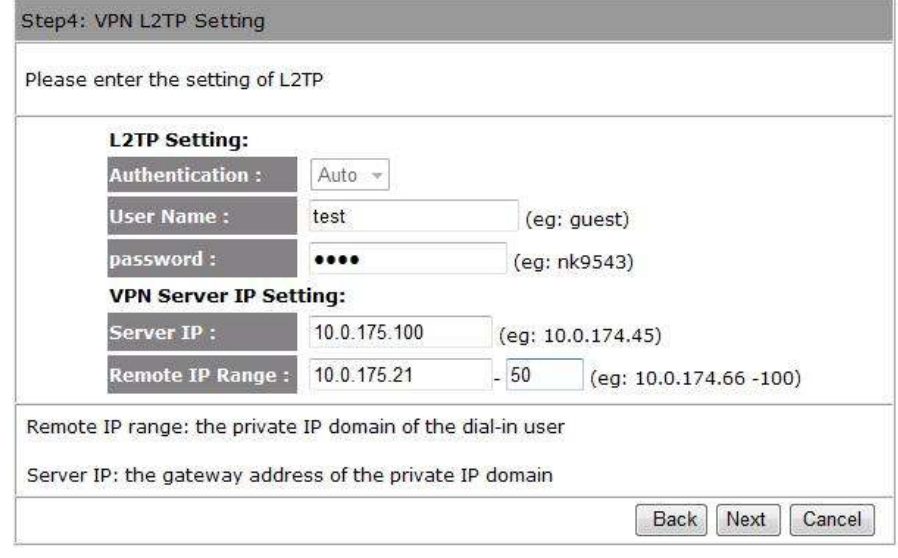

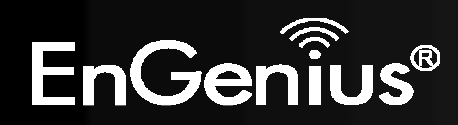

**4.** Enter the shared key for the VPN connection.

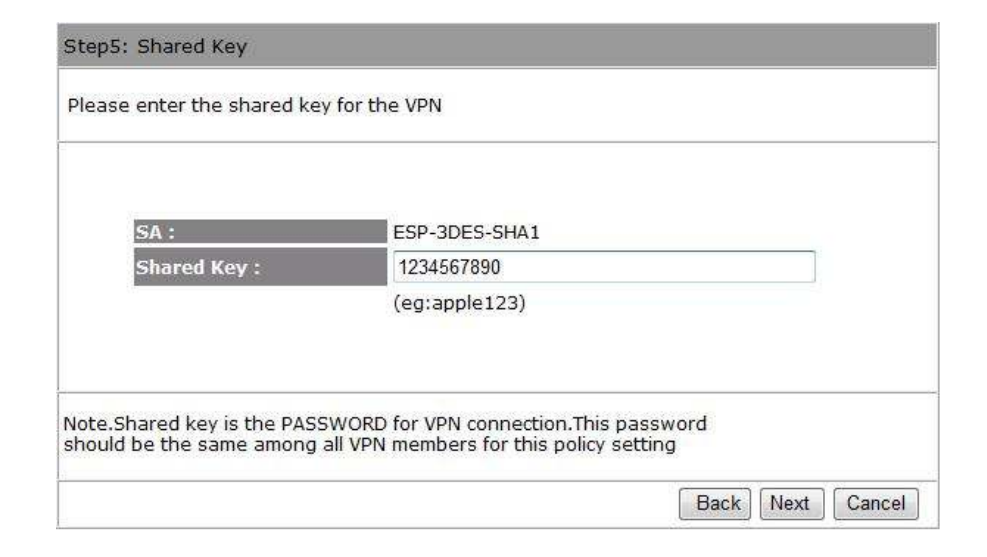

**5.** Setup successfully, enable this policy immediately. If you don't want enable this policy, you can un-tick the box. Then click **Apply** button to apply the settings.

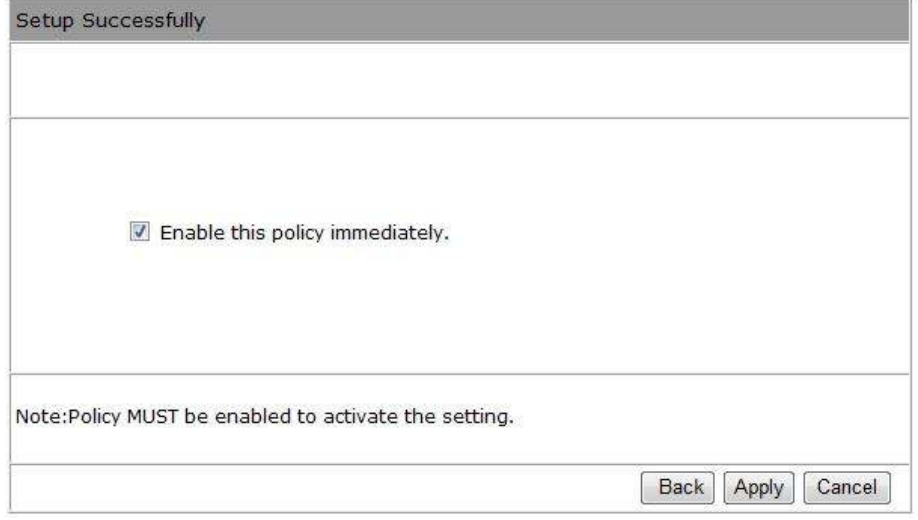

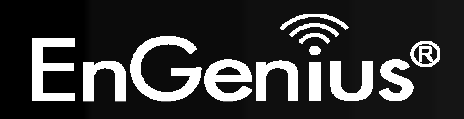

## 110

### **How to establish a L2TP over IPSec VPN connection on Windows XP**

**1.** Click Start button and open Control Panel.

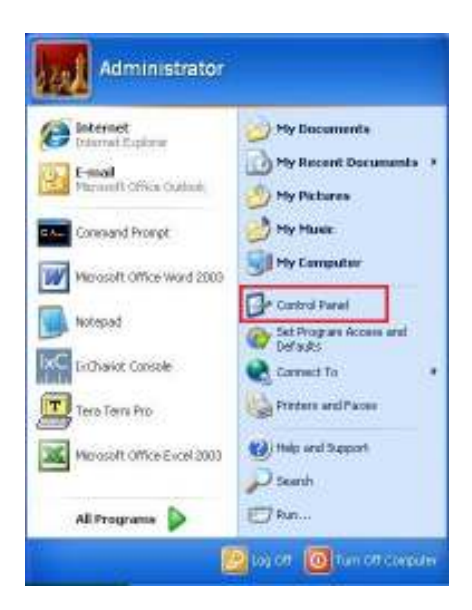

**2.** Click [Network Connections], double click [New Connection Wizard] then click **Next** button.

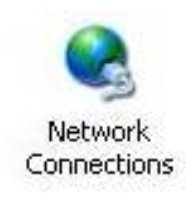

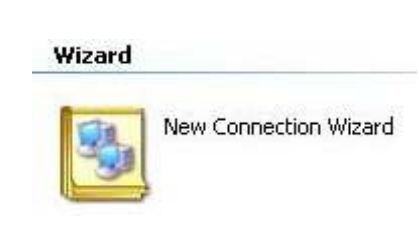

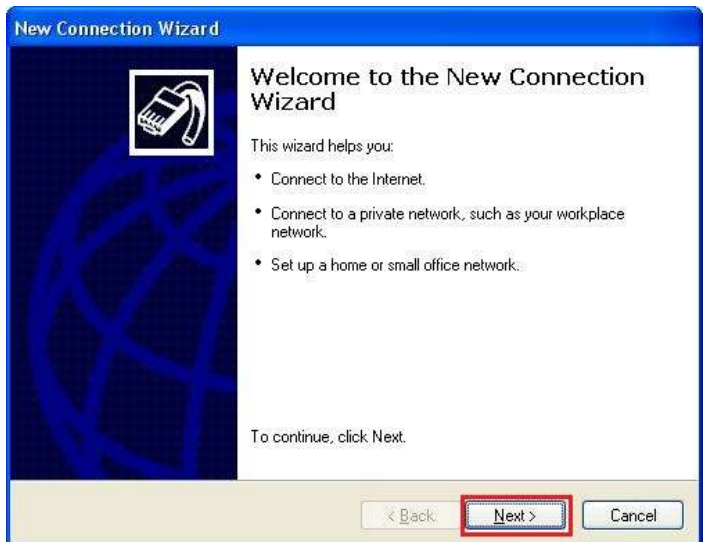

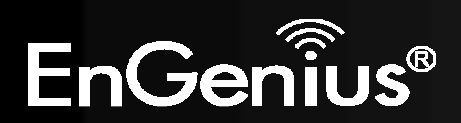

**3.** Select [Connect to the network at my workplace] then click **Next** button.

**4.** Select [Virtual Private Network connection] then click **Next**button.

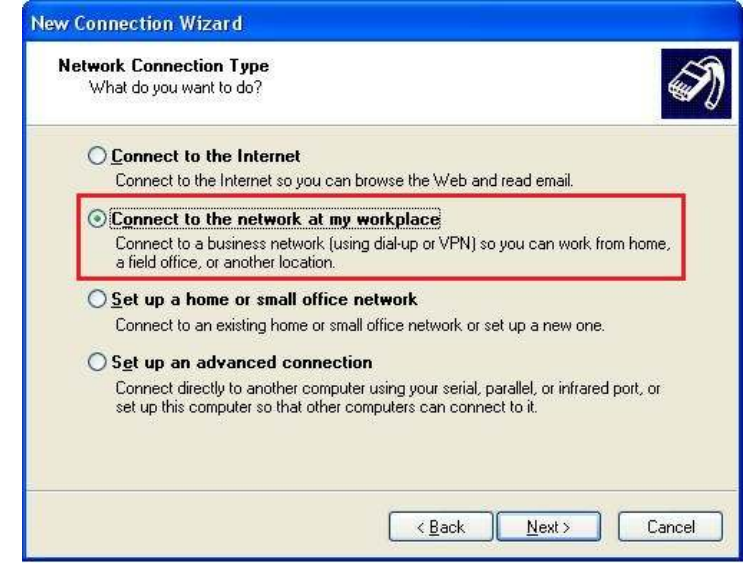

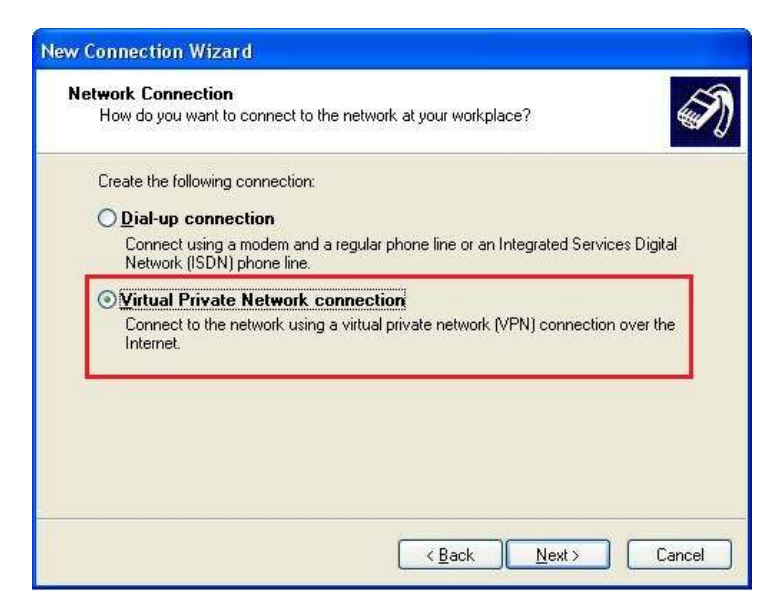

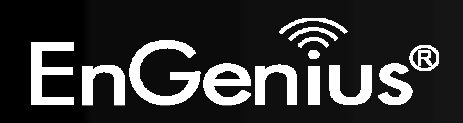

**5.** Enter the [Company Name] then click Next button.

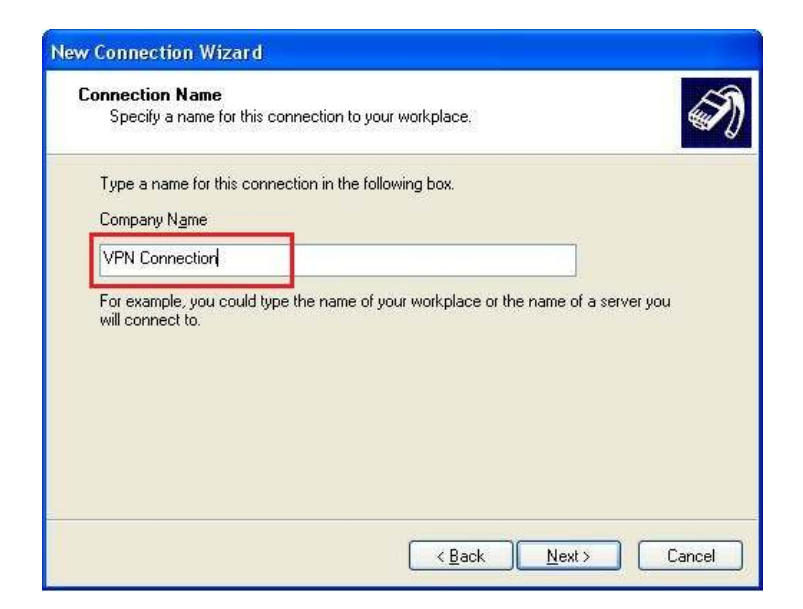

**6.** Select [Do not dial the initial connection] then click **Next**button.

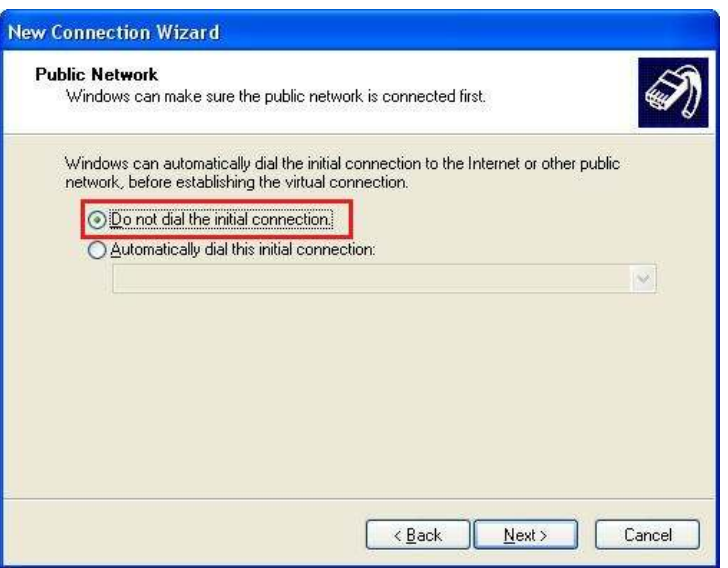

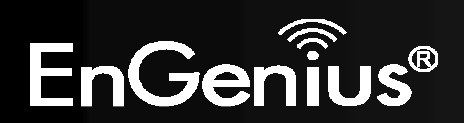

**7.** Enter the VPN server IP address then click **Next** button.

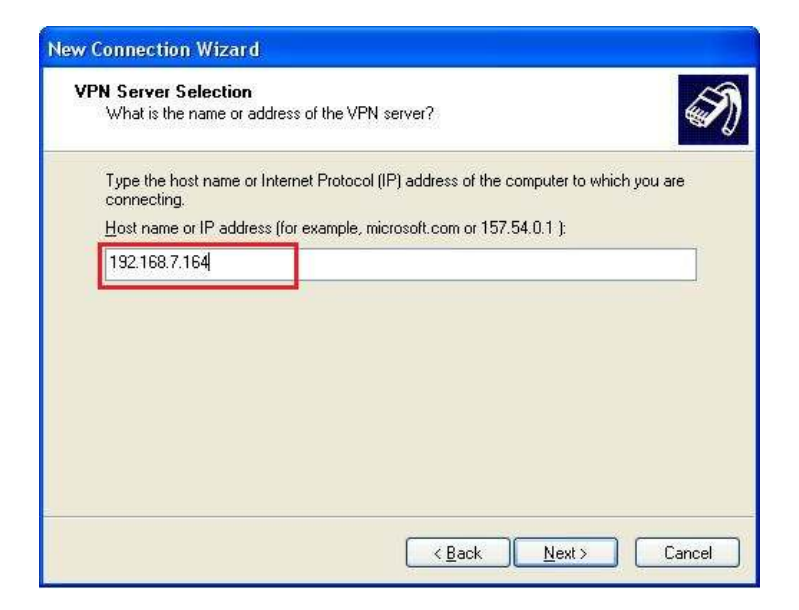

**8.** Select [Do not use my smart card] then click **Next** button.

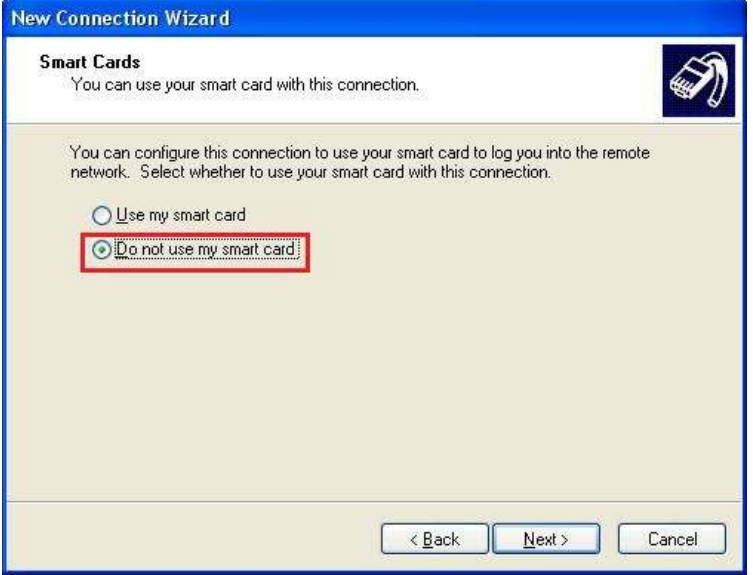

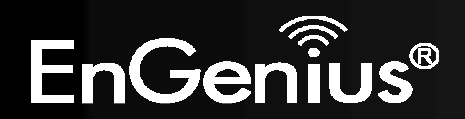

**9.** Click **Finish** button to complete the wizard.

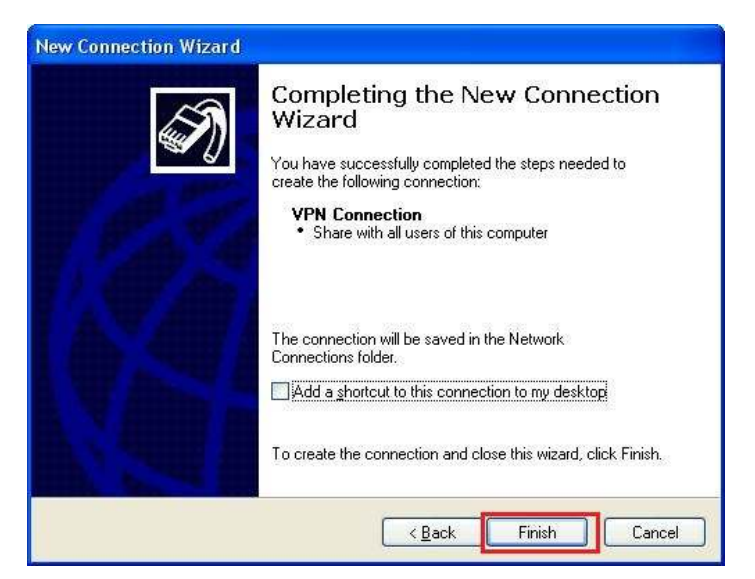

**10.** Click **Properities** button.

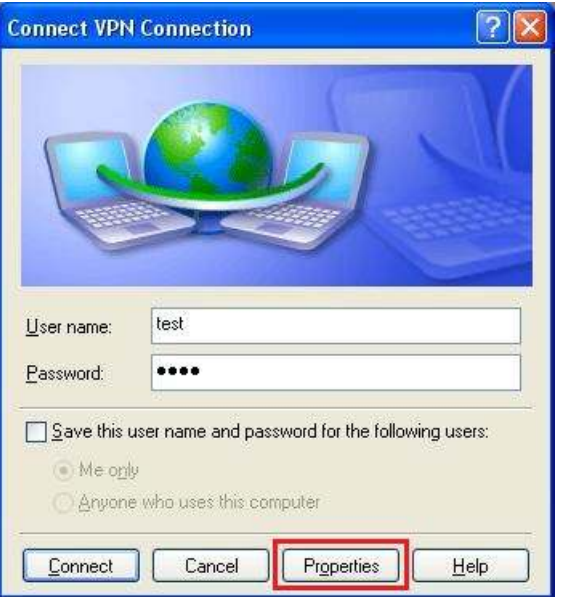

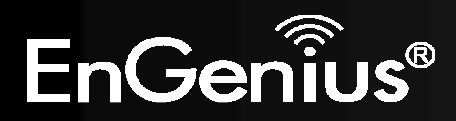

**11.** In Security, select [Advanced (custom settings)] then click **Settings**button.

**12.** Check [Unencrypted password (PAP)] and [Challenge Handshake Authentication Protocol (CHAP)] then click **OK** button.

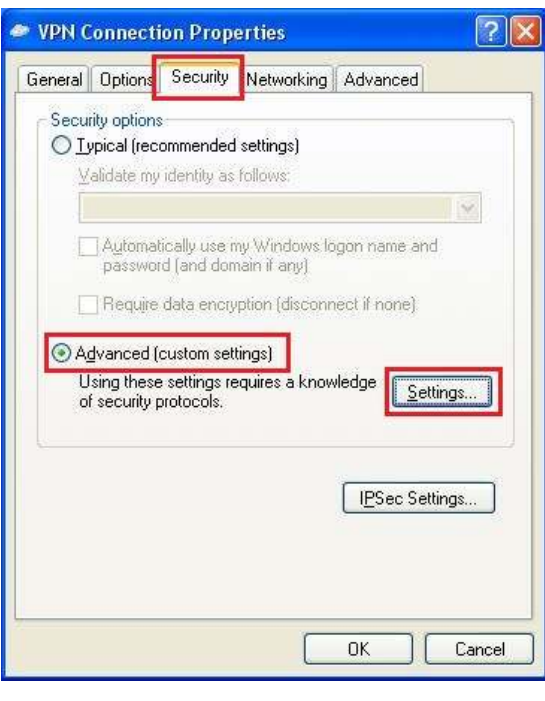

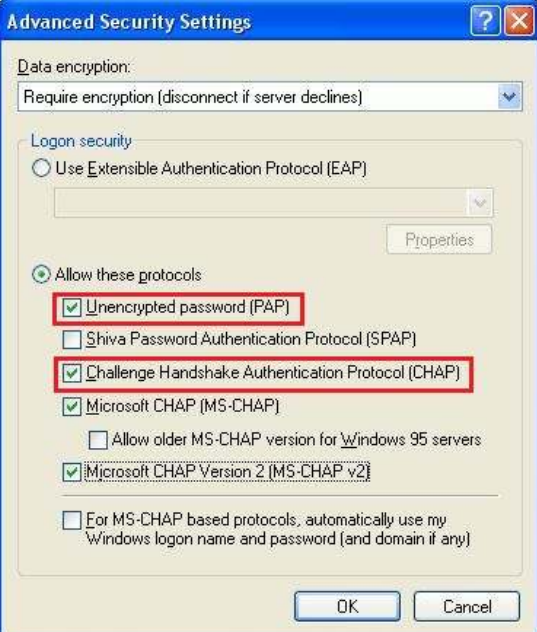

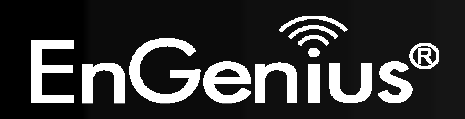

**13.** Click [IPSec Settings] then tick [Use pre-shared key for authentication], Enter the Key then click **OK** button.

**14.** In Networking, select [L2TP IPSec VPN] then click **OK** button.

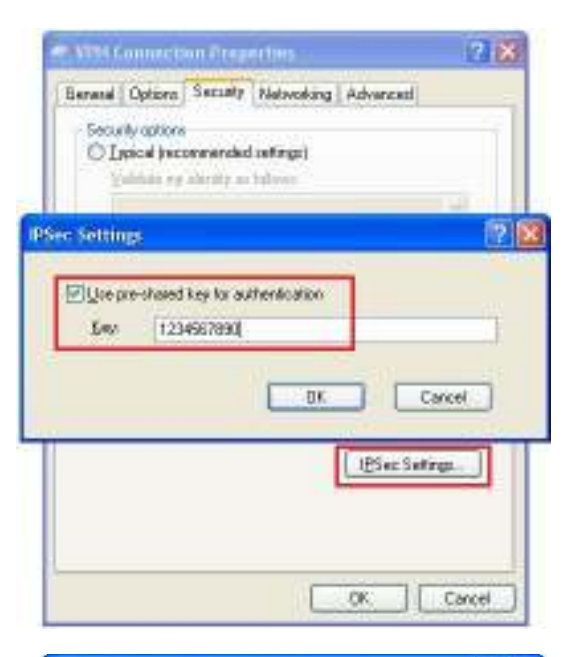

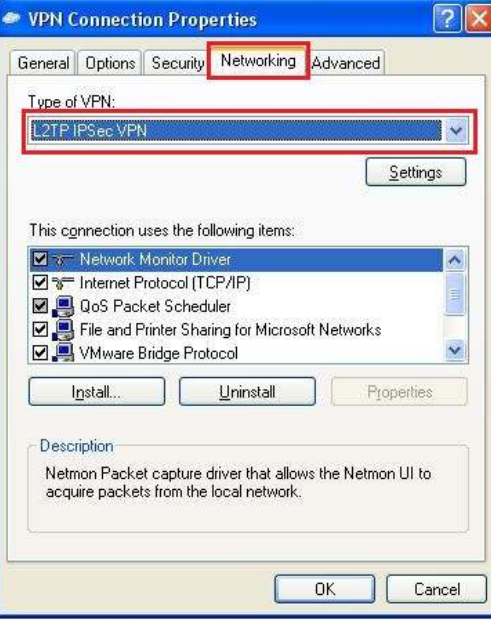

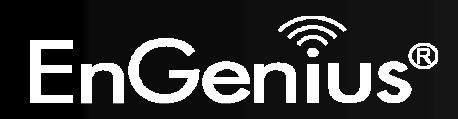

**15.** Click **Connect** button to connect VPN connection.

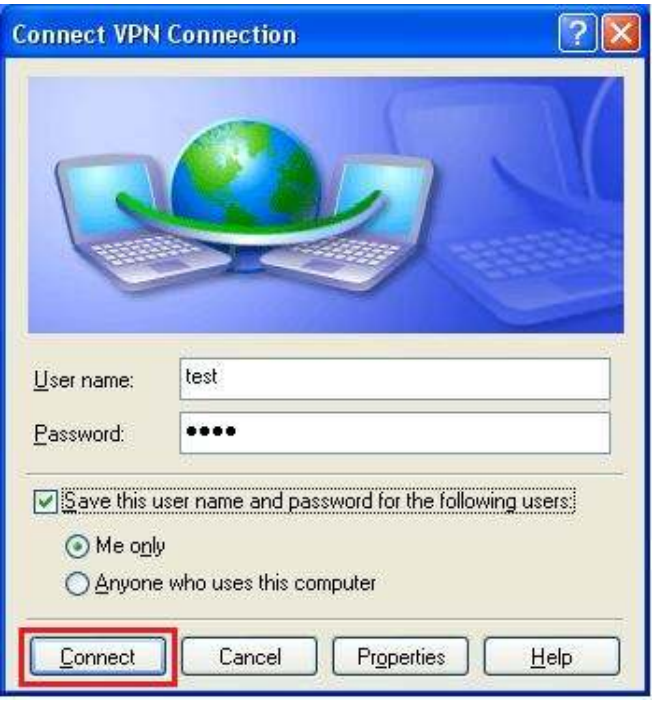

**16.** You can see the VPN Connection has been established.

#### **Virtual Private Network**

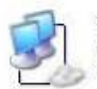

VPN Connection Connected WAN Miniport (L2TP)

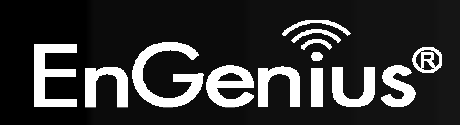

## 118

## **How to establish a L2TP over IPSec VPN connection in Windows 7**

**1.** Click Start button and open Control Panel.

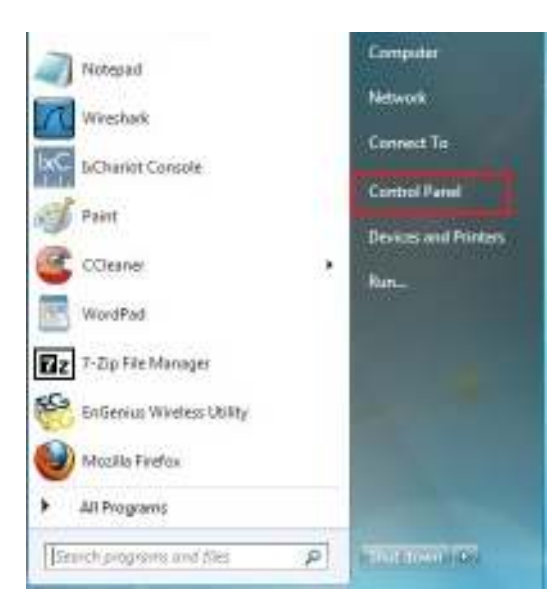

**2.**Click [View Network Status and Tasks] then [Set up a new connection or network]

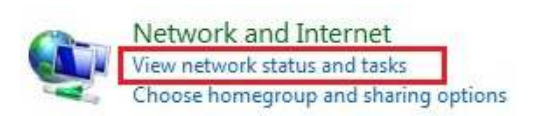

### Set up a new connection or network

Set up a wireless, broadband, dial-up, ad hoc, or VPN connection; or set up a router or access point.

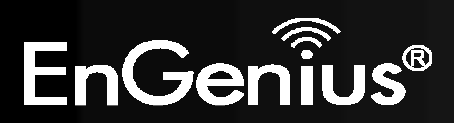

**3.** Click [Connect to a workplace] then [Use my Internet connection (VPN)]

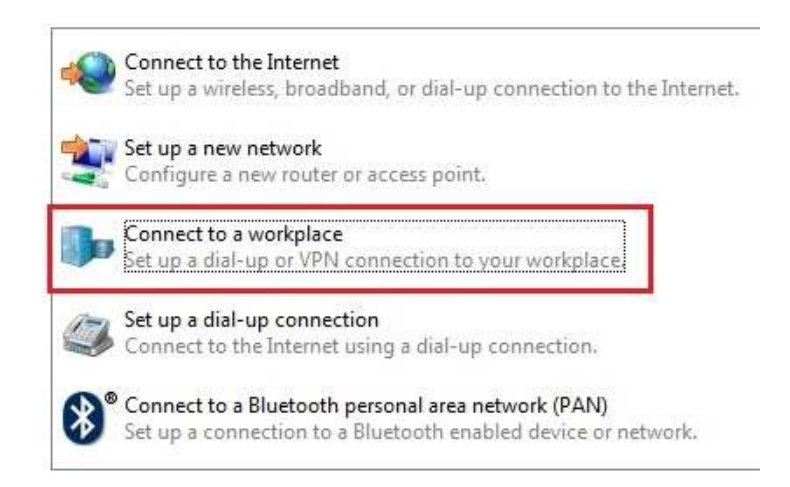

**4.** Enter the VPN server IP address: [*Internet address*], [*Destination name*] and tick [Don't connect now; just set it up so I can connect later], then click the **Next** button.

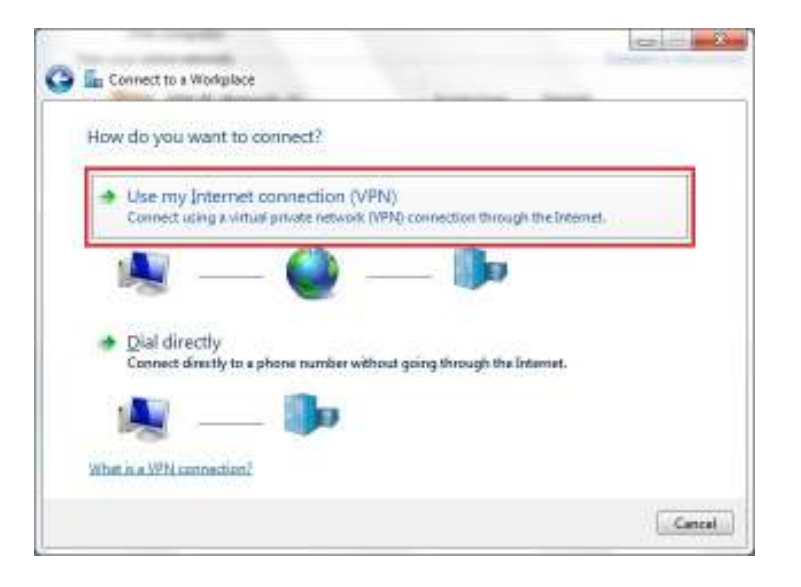

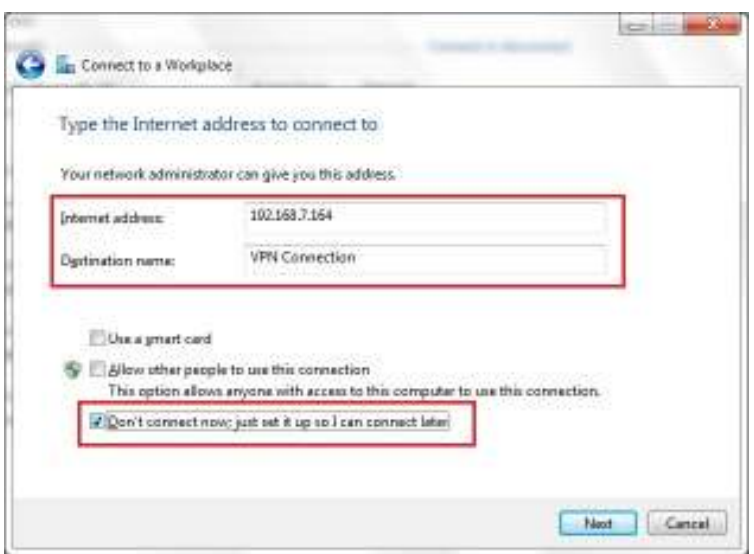

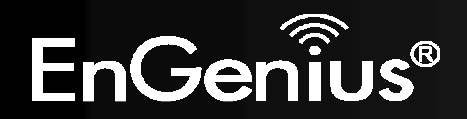

**5.** Enter the correct *User name* and *Password* then click the **Create** button.

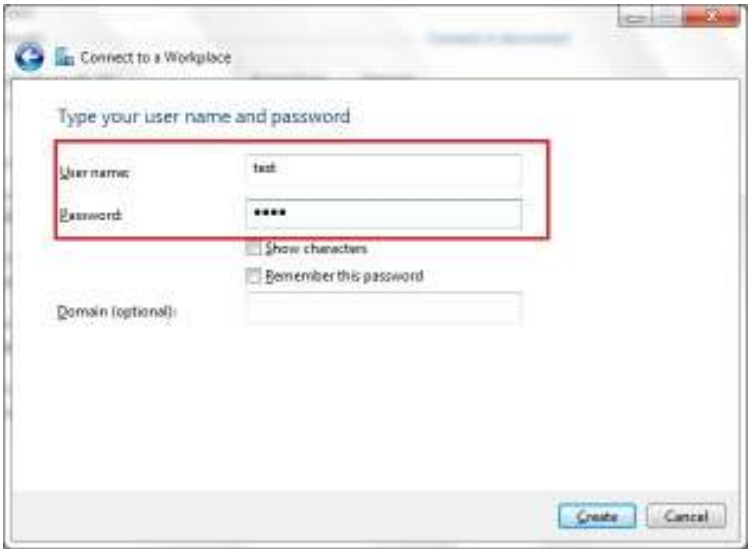

**6.** Click the **Close** button to close the VPN connection setting.

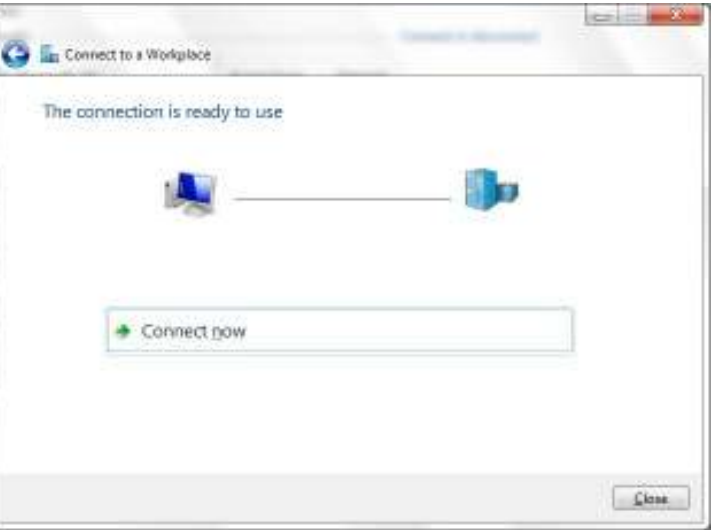

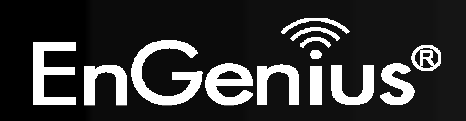

**7.** Click [Change adapter settings] in Step 2, then select **VPN Connection** and click [Change settings of this connection]

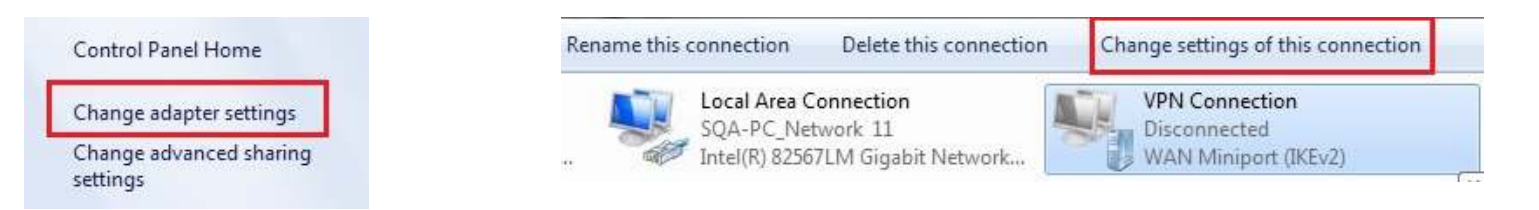

**8.** Change Type of VPN to [Layer 2 Tunneling Protocol with IPSec (L2TP/IPSec)] and check [Unencrypted password (PAP)] in Security.

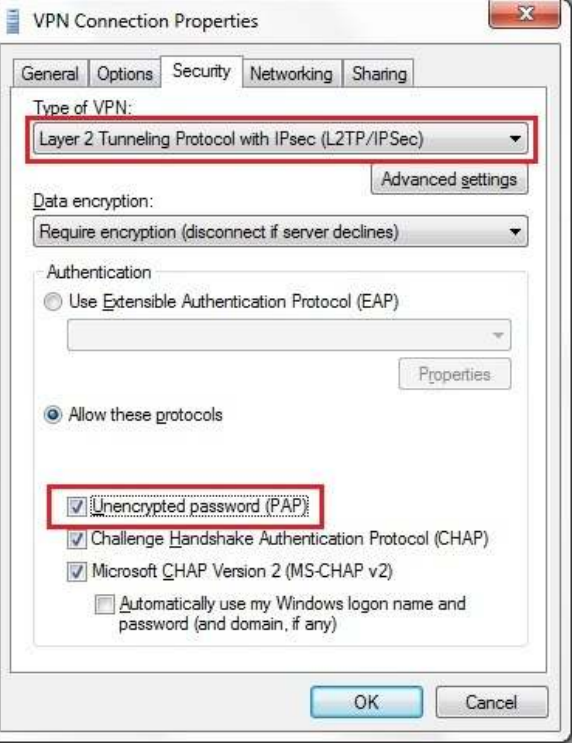

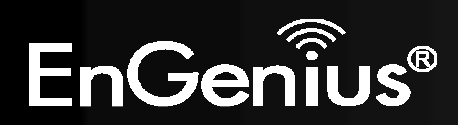

**9.** Click the **Advanced settings** button and select [Use preshared key for authentication] and enter the correct key. Then click **OK**button.

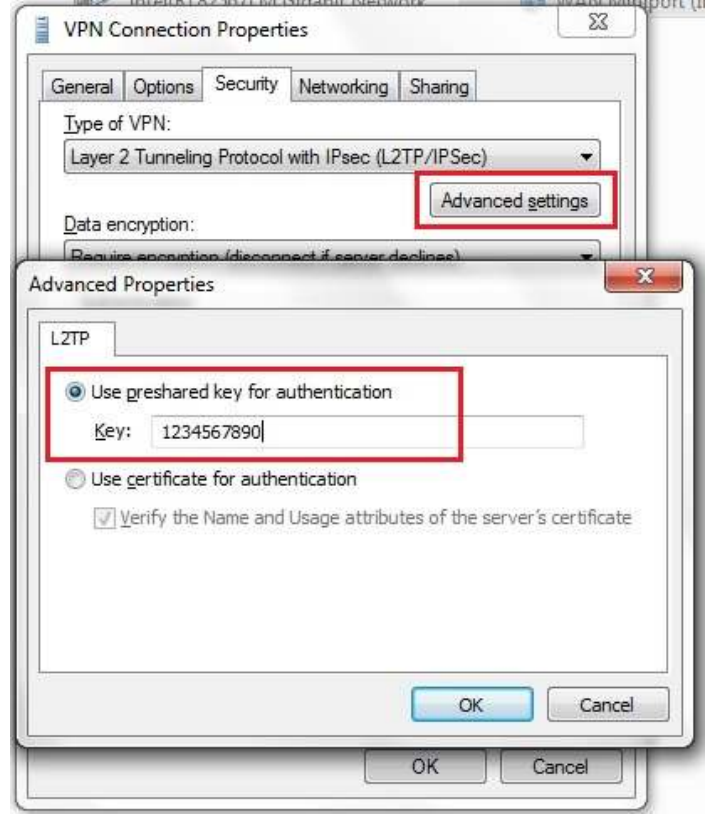

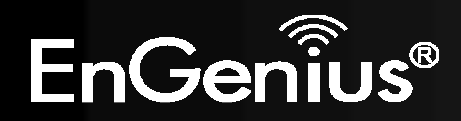

**10.** Double click the **VPN Connection** then click the **Connect** button.

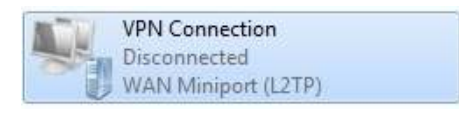

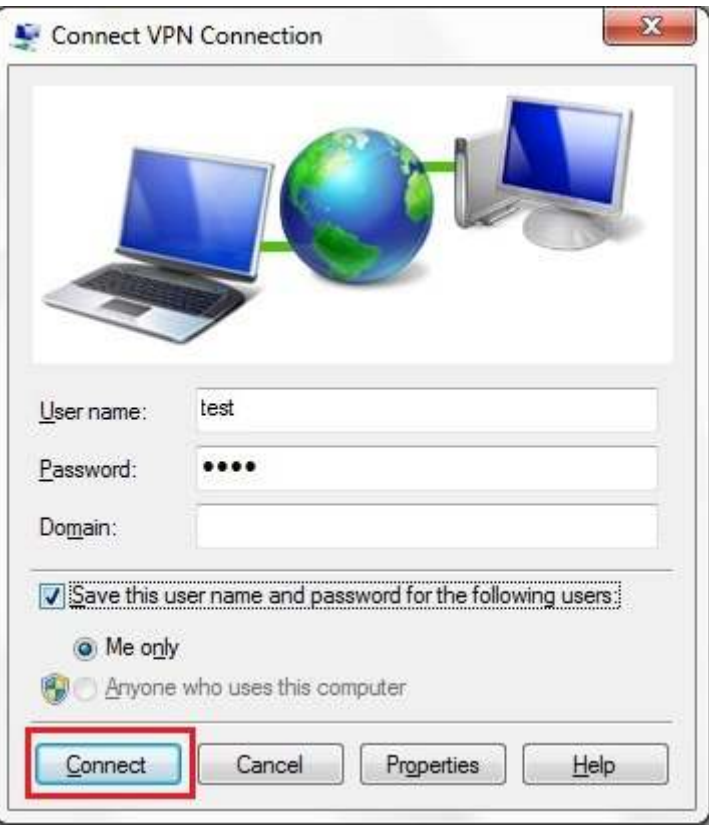

**11.** You can see the VPN Connection has been established.

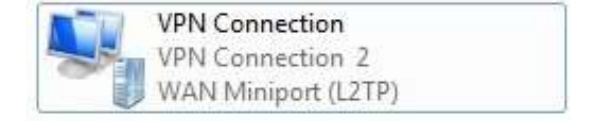

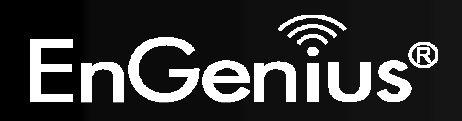

# **12. Tools**

This section allows you to configure some device system settings.

#### **12.1.Admin**

This page allows you to change the system password and to configure remote management.

DDNS Power Diagnosis Firmware Back-up Reset Time

You can change the password that you use to access the router, this is not your ISP account password.

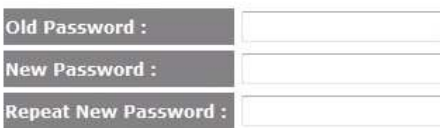

Remote management allows the router to be configured from the Internet by a web browser, A username and password is still required to access the Web-Management interface.

Cancel

Apply

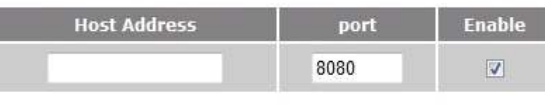

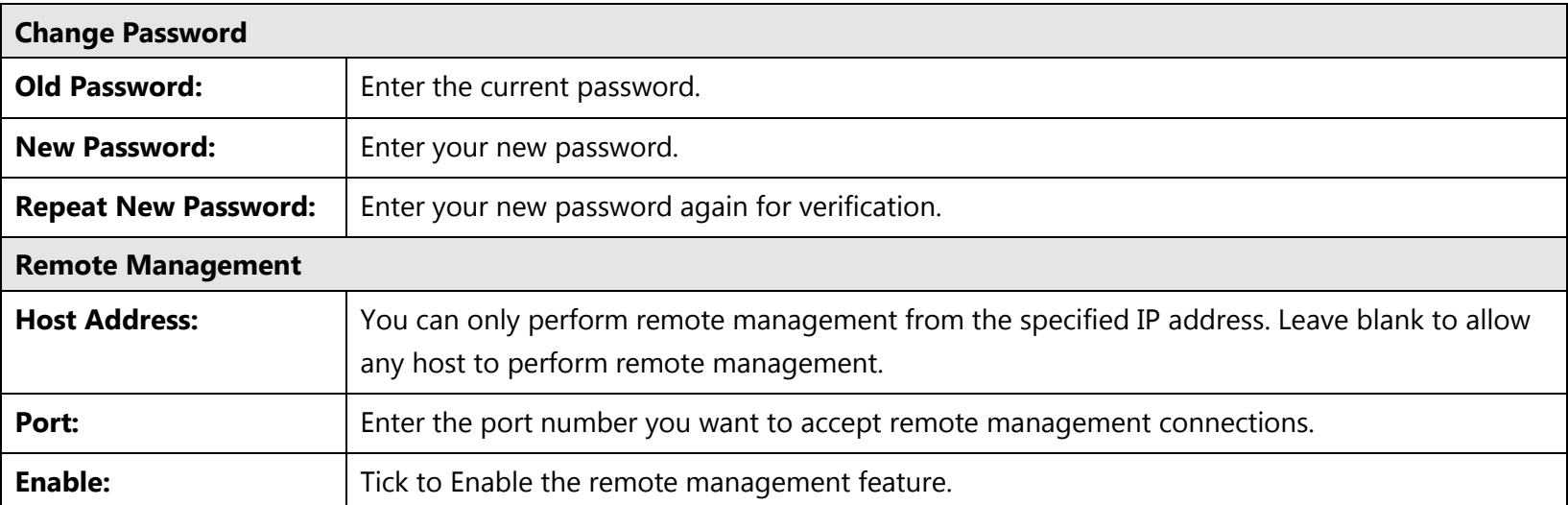

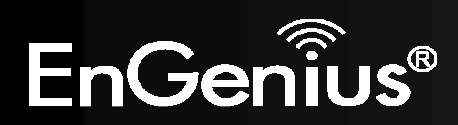

#### **12.2.Time**

This page allows you to set the system time.

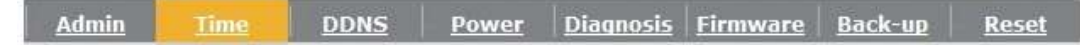

The Router reads the correct time from NTP servers on the Internet and sets its system clock<br>accordingly. The Daylight Savings option merely advances the system clock by one hour. The time zone setting is used by the system clock when displaying the correct time in schedule and the log files.

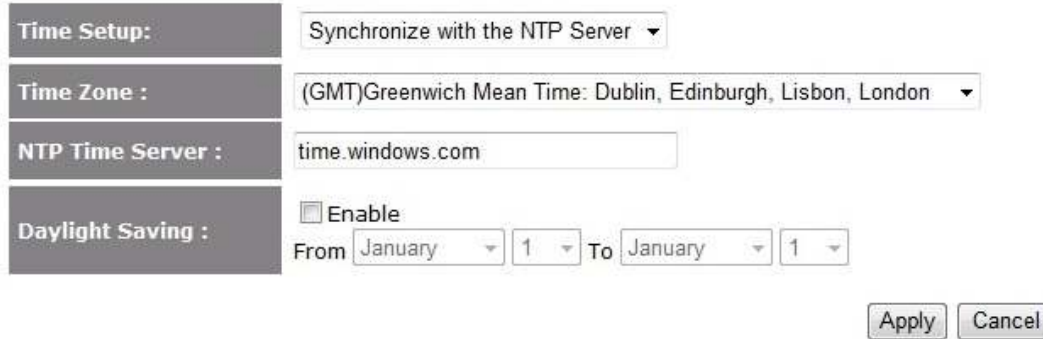

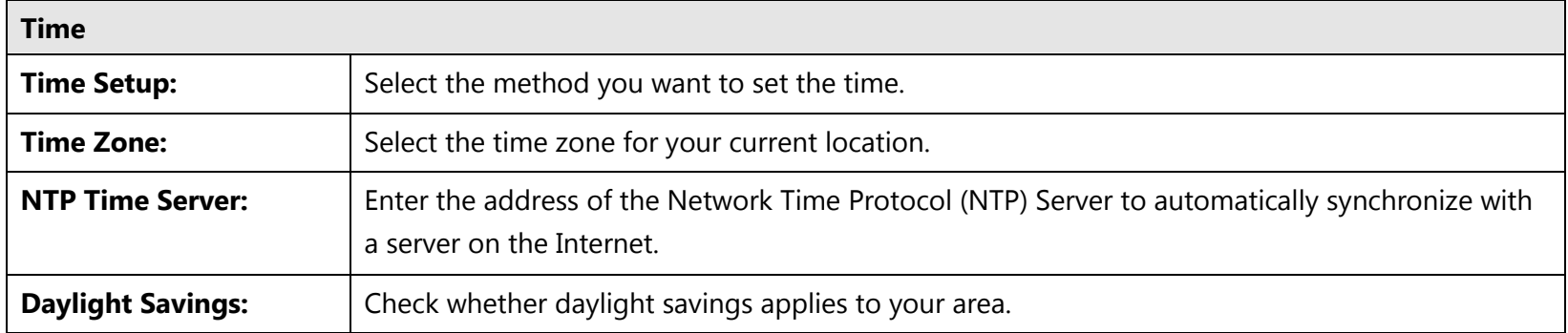

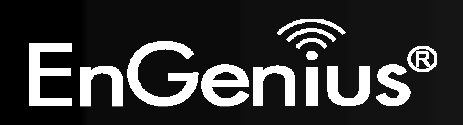

#### **12.3.Dynamic DNS (DDNS)**

This free service is very useful when combined with the *Virtual Server* feature. It allows Internet users to connect to your Virtual Servers using a URL, rather than an IP Address.

This also solves the problem of having a dynamic IP address. With a dynamic IP address, your IP address may change whenever you connect, which makes it difficult to connect to you.

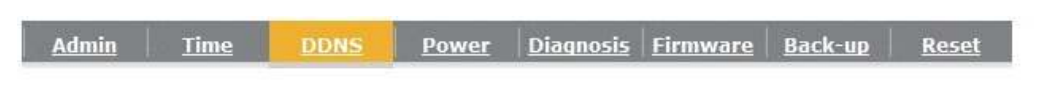

DDNS allows users to map a static domain name to a dynamic IP address. You must get an account, password and your static domain name from the DDNS service provider...

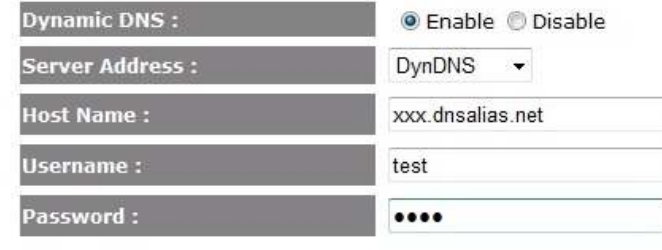

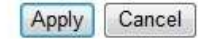

# **DDNS Services work as follows:**

- 1. You must register for the service at one of the listed DDNS Service providers.
- 2.After registration, use the Service provider's normal procedure to obtain your desired Domain name.
- 3.Enter your DDNS data on the EVR100's DDNS screen, and enable the DDNS feature.
- 4. The Wireless Router will then automatically ensure that your current IP Address is recorded at the DDNS service provider's Domain Name Server.
- 5. From the Internet, users will be able to connect to your Virtual Servers (or DMZ PC) using your Domain name, as shown on this screen.

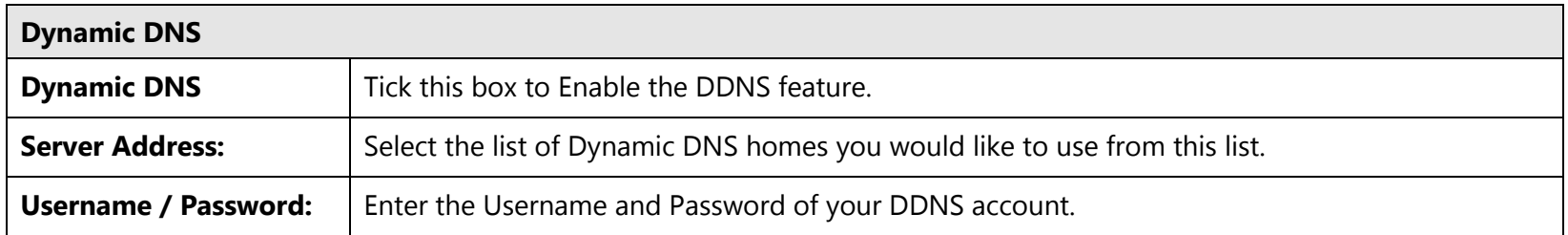

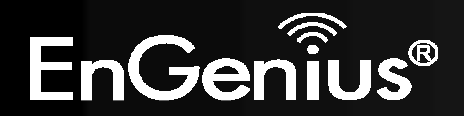

#### **12.4.Power**

This page allows you to Enable or Disable the wireless LAN power saving features.

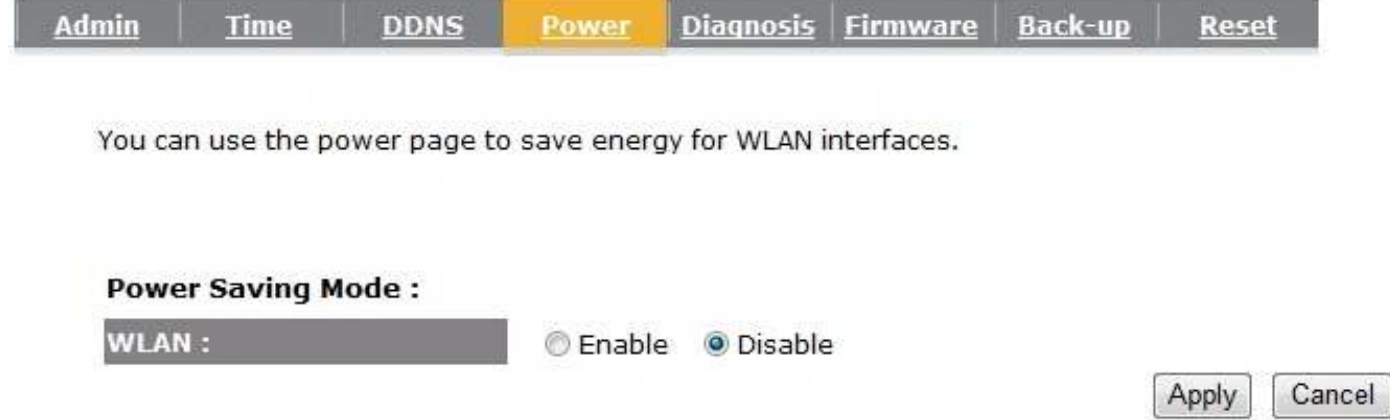

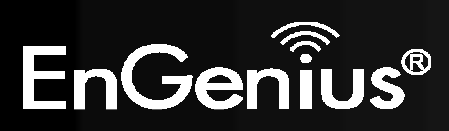

**12.5.Diagnosis** 

This page allows you determine if the WIRELESS ROUTER device has an active Internet connection.

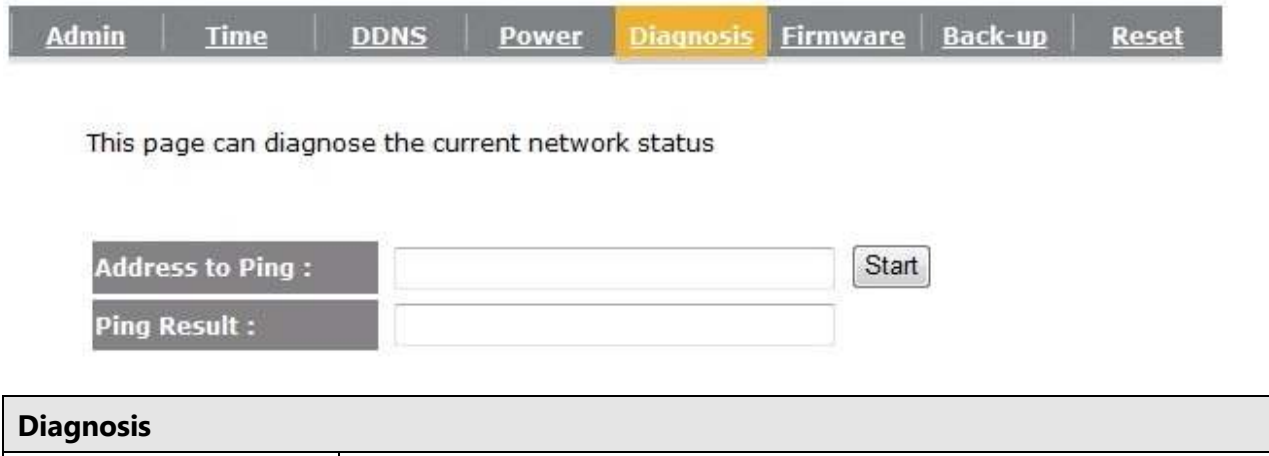

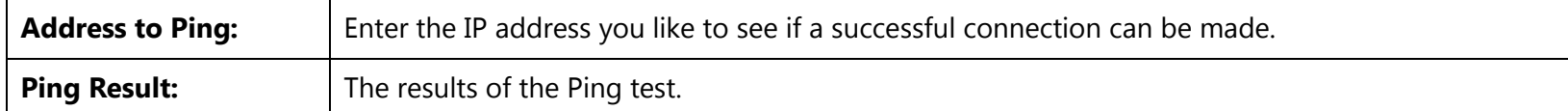

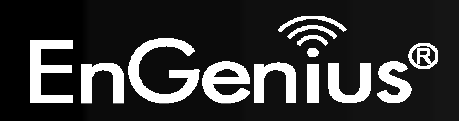

#### **12.6.Firmware**

The firmware (software) in the WIRELESS ROUTER device can be upgraded using your Web Browser.

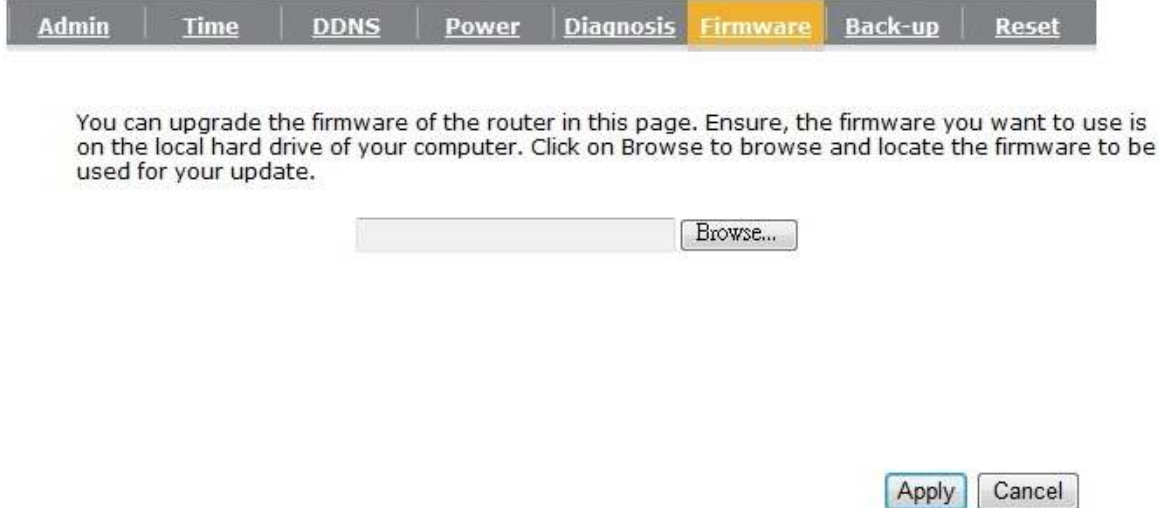

# **To perform the Firmware Upgrade:**

- 1. Click the **Browse** button and navigate to the location of the upgrade file.
- 2. Select the upgrade file. Its name will appear in the *Upgrade File* field.
- 3. Click the **Apply** button to commence the firmware upgrade.

**Note:** The Wireless Router is unavailable during the upgrade process, and must restart when the upgrade is completed. Any connections to or through the Wireless Router will be lost.

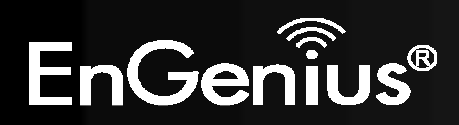

#### **12.7.Back-up**

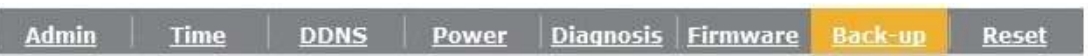

Use BACKUP to save the routers current configuration to a file named config.dlf. You can use<br>RESTORE to restore the saved configuration. Alternatively, you can use RESTORE TO FACTORY<br>DEFAULT to force the router to restore

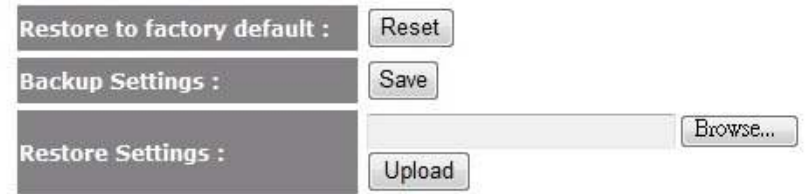

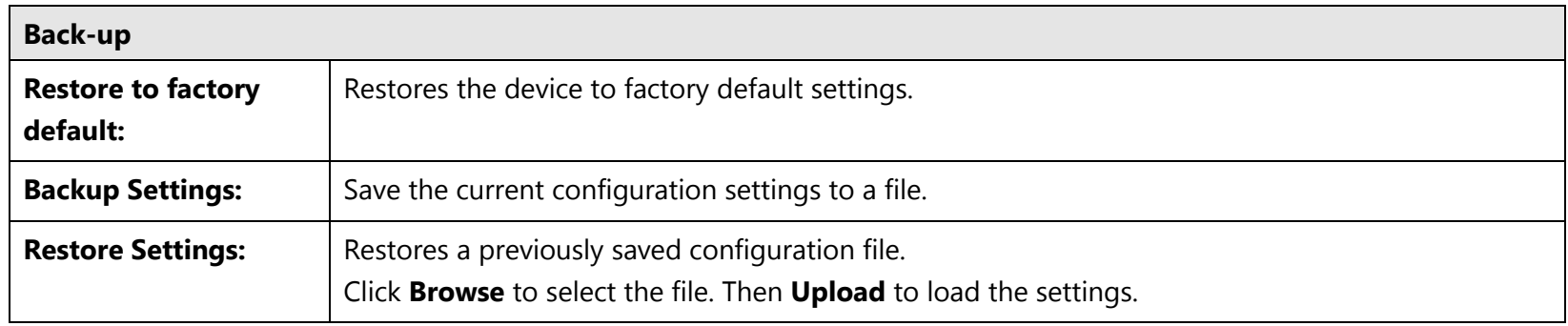

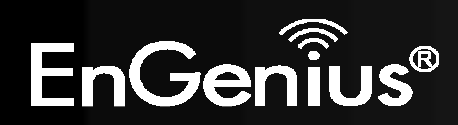

#### **12.8.Reset**

In some circumstances it may be required to force the device to reboot.

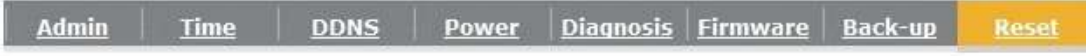

In the event the system stops responding correctly or stops functioning, you can perform a reset.<br>Your settings will not be changed. To perform the reset, click on the APPLY button.

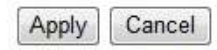

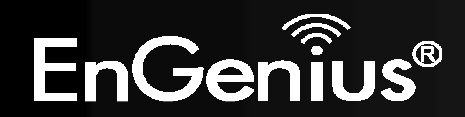

# **Appendix A – FCC Interference Statement**

### **Federal Communication Commission Interference Statement**

This equipment has been tested and found to comply with the limits for a Class B digital device, pursuant to Part 15 of the FCC Rules. These limits are designed to provide reasonable protection against harmful interference in a residential installation. This equipment generates, uses and can radiate radio frequency energy and, if not installed and used in accordance with the instructions, may cause harmful interference to radio communications. However, there is no guarantee that interference will not occur in a particular installation. If this equipment does cause harmful interference to radio or television reception, which can be determined by turning the equipment off and on, the user is encouraged to try to correct the interference by one of the following measures:

- $\bullet$ Reorient or relocate the receiving antenna.
- 0 Increase the separation between the equipment and receiver.
- 0 Connect the equipment into an outlet on a circuit different from that to which the receiver is connected.
- O Consult the dealer or an experienced radio/TV technician for help.

This device complies with Part 15 of the FCC Rules. Operation is subject to the following two conditions: (1) This device may not cause harmful interference, and (2) this device must accept any interference received, including interference that may cause undesired operation.

FCC Caution: Any changes or modifications not expressly approved by the party responsible for compliance could void the user's authority to operate this equipment.

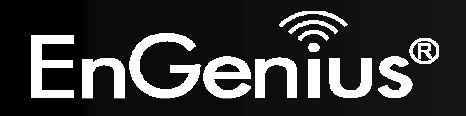

### **IMPORTANT NOTE:**

### **FCC Radiation Exposure Statement:**

This equipment complies with FCC radiation exposure limits set forth for an uncontrolled environment. This equipment should be installed and operated with minimum distance 20cm between the radiator & your body.

We declare that the product is limited in CH1~CH11 by specified firmware controlled in the USA.

This transmitter must not be co-located or operating in conjunction with any other antenna or transmitter.

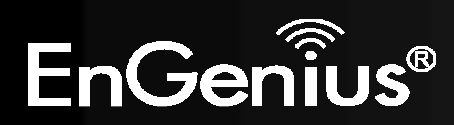

# **Appendix B – IC Interference Statement**

### **Industry Canada statement:**

This device complies with RSS-210 of the Industry Canada Rules. Operation is subject to the following two conditions:

(1) This device may not cause harmful interference, and (2) this device must accept any interference received, including interference that may cause undesired operation.

#### **IMPORTANT NOTE:**

#### **Radiation Exposure Statement:**

This equipment complies with IC radiation exposure limits set forth for an uncontrolled environment. This equipment should be installed and operated with minimum distance 20cm between the radiator & your body.

This device has been designed to operate with an antenna having a maximum gain of 2 dBi. Antenna having a higher gain is strictly prohibited per regulations of Industry Canada. The required antenna impedance is 50 ohms.

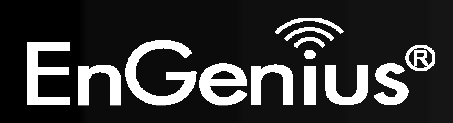